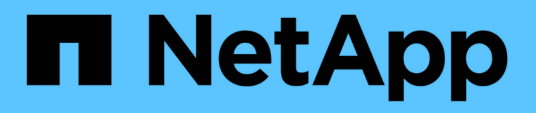

## **Managen und Überwachen von Sicherungsbeziehungen**

Active IQ Unified Manager 9.9

NetApp April 05, 2024

This PDF was generated from https://docs.netapp.com/de-de/active-iq-unified-manager-99/onlinehelp/concept-types-of-snapmirror-protection.html on April 05, 2024. Always check docs.netapp.com for the latest.

# **Inhalt**

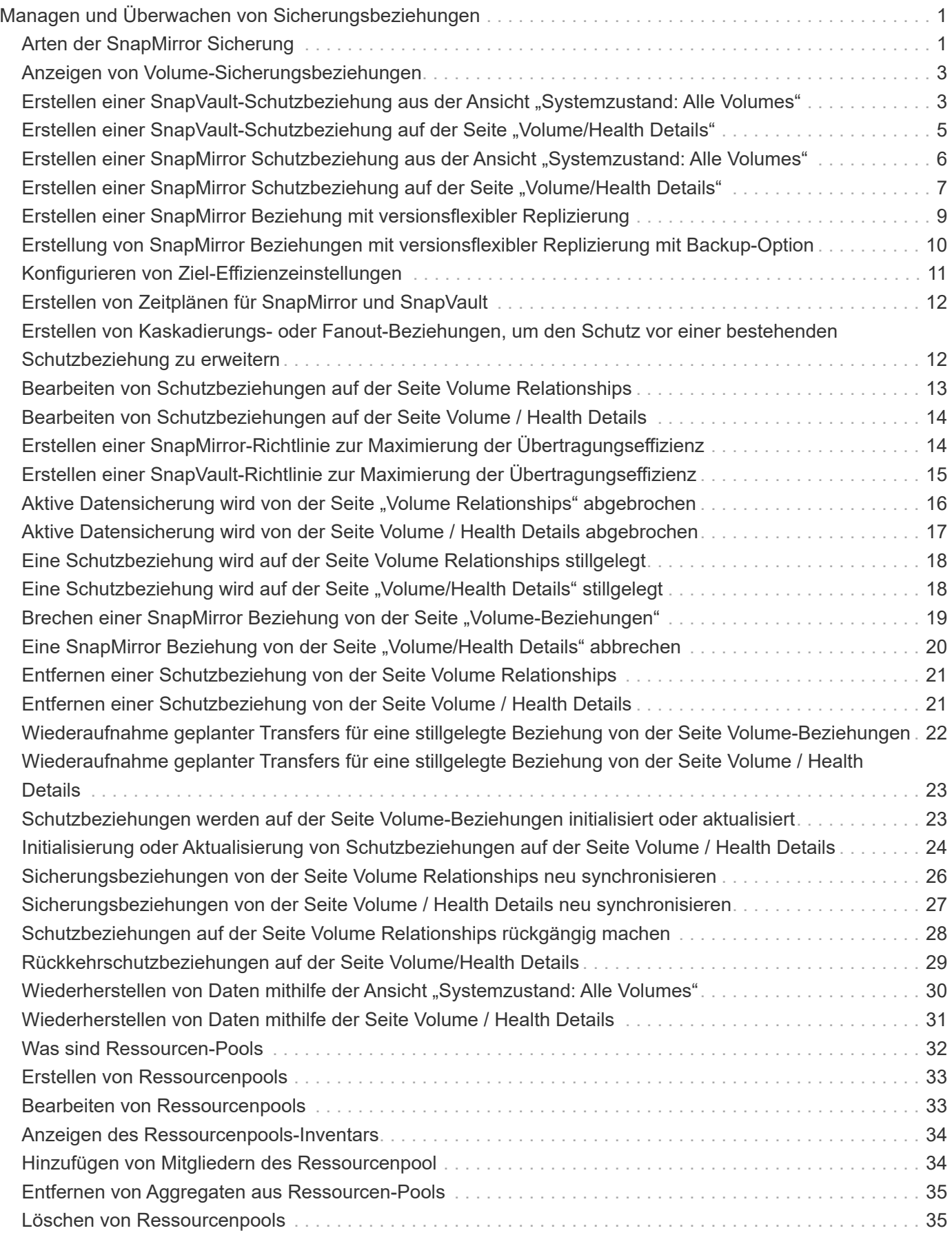

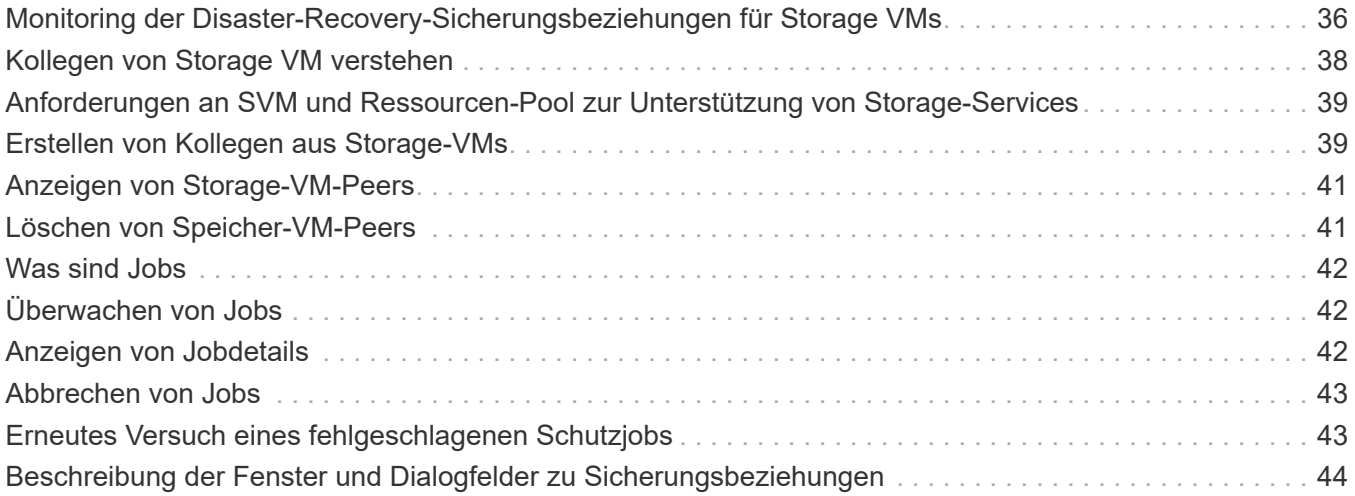

# <span id="page-3-0"></span>**Managen und Überwachen von Sicherungsbeziehungen**

Mit Active IQ Unified Manager können Sie Sicherungsbeziehungen erstellen, SnapMirror und SnapVault Beziehungen auf gemanagten Clustern überwachen und Fehler beheben und Daten beim Überschreiben oder Verlust wiederherstellen.

Für SnapMirror Vorgänge gibt es zwei Replizierungstypen:

• Asynchron

Die Replizierung vom primären zum sekundären Volume wird durch einen Zeitplan festgelegt.

• Synchron

Die Replizierung wird gleichzeitig auf dem primären und sekundären Volume durchgeführt.

Sie können bis zu 10 Sicherungsjobs gleichzeitig ausführen, ohne die Leistung zu beeinträchtigen. Möglicherweise haben Sie Auswirkungen auf die Leistung, wenn Sie zwischen 11 und 30 Jobs gleichzeitig ausführen. Es wird nicht empfohlen, mehr als 30 Jobs gleichzeitig auszuführen.

## <span id="page-3-1"></span>**Arten der SnapMirror Sicherung**

Je nach Implementierung Ihrer Topologie des Storage können Sie mit Unified Manager mehrere Arten von SnapMirror Sicherungsbeziehungen konfigurieren. Alle Varianten des SnapMirror Schutzes bieten Failover Disaster Recovery-Schutz, bieten jedoch unterschiedliche Funktionen in Bezug auf Performance, Versionsflexibilität und Sicherung mehrerer Backup-Kopien.

### **Herkömmliche asynchrone Datensicherungsbeziehungen von SnapMirror**

Herkömmlicher SnapMirror asynchroner Schutz bietet Sicherung der Blockreplizierung zwischen Quell- und Ziel-Volumes.

In herkömmlichen SnapMirror Beziehungen werden Spiegelvorgänge schneller ausgeführt als in alternativen SnapMirror Beziehungen, da der Spiegelvorgang auf der Blockreplizierung basiert. Beim herkömmlichen SnapMirror Schutz muss das Ziel-Volume jedoch unter derselben oder einer höheren kleineren Version der ONTAP Software wie das Quell-Volume innerhalb derselben größeren Version (z. B. Version 8.x zu 8.x oder 9.x zu 9.x) ausgeführt werden. Die Replizierung von einer 9.1 Quelle auf ein 9.0 Ziel wird nicht unterstützt, da auf dem Ziel eine frühere Hauptversion ausgeführt wird.

### **SnapMirror Asynchronous Protection mit versionsflexibler Replizierung**

SnapMirror Asynchronous Schutz mit versionsflexibler Replizierung bietet einen logischen Spiegelschutz zwischen Quell- und Ziel-Volumes, auch wenn diese Volumes unter verschiedenen Versionen von ONTAP 8.3 oder höher ausgeführt werden (z. B. Version 8.3 auf 8.3.1, 8.3 zu 9.1 oder 9.2.2 zu 9.2).

In SnapMirror Beziehungen mit versionsflexibler Replizierung werden Spiegelvorgänge nicht so schnell ausgeführt wie in herkömmlichen SnapMirror Beziehungen.

Aufgrund der langsameren Ausführung eignet sich SnapMirror mit versionsflexibler Replizierungssicherung nicht für den Einsatz unter folgenden Umständen:

- Das Quellobjekt enthält mehr als 10 Millionen Dateien, die gesichert werden müssen.
- Die Recovery-Zeitvorgabe für die geschützten Daten beträgt maximal zwei Stunden. (Das heißt, das Ziel muss immer gespiegelte, wiederherstellbare Daten enthalten, die nicht mehr als zwei Stunden älter sind als die Daten der Quelle.)

In einem der aufgeführten Situationen ist die schnellere blockbasierte Ausführung der SnapMirror Standardsicherung erforderlich.

#### **SnapMirror Asynchronous Protection mit versionsflexibler Replizierung und Option für Backups**

SnapMirror Asynchronous Protection mit der versionsflexiblen Replizierungs- und Backup-Option bietet Spiegelschutz zwischen Quell- und Ziel-Volumes und die Möglichkeit, mehrere Kopien der gespiegelten Daten am Zielspeicherort zu speichern.

Der Storage-Administrator kann festlegen, welche Snapshot Kopien vom Quell- zum Zielsystem gespiegelt werden, und er kann auch angeben, wie lange diese Kopien am Ziel aufbewahrt werden sollen, selbst wenn sie an der Quelle gelöscht werden.

In SnapMirror Beziehungen mit versionsflexibler Replizierung und Backup-Option werden Spiegelvorgänge nicht so schnell ausgeführt wie in herkömmlichen SnapMirror Beziehungen.

### **SnapMirror Unified Replication (Spiegelung und Vault)**

Dank der einheitlichen Replizierung mit SnapMirror können Disaster Recovery und Archivierung auf demselben Ziel-Volume konfiguriert werden. Wie bei SnapMirror führt die einheitliche Datensicherung beim ersten Aufruf einen Basistransfer durch. Ein Basistransfer unter der standardmäßigen, einheitlichen Datenschutzrichtlinie von "MirrorAndVault" erstellt eine Snapshot Kopie des Quell-Volume, dann werden diese Kopie und die Datenblöcke übertragen, auf die sie auf das Ziel-Volume verweist. Wie bei SnapVault umfasst auch die Unified Datensicherung keine älteren Snapshot Kopien in der Basiskonfiguration.

### **SnapMirror synchroner Schutz mit strenger Synchronisierung**

SnapMirror Synchronous Schutz mit "strict"-Synchronisierung sorgt dafür, dass das primäre und sekundäre Volume immer eine echte Kopie voneinander sind. Falls beim Versuch, Daten auf das sekundäre Volume zu schreiben, ein Replizierungsfehler auftritt, wird der Client-I/O auf das primäre Volume unterbrochen.

### **SnapMirror synchroner Schutz mit regelmäßiger Synchronisierung**

SnapMirror Synchronous Schutz mit "regular"-Synchronisierung erfordert nicht, dass das primäre und sekundäre Volume immer eine echte Kopie voneinander sind, wodurch die Verfügbarkeit des primären Volumes gewährleistet wird. Wenn beim Versuch, Daten auf das sekundäre Volume zu schreiben, ein Replizierungsfehler auftritt, werden die primären und sekundären Volumes nicht mehr synchronisiert und die Client-I/O-Vorgänge werden weiter zum primären Volume fortgesetzt.

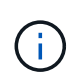

Die Schaltfläche "Wiederherstellen" und die Schaltflächen zum Beziehungsvorgang sind nicht verfügbar, wenn synchrone Schutzbeziehungen von der Ansicht "Zustand: Alle Volumes" oder der Seite "Volume / Health Details" überwacht werden.

## <span id="page-5-0"></span>**Anzeigen von Volume-Sicherungsbeziehungen**

Aus der Ansicht "Beziehungen": Alle Beziehungen und auf der Seite "Volume-Beziehungen" können Sie den Status vorhandener Volume SnapMirror und SnapVault Beziehungen anzeigen. Sie können auch Details zu Sicherungsbeziehungen unter anderem hinsichtlich Transfer- und lag-Status, Quell- und Zieldetails, Zeitplan- und Richtlinieninformationen usw. prüfen.

### **Bevor Sie beginnen**

Sie müssen über die Rolle "Anwendungsadministrator" oder "Speicheradministrator" verfügen.

## **Über diese Aufgabe**

Sie können auch Beziehungsbefehle von dieser Seite aus initiieren.

## **Schritte**

- 1. Klicken Sie im linken Navigationsbereich auf **Storage** > **Volumes**.
- 2. Wählen Sie im Menü Ansicht die Option **Beziehung** > **Alle Beziehungen**.

Die Ansicht "Beziehung: Alle Beziehungen" wird angezeigt.

- 3. Es gibt folgende Möglichkeiten, die Details zur Volume-Sicherung anzuzeigen:
	- Um aktuelle Informationen über alle Volume-Beziehungen anzuzeigen, bleiben Sie auf der Standard **Alle Beziehungen** Seite.
	- Um detaillierte Informationen zu den Trends der Volume-Übertragung über einen bestimmten Zeitraum anzuzeigen, wählen Sie im Menü Ansicht die Option Beziehung: Status der letzten 1 Monate übertragen.
	- Um detaillierte Informationen über die Aktivität der Volume-Übertragung auf Tagesbasis anzuzeigen, wählen Sie im Menü Ansicht die Option Beziehung: Letzte 1 Monat Transferrate.

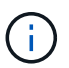

Die Volume-Transferansichten zeigen Informationen zu Volumes nur in asynchronen Beziehungen an - Volumes in synchronen Beziehungen werden nicht angezeigt.

## <span id="page-5-1"></span>**Erstellen einer SnapVault-Schutzbeziehung aus der Ansicht "Systemzustand: Alle Volumes"**

Sie können die Ansicht Systemzustand: Alle Volumes verwenden, um SnapVault-Beziehungen für ein oder mehrere Volumes auf derselben Storage-VM zu erstellen, um Daten-Backups zu Sicherungszwecken zu ermöglichen.

## **Bevor Sie beginnen**

- Sie müssen über die Rolle "Anwendungsadministrator" oder "Speicheradministrator" verfügen.
- Sie müssen Workflow Automation einrichten.

## **Über diese Aufgabe**

Das Menü \* Protect\* wird in den folgenden Fällen nicht angezeigt:

- Wenn die RBAC-Einstellungen diese Aktion nicht zulassen, z. B. wenn Sie nur über Operatorrechte verfügen
- Wenn die Volume-ID unbekannt ist, z. B. wenn eine Intercluster-Beziehung besteht und der Ziel-Cluster noch nicht erkannt wurde

#### **Schritte**

- 1. Klicken Sie im linken Navigationsbereich auf **Storage** > **Volumes**.
- 2. Wählen Sie in der Ansicht **Gesundheit: Alle Volumen** ein Volumen aus, das Sie schützen möchten, und klicken Sie auf **schützen**.

Wenn Sie mehrere Sicherungsbeziehungen auf derselben virtuellen Speichermaschine (SVM) erstellen möchten, wählen Sie in der Ansicht Systemzustand: Alle Volumes ein oder mehrere Volumes aus, und klicken Sie in der Symbolleiste auf **schützen**.

3. Wählen Sie im Menü \* SnapVault\* aus.

Das Dialogfeld Schutz konfigurieren wird gestartet.

- 4. Klicken Sie auf **SnapVault**, um die Registerkarte **SnapVault** anzuzeigen und die Informationen zum sekundären Volume zu konfigurieren.
- 5. Klicken Sie auf **Erweitert**, um Deduplizierung, Komprimierung, Autogrow und Platzgarantie nach Bedarf festzulegen und klicken Sie dann auf **Apply**.
- 6. Füllen Sie auf der Registerkarte **SnapVault** den Bereich **Zielinformationen** und den Bereich **Beziehungseinstellungen** aus.
- 7. Klicken Sie Auf **Anwenden**.

Sie werden wieder in die Ansicht "Health: All Volumes" angezeigt.

8. Klicken Sie oben in der Ansicht **Gesundheit: Alle Volumes** auf den Link für die Schutzkonfiguration.

Wenn Sie nur eine Schutzbeziehung erstellen, wird die Seite Jobdetails angezeigt. Wenn Sie jedoch mehr als eine Schutzbeziehung erstellen, wird eine gefilterte Liste aller Jobs angezeigt, die mit dem Schutzvorgang verknüpft sind.

- 9. Führen Sie einen der folgenden Schritte aus:
	- Wenn Sie nur einen Job haben, klicken Sie auf **Aktualisieren**, um die Aufgabenliste und die Aufgabendetails zu aktualisieren, die mit dem Konfigurationsauftrag für den Schutz verknüpft sind, und um festzustellen, wann der Job abgeschlossen ist.
	- Wenn Sie mehr als einen Job haben:
		- i. Klicken Sie in der Liste Jobs auf einen Job.
		- ii. Klicken Sie auf **Aktualisieren**, um die Aufgabenliste und die Aufgabendetails zu aktualisieren, die mit dem Konfigurationsauftrag für den Schutz verknüpft sind, und um festzustellen, wann der Job abgeschlossen ist.
		- iii. Verwenden Sie die Schaltfläche **Zurück**, um zur gefilterten Liste zurückzukehren und einen anderen Job anzuzeigen.

## <span id="page-7-0"></span>**Erstellen einer SnapVault-Schutzbeziehung auf der Seite "Volume/Health Details"**

Sie können eine SnapVault-Beziehung auf der Seite Volume / Health Details erstellen, so dass Daten-Backups für Sicherungszwecke auf Volumes aktiviert sind.

### **Bevor Sie beginnen**

- Sie müssen über die Rolle "Anwendungsadministrator" oder "Speicheradministrator" verfügen.
- Sie müssen Workflow Automation einrichten, um diese Aufgabe auszuführen.

## **Über diese Aufgabe**

Das Menü \* Protect\* wird in den folgenden Fällen nicht angezeigt:

- Wenn die RBAC-Einstellungen diese Aktion nicht zulassen, z. B. wenn Sie nur über Operatorrechte verfügen
- Wenn die Volume-ID unbekannt ist, z. B. wenn eine Intercluster-Beziehung besteht und der Ziel-Cluster noch nicht erkannt wurde

### **Schritte**

- 1. Klicken Sie auf der Registerkarte **Schutz** der Detailseite **Volumen / Gesundheit** mit der rechten Maustaste auf ein Volume in der Topologieansicht, die Sie schützen möchten.
- 2. Wählen Sie im Menü \* Protect\* > **SnapVault** aus.

Das Dialogfeld Schutz konfigurieren wird gestartet.

- 3. Klicken Sie auf **SnapVault**, um die Registerkarte **SnapVault** anzuzeigen und die Informationen zur sekundären Ressource zu konfigurieren.
- 4. Klicken Sie auf **Erweitert**, um Deduplizierung, Komprimierung, Autogrow und Platzgarantie nach Bedarf festzulegen und klicken Sie dann auf **Apply**.
- 5. Füllen Sie im Dialogfeld **Schutz konfigurieren** den Bereich **Zielinformationen** und den Bereich **Beziehungseinstellungen** aus.
- 6. Klicken Sie Auf **Anwenden**.

Sie gelangen zurück zur Seite Volume / Health Details.

7. Klicken Sie oben auf der Seite **Volumen / Gesundheit** Details auf den Link für die Schutzkonfiguration.

Die Seite Jobdetails wird angezeigt.

8. Klicken Sie auf **Aktualisieren**, um die Aufgabenliste und die Aufgabendetails zu aktualisieren, die mit dem Konfigurationsauftrag für den Schutz verknüpft sind, und um festzustellen, wann der Job abgeschlossen ist.

Wenn die Aufgabenstellungen abgeschlossen sind, werden die neuen Beziehungen auf der Topologieansicht Volume / Health Details angezeigt.

## <span id="page-8-0"></span>**Erstellen einer SnapMirror Schutzbeziehung aus der Ansicht ,,Systemzustand: Alle Volumes"**

Nutzung der Ansicht "Systemzustand": Alle Volumes ermöglichen das Erstellen mehrerer SnapMirror Sicherungsbeziehungen gleichzeitig, indem Sie mehrere Volumes auf derselben Storage-VM auswählen.

### **Bevor Sie beginnen**

- Sie müssen über die Rolle "Anwendungsadministrator" oder "Speicheradministrator" verfügen.
- Sie müssen Workflow Automation einrichten.

## **Über diese Aufgabe**

Das Menü \* Protect\* wird in den folgenden Fällen nicht angezeigt:

- Wenn die RBAC-Einstellungen diese Aktion nicht zulassen, z. B. wenn Sie nur über Operatorrechte verfügen
- Wenn die Volume-ID unbekannt ist, z. B. wenn eine Intercluster-Beziehung besteht und der Ziel-Cluster noch nicht erkannt wurde

### **Schritte**

1. Wählen Sie in der Ansicht **Gesundheit: Alle Volumes** ein Volume aus, das Sie schützen möchten.

Wenn Sie mehrere Sicherungsbeziehungen auf derselben SVM erstellen möchten, wählen Sie in der Ansicht Systemzustand: Alle Volumes ein oder mehrere Volumes aus, und klicken Sie in der Symbolleiste auf **schützen** > **SnapMirror**.

Das Dialogfeld Schutz konfigurieren wird angezeigt.

- 2. Klicken Sie auf **SnapMirror**, um die Registerkarte **SnapMirror** anzuzeigen und die Zielinformationen zu konfigurieren.
- 3. Klicken Sie auf **Erweitert**, um die Platzgarantie nach Bedarf festzulegen, und klicken Sie dann auf **Anwenden**.
- 4. Füllen Sie auf der Registerkarte **SnapMirror** den Bereich **Zielinformationen** und den Bereich **Beziehungseinstellungen** aus.
- 5. Klicken Sie Auf **Anwenden**.

Sie werden wieder in die Ansicht "Health: All Volumes" angezeigt.

6. Klicken Sie oben in der Ansicht **Gesundheit: Alle Volumes** auf den Link für die Schutzkonfiguration.

Wenn Sie nur eine Schutzbeziehung erstellen, wird die Seite Jobdetails angezeigt. Wenn Sie jedoch mehr als eine Schutzbeziehung erstellen, wird eine Liste aller mit dem Schutzvorgang verknüpften Jobs angezeigt.

- 7. Führen Sie einen der folgenden Schritte aus:
	- Wenn Sie nur einen Job haben, klicken Sie auf **Aktualisieren**, um die Aufgabenliste und die Aufgabendetails zu aktualisieren, die mit dem Konfigurationsauftrag für den Schutz verknüpft sind, und

um festzustellen, wann der Job abgeschlossen ist.

- Wenn Sie mehr als einen Job haben:
	- i. Klicken Sie in der Liste Jobs auf einen Job.
	- ii. Klicken Sie auf **Aktualisieren**, um die Aufgabenliste und die Aufgabendetails zu aktualisieren, die mit dem Konfigurationsauftrag für den Schutz verknüpft sind, und um festzustellen, wann der Job abgeschlossen ist.
	- iii. Verwenden Sie die Schaltfläche **Zurück**, um zur gefilterten Liste zurückzukehren und einen anderen Job anzuzeigen.

## **Ergebnisse**

Je nachdem, welche Ziel-SVM Sie während der Konfiguration oder in den Optionen angegeben haben, die Sie in den erweiterten Einstellungen aktiviert haben, kann die SnapMirror Beziehung eine oder mehrere mögliche Varianten sein:

- Falls Sie eine Ziel-SVM angegeben haben, die unter derselben oder einer neueren Version von ONTAP im Vergleich zur des Quell-Volume ausgeführt wird, ist eine auf Replizierung basierende SnapMirror Beziehung das Standardergebnis.
- Falls Sie eine Ziel-SVM angegeben haben, die im Vergleich zur Version des Quell-Volumes unter derselben oder einer neueren Version von ONTAP läuft, jedoch in den erweiterten Einstellungen versionsflexible Replizierung aktiviert wurde, ist das Ergebnis eine SnapMirror Beziehung mit versionsflexibler Replizierung.
- Wenn Sie eine Ziel-SVM angegeben haben, die unter einer früheren Version von ONTAP ausgeführt wird als jene des Quell-Volume, und die frühere Version unterstützt versionsflexible Replizierung. Das automatische Ergebnis ist eine SnapMirror Beziehung mit versionsflexibler Replizierung.

## <span id="page-9-0"></span>**Erstellen einer SnapMirror Schutzbeziehung auf der Seite "Volume/Health Details"**

Sie können auf der Seite Volume-/Integritätsdetails eine SnapMirror Beziehung erstellen, sodass die Datenreplizierung zu Sicherungszwecken aktiviert wird. Die SnapMirror Replizierung ermöglicht Ihnen die Wiederherstellung von Daten vom Ziel-Volume im Falle eines Datenverlusts auf dem Quellsystem.

## **Bevor Sie beginnen**

- Sie müssen über die Rolle "Anwendungsadministrator" oder "Speicheradministrator" verfügen.
- Sie müssen Workflow Automation einrichten.

## **Über diese Aufgabe**

Das Menü \* Protect\* wird in den folgenden Fällen nicht angezeigt:

- Wenn die RBAC-Einstellungen diese Aktion nicht zulassen, z. B. wenn Sie nur über Operatorrechte verfügen
- Wenn die Volume-ID unbekannt ist, z. B. wenn eine Intercluster-Beziehung besteht und der Ziel-Cluster noch nicht erkannt wurde

Sie können bis zu 10 Sicherungsjobs gleichzeitig ausführen, ohne die Leistung zu beeinträchtigen. Möglicherweise haben Sie Auswirkungen auf die Leistung, wenn Sie zwischen 11 und 30 Jobs gleichzeitig ausführen. Es wird nicht empfohlen, mehr als 30 Jobs gleichzeitig auszuführen.

### **Schritte**

- 1. Klicken Sie auf der Registerkarte **Schutz** der Detailseite **Volumen / Gesundheit** mit der rechten Maustaste in die Topologieansicht auf den Namen eines Volumes, das Sie schützen möchten.
- 2. Wählen Sie aus dem Menü \* Protect\* > **SnapMirror** aus.

Das Dialogfeld Schutz konfigurieren wird angezeigt.

- 3. Klicken Sie auf **SnapMirror**, um die Registerkarte **SnapMirror** anzuzeigen und die Zielinformationen zu konfigurieren.
- 4. Klicken Sie auf **Erweitert**, um die Platzgarantie nach Bedarf festzulegen, und klicken Sie dann auf **Anwenden**.
- 5. Füllen Sie im Dialogfeld **Schutz konfigurieren** den Bereich **Zielinformationen** und den Bereich **Beziehungseinstellungen** aus.
- 6. Klicken Sie Auf **Anwenden**.

Sie gelangen zurück zur Seite Volume / Health Details.

7. Klicken Sie oben auf der Seite **Volumen / Gesundheit** Details auf den Link für die Schutzkonfiguration.

Die Aufgaben und Details des Jobs werden auf der Seite Jobdetails angezeigt.

- 8. Klicken Sie auf der Seite **Job** Details auf **Aktualisieren**, um die Aufgabenliste und die Aufgabendetails zu aktualisieren, die mit dem Konfigurationsauftrag für den Schutz verknüpft sind, und bestimmen Sie, wann der Job abgeschlossen ist.
- 9. Wenn die Aufgaben abgeschlossen sind, klicken Sie auf **Zurück** in Ihrem Browser, um zur Detailseite **Volumen / Gesundheit** zurückzukehren.

Die neue Beziehung wird auf der Topologieansicht Volume / Health Details angezeigt.

## **Ergebnisse**

Je nachdem, welche Ziel-SVM Sie während der Konfiguration oder in den Optionen angegeben haben, die Sie in den erweiterten Einstellungen aktiviert haben, kann die SnapMirror Beziehung eine oder mehrere mögliche Varianten sein:

- Falls Sie eine Ziel-SVM angegeben haben, die unter derselben oder einer neueren Version von ONTAP im Vergleich zur des Quell-Volume ausgeführt wird, ist eine auf Replizierung basierende SnapMirror Beziehung das Standardergebnis.
- Falls Sie eine Ziel-SVM angegeben haben, die im Vergleich zur Version des Quell-Volumes unter derselben oder einer neueren Version von ONTAP läuft, jedoch in den erweiterten Einstellungen versionsflexible Replizierung aktiviert wurde, ist das Ergebnis eine SnapMirror Beziehung mit versionsflexibler Replizierung.
- Wenn Sie eine Ziel-SVM angegeben haben, die unter einer früheren Version von ONTAP ausgeführt wird, oder eine Version, die höher ist als die des Quell-Volume, und die frühere Version unterstützt versionsflexible Replizierung. Das automatische Ergebnis ist eine SnapMirror Beziehung mit versionsflexibler Replizierung.

## <span id="page-11-0"></span>**Erstellen einer SnapMirror Beziehung mit versionsflexibler Replizierung**

Sie können eine SnapMirror Beziehung mit versionsflexibler Replizierung erstellen. Die versionsflexible Replizierung ermöglicht Ihnen die Implementierung der SnapMirror Sicherung, selbst wenn Quell- und Ziel-Volumes unter verschiedenen Versionen von ONTAP ausgeführt werden.

## **Bevor Sie beginnen**

- Sie müssen über die Rolle "Anwendungsadministrator" oder "Speicheradministrator" verfügen.
- Sie müssen Workflow Automation einrichten.
- Die Quell- und Ziel-SVMs müssen jeweils eine SnapMirror Lizenz aktiviert haben.
- Die Quell- und Ziel-SVMs müssen jeweils unter einer Version von ONTAP ausgeführt werden, die eine versionsflexible Replizierung unterstützt.

## **Über diese Aufgabe**

SnapMirror mit versionsflexibler Replizierung ermöglicht Ihnen die Implementierung von SnapMirror Sicherung auch in heterogenen Storage-Umgebungen, in denen nicht der gesamte Storage unter einer Version von ONTAP läuft. Allerdings werden Spiegelvorgänge, die unter SnapMirror mit versionsflexibler Replizierung durchgeführt werden, nicht so schnell ausgeführt wie in herkömmlichen Blockreplizierung SnapMirror.

## **Schritte**

- 1. Öffnen Sie das Dialogfeld **Schutz konfigurieren** für das zu schützenden Volume.
	- Wenn Sie die Registerkarte Schutz der Seite Volume / Health Details anzeigen, klicken Sie mit der rechten Maustaste in die Topologieansicht, die den Namen eines Volumes hat, das Sie schützen möchten, und wählen Sie im Menü **Protect** > **SnapMirror** aus.
	- Wenn Sie die Ansicht Health: All Volumes anzeigen, suchen Sie ein Volume, das Sie schützen möchten, und klicken Sie mit der rechten Maustaste darauf; wählen Sie dann aus dem Menü **schützen** > **SnapMirror**. Das Dialogfeld Schutz konfigurieren wird angezeigt.
- 2. Klicken Sie auf **SnapMirror**, um die Registerkarte **SnapMirror** anzuzeigen.
- 3. Füllen Sie im Dialogfeld **Schutz konfigurieren** den Bereich **Zielinformationen** und den Bereich **Beziehungseinstellungen** aus.

Falls Sie eine Ziel-SVM angeben, die unter einer früheren Version von ONTAP ausgeführt wird als das zu schützende Quell-Volume. Falls diese frühere Version die versionsflexible Replizierung unterstützt, konfiguriert diese Aufgabe SnapMirror automatisch mit versionsflexibler Replizierung.

- 4. Wenn Sie eine Ziel-SVM angeben, die unter derselben Version von ONTAP ausgeführt wird wie die des Quell-Volume, aber Sie dennoch SnapMirror mit versionsflexibler Replikation konfigurieren möchten, klicken Sie auf **Erweitert**, um die versionsflexible Replikation zu aktivieren und dann auf **Apply** zu klicken.
- 5. Klicken Sie Auf **Anwenden**.

Sie gelangen zurück zur Seite Volume / Health Details.

6. Klicken Sie oben auf der Seite **Volumen / Gesundheit** Details auf den Link für die Schutzkonfiguration.

Die Aufgaben und Details der Aufträge werden auf der Seite Job Details angezeigt.

- 7. Klicken Sie auf der Seite **Job** Details auf **Aktualisieren**, um die Aufgabenliste und die Aufgabendetails zu aktualisieren, die mit dem Konfigurationsauftrag für den Schutz verknüpft sind, und bestimmen Sie, wann der Job abgeschlossen ist.
- 8. Wenn die Aufgaben abgeschlossen sind, klicken Sie auf **Zurück** in Ihrem Browser, um zur Detailseite **Volumen / Gesundheit** zurückzukehren.

Die neue Beziehung wird auf der Topologieansicht Volume / Health Details angezeigt.

## <span id="page-12-0"></span>**Erstellung von SnapMirror Beziehungen mit versionsflexibler Replizierung mit Backup-Option**

Sie können eine SnapMirror Beziehung mit versionsflexiblen Replizierungs- und Backup-Funktionen erstellen. Die Funktion für Backup-Optionen ermöglicht die Implementierung der SnapMirror Sicherung und enthält zudem mehrere Versionen von Backup-Kopien am Zielspeicherort.

#### **Bevor Sie beginnen**

- Sie müssen über die Rolle "Anwendungsadministrator" oder "Speicheradministrator" verfügen.
- Sie müssen Workflow Automation einrichten.
- Die Quell- und Ziel-SVMs müssen jeweils eine SnapMirror Lizenz aktiviert haben.
- Die Quell- und Ziel-SVMs müssen jeweils eine SnapVault Lizenz aktiviert haben.
- Die Quell- und Ziel-SVMs müssen jeweils unter einer Version von ONTAP ausgeführt werden, die eine versionsflexible Replizierung unterstützt.

## **Über diese Aufgabe**

Wenn Sie SnapMirror mit Backup-Optionsfunktion konfigurieren, können Sie Ihre Daten mit SnapMirror Disaster Recovery-Funktionen schützen, beispielsweise mit Volume Failover-Fähigkeit und gleichzeitig SnapVault Funktionen bereitstellen, beispielsweise die Sicherung mehrerer Backup-Kopien.

## **Schritte**

- 1. Öffnen Sie das Dialogfeld **Schutz konfigurieren** für das zu schützenden Volume.
	- Wenn Sie auf der Seite Volume / Health Details die Registerkarte Schutz anzeigen, klicken Sie mit der rechten Maustaste in die Topologieansicht auf den Namen eines Volumes, das Sie schützen möchten, und wählen Sie im Menü **Protect** > **SnapMirror** aus.
	- Wenn Sie die Ansicht Health: All Volumes anzeigen, suchen Sie ein Volume, das Sie schützen möchten, und klicken Sie mit der rechten Maustaste darauf; wählen Sie dann aus dem Menü **schützen** > **SnapMirror**. Das Dialogfeld Schutz konfigurieren wird angezeigt.
- 2. Klicken Sie auf **SnapMirror**, um die Registerkarte **SnapMirror** anzuzeigen.
- 3. Füllen Sie im Dialogfeld **Schutz konfigurieren** den Bereich **Zielinformationen** und den Bereich **Beziehungseinstellungen** aus.
- 4. Klicken Sie auf **Erweitert**, um das Dialogfeld **Erweiterte Zieleinstellungen** anzuzeigen.
- 5. Wenn das Kontrollkästchen **Versionsflexible Replikation** nicht bereits aktiviert ist, wählen Sie es jetzt aus.
- 6. Aktivieren Sie das Kontrollkästchen **mit Backup Option**, um die Funktion der Backup-Option zu aktivieren. Klicken Sie dann auf **Apply**.
- 7. Klicken Sie Auf **Anwenden**.

Sie gelangen zurück zur Seite Volume / Health Details.

8. Klicken Sie oben auf der Seite **Volumen / Gesundheit** Details auf den Link für die Schutzkonfiguration.

Die Aufgaben und Details der Aufträge werden auf der Seite Job Details angezeigt.

- 9. Klicken Sie auf der Seite **Job** Details auf **Aktualisieren**, um die Aufgabenliste und die Aufgabendetails zu aktualisieren, die mit dem Konfigurationsauftrag für den Schutz verknüpft sind, und bestimmen Sie, wann der Job abgeschlossen ist.
- 10. Wenn die Aufgaben abgeschlossen sind, klicken Sie auf **Zurück** in Ihrem Browser, um zur Detailseite **Volumen / Gesundheit** zurückzukehren.

Die neue Beziehung wird auf der Topologieansicht Volume / Health Details angezeigt.

## <span id="page-13-0"></span>**Konfigurieren von Ziel-Effizienzeinstellungen**

Mithilfe des Dialogfelds "Advanced Destination Settings" können Sie die Effizienzeinstellungen des Ziels, wie Deduplizierung, Komprimierung, Autogrow und Speicherplatzzusage für ein Schutzziel, konfigurieren. Sie verwenden diese Einstellungen, um die Speicherauslastung auf einem Ziel oder einem sekundären Volume zu maximieren.

### **Bevor Sie beginnen**

Sie müssen über die Rolle "Anwendungsadministrator" oder "Speicheradministrator" verfügen.

## **Über diese Aufgabe**

Standardmäßig stimmen die Effizienzeinstellungen mit denen des Quell-Volume überein. Ausgenommen sind Komprimierungseinstellungen in einer SnapVault-Beziehung, die standardmäßig deaktiviert sind.

## **Schritte**

- 1. Klicken Sie je nach Art der zu konfigurierende Beziehung entweder auf die Registerkarte **SnapMirror** oder auf die Registerkarte **SnapVault** im Dialogfeld **Schutz konfigurieren**.
- 2. Klicken Sie im Bereich **Zielinformationen** auf **Erweitert**.

Das Dialogfeld Erweiterte Zieleinstellungen wird geöffnet.

- 3. Aktivierung oder Deaktivierung der Effizienzeinstellungen für Deduplizierung, Komprimierung, Autogrow und Speicherplatzzusagen nach Bedarf
- 4. Klicken Sie auf **Anwenden**, um Ihre Auswahl zu speichern und zum Dialogfeld **Schutz konfigurieren** zurückzukehren.

## <span id="page-14-0"></span>**Erstellen von Zeitplänen für SnapMirror und SnapVault**

Sie können grundlegende oder erweiterte Zeitpläne für SnapMirror und SnapVault erstellen, um automatische Datensicherheitstransfers auf einem Quell- oder primären Volume zu ermöglichen. Dadurch werden diese je nach Häufigkeit der Datenänderungen auf Ihren Volumes häufiger oder weniger häufiger durchgeführt.

#### **Bevor Sie beginnen**

- Sie müssen über die Rolle "Anwendungsadministrator" oder "Speicheradministrator" verfügen.
- Sie müssen den Bereich Zielinformationen im Dialogfeld Schutz konfigurieren bereits ausgefüllt haben.
- Sie müssen Workflow Automation einrichten, um diese Aufgabe auszuführen.

#### **Schritte**

1. Klicken Sie im Dialogfeld **Schutz konfigurieren** auf der Registerkarte **SnapMirror** oder auf der Registerkarte **SnapVault** im Bereich **Beziehungseinstellungen** auf den Link **Zeitplan erstellen**.

Das Dialogfeld Zeitplan erstellen wird angezeigt.

- 2. Geben Sie im Feld **Terminplanname** den Namen ein, den Sie dem Zeitplan geben möchten.
- 3. Wählen Sie eine der folgenden Optionen:
	- **Einfach**

Wählen Sie aus, wenn Sie einen grundlegenden Intervall-Stil-Zeitplan erstellen möchten.

◦ **Erweitert**

Wählen Sie aus, wenn Sie einen Zeitplan im Cron-Stil erstellen möchten.

4. Klicken Sie Auf **Erstellen**.

Der neue Zeitplan wird in der Dropdown-Liste "SnapMirror Schedule" oder "SnapVault Schedule" angezeigt.

## <span id="page-14-1"></span>**Erstellen von Kaskadierungs- oder Fanout-Beziehungen, um den Schutz vor einer bestehenden Schutzbeziehung zu erweitern**

Sie können den Schutz vor einer bestehenden Beziehung erweitern, indem Sie entweder einen Fanout vom Quell-Volume oder eine Kaskade vom Zielvolumen einer bestehenden Beziehung erstellen. Dies kann der Fall sein, wenn Sie Daten von einem Standort auf mehrere Standorte kopieren oder durch das Erstellen weiterer Backups zusätzlichen Schutz bieten müssen.

## **Bevor Sie beginnen**

- Sie müssen über die Rolle "Anwendungsadministrator" oder "Speicheradministrator" verfügen.
- Sie müssen Workflow Automation einrichten.

#### **Schritte**

- 1. Klicken Sie Auf **Schutz** > **Volume Relationships**.
- 2. Wählen Sie auf der Seite **Volume Relationships** die SnapMirror Beziehung aus, aus der Sie den Schutz erweitern möchten.
- 3. Klicken Sie in der Aktionsleiste auf **Schutz erweitern**.
- 4. Wählen Sie im Menü entweder **aus Quelle** oder **aus Ziel** aus, je nachdem, ob Sie eine Fanout-Beziehung aus der Quelle oder eine Kaskadenbeziehung aus dem Ziel erstellen.
- 5. Wählen Sie entweder **mit SnapMirror** oder **mit SnapVault** aus, je nach Art der von Ihnen erstellten Schutzbeziehung.

Das Dialogfeld Schutz konfigurieren wird angezeigt.

6. Füllen Sie die Informationen aus, wie im Dialogfeld **Schutz konfigurieren** angegeben.

## <span id="page-15-0"></span>**Bearbeiten von Schutzbeziehungen auf der Seite Volume Relationships**

Sie können vorhandene Schutzbeziehungen bearbeiten, um die maximale Übertragungsrate, die Schutzrichtlinie oder den Schutzzeitplan zu ändern. Sie können eine Beziehung bearbeiten, um die für Datentransfers verwendete Bandbreite zu verringern oder die Häufigkeit geplanter Transfers zu erhöhen, da sich Daten oft ändern.

### **Bevor Sie beginnen**

Sie müssen über die Rolle "Anwendungsadministrator" oder "Speicheradministrator" verfügen.

## **Über diese Aufgabe**

Die ausgewählten Volumes müssen Schutzbeziehungsziele sein. Sie können Beziehungen nicht bearbeiten, wenn Quell-Volumes, Volumes für die Lastverteilung oder Volumes ausgewählt werden, die nicht Ziel einer SnapMirror oder SnapVault Beziehung sind.

### **Schritte**

1. Wählen Sie auf der Seite **Volume Relationships** in den Volumes eine oder mehrere Volumes in derselben SVM aus, für die Sie die Beziehungseinstellungen bearbeiten möchten, und wählen Sie dann in der Symbolleiste **Bearbeiten** aus.

Das Dialogfeld Beziehung bearbeiten wird angezeigt.

- 2. Bearbeiten Sie im Dialogfeld "Beziehungen bearbeiten\*" die maximale Übertragungsrate, die Schutzrichtlinie oder den Schutzzeitplan nach Bedarf.
- 3. Klicken Sie Auf **Anwenden**.

## <span id="page-16-0"></span>**Bearbeiten von Schutzbeziehungen auf der Seite Volume / Health Details**

Sie können vorhandene Schutzbeziehungen bearbeiten, um die aktuelle maximale Übertragungsrate, Schutzrichtlinie oder den Schutzzeitplan zu ändern. Sie können eine Beziehung bearbeiten, um die für Datentransfers verwendete Bandbreite zu verringern oder die Häufigkeit geplanter Transfers zu erhöhen, da sich Daten oft ändern.

### **Bevor Sie beginnen**

- Sie müssen über die Rolle "Anwendungsadministrator" oder "Speicheradministrator" verfügen.
- Workflow Automation muss installiert und konfiguriert sein.

## **Über diese Aufgabe**

Die ausgewählten Volumes müssen Schutzbeziehungsziele sein. Sie können Beziehungen nicht bearbeiten, wenn Quell-Volumes, Volumes für die Lastverteilung oder Volumes ausgewählt werden, die nicht Ziel einer SnapMirror oder SnapVault Beziehung sind.

## **Schritte**

- 1. Suchen Sie auf der **Schutz**-Registerkarte der Seite **Volumen / Gesundheit** Details in der Topologie die Schutzbeziehung, die Sie bearbeiten möchten, und klicken Sie mit der rechten Maustaste darauf.
- 2. Wählen Sie im Menü \* Bearbeiten\* aus.

Alternativ können Sie im Menü **Aktionen** die Option **Beziehung** > **Bearbeiten** wählen, um die Beziehung zu bearbeiten, für die Sie die Details anzeigen.

Das Dialogfeld Beziehung bearbeiten wird angezeigt.

- 3. Bearbeiten Sie im Dialogfeld "Beziehungen bearbeiten\*" die maximale Übertragungsrate, die Schutzrichtlinie oder den Schutzzeitplan nach Bedarf.
- 4. Klicken Sie Auf **Anwenden**.

Die Änderungen werden auf die ausgewählten Beziehungen angewendet.

## <span id="page-16-1"></span>**Erstellen einer SnapMirror-Richtlinie zur Maximierung der Übertragungseffizienz**

Sie können eine SnapMirror-Richtlinie erstellen, um die SnapMirror Übertragungspriorität für Sicherungsbeziehungen festzulegen. Mithilfe der SnapMirror Richtlinien lässt sich die Übertragungseffizienz von der Quelle zum Ziel maximieren, indem Prioritäten zugewiesen werden, sodass Transfers mit niedriger Priorität nach Transfers mit normaler Priorität geplant werden.

## **Bevor Sie beginnen**

- Sie müssen über die Rolle "Anwendungsadministrator" oder "Speicheradministrator" verfügen.
- Sie müssen Workflow Automation einrichten.
- Bei dieser Aufgabe wird davon ausgegangen, dass Sie den Bereich Zielinformationen im Dialogfeld Schutz konfigurieren bereits abgeschlossen haben.

### **Schritte**

1. Klicken Sie im Dialogfeld **Schutz konfigurieren** auf der Registerkarte **SnapMirror** im Bereich **Beziehungseinstellungen** auf den Link **Richtlinien erstellen**.

Das Dialogfeld SnapMirror-Richtlinie erstellen wird angezeigt.

- 2. Geben Sie im Feld **Policy Name** einen Namen ein, den Sie der Richtlinie geben möchten.
- 3. Wählen Sie im Feld \* Priorität übertragen\* die Übertragungspriorität aus, die Sie der Richtlinie zuweisen möchten.
- 4. Geben Sie im Feld **Kommentar** einen optionalen Kommentar für die Richtlinie ein.
- 5. Klicken Sie Auf **Erstellen**.

Die neue Richtlinie wird in der Dropdown-Liste SnapMirror-Richtlinie angezeigt.

## <span id="page-17-0"></span>**Erstellen einer SnapVault-Richtlinie zur Maximierung der Übertragungseffizienz**

Sie können eine neue SnapVault-Richtlinie erstellen, um die Priorität für eine SnapVault-Übertragung festzulegen. Anhand von Richtlinien wird die Effizienz der Übertragungen in einer Sicherungsbeziehung vom primären zum sekundären Volume maximiert.

#### **Bevor Sie beginnen**

- Sie müssen über die Rolle "Anwendungsadministrator" oder "Speicheradministrator" verfügen.
- Sie müssen Workflow Automation einrichten.
- Sie müssen bereits den Bereich Zielinformationen im Dialogfeld Schutz konfigurieren ausgefüllt haben.

#### **Schritte**

1. Klicken Sie im Dialogfeld **Schutz konfigurieren** auf der Registerkarte **SnapVault** im Bereich **Beziehungseinstellungen** auf den Link **Richtlinien erstellen**.

Die Registerkarte SnapVault wird angezeigt.

- 2. Geben Sie im Feld **Policy Name** den Namen ein, den Sie der Richtlinie geben möchten.
- 3. Wählen Sie im Feld **Priorität übertragen** die Übertragungspriorität aus, die Sie der Richtlinie zuweisen möchten.
- 4. Geben Sie im Feld **Kommentar** einen Kommentar für die Richtlinie ein.
- 5. Fügen Sie im Bereich **Replication Label** eine Replikationbeschriftung bei Bedarf hinzu oder bearbeiten

Sie sie.

6. Klicken Sie Auf **Erstellen**.

Die neue Richtlinie wird in der Dropdown-Liste Richtlinie erstellen angezeigt.

## <span id="page-18-0"></span>**Aktive Datensicherung wird von der Seite "Volume Relationships" abgebrochen**

Sie können eine aktive Datensicherung abbrechen, wenn Sie eine SnapMirror Replikation anhalten möchten, die gerade ausgeführt wird. Sie können auch den Checkpoint beim Neustart für Transfers nach dem Basistransfer löschen. Sie können eine Übertragung abbrechen, wenn sie mit einem anderen Vorgang, z. B. einer Volume-Verschiebung, kollidieren.

### **Bevor Sie beginnen**

- Sie müssen über die Rolle "Anwendungsadministrator" oder "Speicheradministrator" verfügen.
- Sie müssen Workflow Automation einrichten.

## **Über diese Aufgabe**

Die Abbruchaktion wird in den folgenden Fällen nicht angezeigt:

- Wenn die RBAC-Einstellungen diese Aktion nicht zulassen, z. B. wenn Sie nur über Operatorrechte verfügen
- Wenn die Volume-ID unbekannt ist, z. B. wenn eine Intercluster-Beziehung besteht und der Ziel-Cluster noch nicht erkannt wurde

Sie können den Kontrollpunkt für den Neustart für einen Basistransfer nicht löschen.

### **Schritte**

1. Um Übertragungen für eine oder mehrere Schutzbeziehungen abzubrechen, wählen Sie auf der Seite **Volume Relationships** ein oder mehrere Volumes aus, und klicken Sie in der Symbolleiste auf **Abbrechen**.

Das Dialogfeld Übertragung abbrechen wird angezeigt.

- 2. Wenn Sie den Kontrollpunkt für den Neustart für einen Transfer löschen möchten, der kein Basistransfer ist, wählen Sie **Checkpoints löschen** aus.
- 3. Klicken Sie Auf **Weiter**.

Das Dialogfeld Übertragung abbrechen wird geschlossen, und der Status des Jobs abbrechen wird oben auf der Seite Volume-Beziehungen angezeigt, zusammen mit einem Link zu den Jobdetails.

4. Klicken Sie auf den Link **Details anzeigen**, um zur Seite **Job**-Details weitere Details zu gelangen und den Job-Fortschritt anzuzeigen.

## <span id="page-19-0"></span>**Aktive Datensicherung wird von der Seite Volume / Health Details abgebrochen**

Sie können eine aktive Datensicherung abbrechen, wenn Sie eine SnapMirror Replikation anhalten möchten, die gerade ausgeführt wird. Sie können auch den Checkpoint für den Neustart eines Transfers löschen, wenn es sich nicht um einen Basistransfer handelt. Sie können eine Übertragung abbrechen, wenn sie mit einem anderen Vorgang, z. B. einer Volume-Verschiebung, kollidieren.

### **Bevor Sie beginnen**

- Sie müssen über die Rolle "Anwendungsadministrator" oder "Speicheradministrator" verfügen.
- Sie müssen Workflow Automation einrichten.

## **Über diese Aufgabe**

Die Abbruchaktion wird in den folgenden Fällen nicht angezeigt:

- Wenn die RBAC-Einstellungen diese Aktion nicht zulassen, z. B. wenn Sie nur über Operatorrechte verfügen
- Wenn die Volume-ID unbekannt ist, z. B. wenn eine Intercluster-Beziehung besteht und der Ziel-Cluster noch nicht erkannt wurde

Sie können den Kontrollpunkt für den Neustart für einen Basistransfer nicht löschen.

### **Schritte**

1. Klicken Sie auf der Registerkarte **Schutz** der Detailseite **Volumen / Gesundheit** mit der rechten Maustaste auf die Beziehung in der Topologieansicht für die Datenübertragung, die Sie abbrechen möchten, und wählen Sie **Abbrechen**.

Das Dialogfeld Übertragung abbrechen wird angezeigt.

- 2. Wenn Sie den Kontrollpunkt für den Neustart für einen Transfer löschen möchten, der kein Basistransfer ist, wählen Sie **Checkpoints löschen** aus.
- 3. Klicken Sie Auf **Weiter**.

Das Dialogfeld Übertragung abbrechen wird geschlossen, und der Status des Abbruchvorgangs wird oben auf der Seite Volume / Health Details sowie ein Link zu den Jobdetails angezeigt.

- 4. Klicken Sie auf den Link **Details anzeigen**, um zur Seite **Job**-Details weitere Details zu gelangen und den Job-Fortschritt anzuzeigen.
- 5. Klicken Sie auf jeden Job, um seine Details anzuzeigen.
- 6. Klicken Sie auf den Zurück-Pfeil Ihres Browsers, um zur Detailseite **Volumen / Gesundheit** zurückzukehren.

Der Abbruchvorgang ist abgeschlossen, wenn alle Aufgabenstellungen erfolgreich abgeschlossen wurden.

## <span id="page-20-0"></span>**Eine Schutzbeziehung wird auf der Seite Volume Relationships stillgelegt**

Auf der Seite "Volume Relationships" können Sie eine Schutzbeziehung stilllegen, um einen vorübergehenden Ausfall von Datentransfers zu verhindern. Sie könnten eine Beziehung stilllegen, wenn Sie eine Snapshot Kopie eines SnapMirror Ziel-Volumes erstellen möchten, das eine Datenbank enthält, und Sie wollen sicherstellen, dass der Inhalt während des Snapshot Kopiervorgangs stabil ist.

### **Bevor Sie beginnen**

- Sie müssen über die Rolle "Anwendungsadministrator" oder "Speicheradministrator" verfügen.
- Sie müssen Workflow Automation einrichten.

## **Über diese Aufgabe**

Die Aktion quiesce wird in den folgenden Fällen nicht angezeigt:

- Wenn die RBAC-Einstellungen diese Aktion nicht zulassen, z. B. wenn Sie nur über Operatorrechte verfügen
- Wenn die Volume-ID unbekannt ist, z. B. wenn eine Intercluster-Beziehung besteht und der Ziel-Cluster noch nicht erkannt wurde
- Wenn Workflow Automation und Unified Manager noch nicht in Kombination Paar liegen

### **Schritte**

1. Um Transfers für eine oder mehrere Schutzbeziehungen stillzulegen, wählen Sie auf der Seite **Volume Relationships** eine oder mehrere Volumes aus und klicken Sie in der Symbolleiste auf **Quiesce**.

Das Dialogfeld Quiesce wird angezeigt.

2. Klicken Sie Auf **Weiter**.

Der Status des Jobs quiesce wird oben auf der Seite Volume / Health Details angezeigt, zusammen mit einem Link zu den Jobdetails.

- 3. Klicken Sie auf den Link **Details anzeigen**, um zur Seite **Job**-Details weitere Details und den Job-Fortschritt aufzurufen.
- 4. Klicken Sie auf den Pfeil **Zurück** in Ihrem Browser, um zur Seite **Volume Relationships** zurückzukehren.

Der quiesce-Job ist abgeschlossen, wenn alle Arbeitsaufgaben erfolgreich abgeschlossen wurden.

## <span id="page-20-1"></span>**Eine Schutzbeziehung wird auf der Seite "Volume/Health Details" stillgelegt**

Sie können eine Schutzbeziehung stilllegen, um einen vorübergehenden Ausfall von Datentransfers zu verhindern. Sie könnten eine Beziehung stilllegen, wenn Sie eine Snapshot Kopie eines SnapMirror Ziel-Volumes erstellen möchten, das eine Datenbank enthält, und Sie wollen sicherstellen, dass der Inhalt während der Snapshot Kopie stabil ist.

### **Bevor Sie beginnen**

- Sie müssen über die Rolle "Anwendungsadministrator" oder "Speicheradministrator" verfügen.
- Sie müssen Workflow Automation einrichten.

## **Über diese Aufgabe**

Die Aktion quiesce wird in den folgenden Fällen nicht angezeigt:

- Wenn die RBAC-Einstellungen diese Aktion nicht zulassen, z. B. wenn Sie nur über Operatorrechte verfügen
- Wenn die Volume-ID unbekannt ist, z. B. wenn Sie über eine Cluster-übergreifende Beziehung verfügen und der Ziel-Cluster noch nicht erkannt wurde
- Wenn Workflow Automation und Unified Manager noch nicht in Kombination Paar liegen

### **Schritte**

- 1. Klicken Sie auf der Registerkarte **Schutz** der Detailseite **Volumen / Gesundheit** mit der rechten Maustaste auf die Beziehung in der Topologieansicht für die Schutzbeziehung, die Sie stilllegen möchten.
- 2. Wählen Sie im Menü \* Quiesce\* aus.
- 3. Klicken Sie auf **Ja**, um fortzufahren.

Der Status des Jobs quiesce wird oben auf der Seite Volume / Health Details angezeigt, zusammen mit einem Link zu den Jobdetails.

- 4. Klicken Sie auf den Link **Details anzeigen**, um zur Seite **Job**-Details weitere Details und den Job-Fortschritt aufzurufen.
- 5. Klicken Sie auf den Zurück-Pfeil Ihres Browsers, um zur Detailseite **Volumen / Gesundheit** zurückzukehren.

Der quiesce-Job ist abgeschlossen, wenn alle Arbeitsaufgaben erfolgreich abgeschlossen wurden.

## <span id="page-21-0"></span>**Brechen einer SnapMirror Beziehung von der Seite "Volume-Beziehungen"**

Sie können eine Sicherungsbeziehung unterbrechen, um die Datenübertragung zwischen einem Quell-Volume und einem Ziel-Volume in einer SnapMirror Beziehung zu unterbrechen. Wenn Sie Daten migrieren, für Disaster Recovery-Zwecke oder zum Testen von Applikationen nutzen möchten, können Sie eine Beziehung unterbrechen. Das Zielvolume wird auf ein Lese-/Schreib-Volume geändert. Man kann keine SnapVault Beziehung durchbrechen.

### **Bevor Sie beginnen**

- Sie müssen über die Rolle "Anwendungsadministrator" oder "Speicheradministrator" verfügen.
- Sie müssen Workflow Automation einrichten.

#### **Schritte**

1. Wählen Sie auf der Seite **Volume Relationships** ein oder mehrere Volumes mit Schutzbeziehungen aus, für die Sie die Datenübertragung beenden möchten, und klicken Sie in der Symbolleiste auf **break**.

Das Dialogfeld Beziehung unterbrechen wird angezeigt.

- 2. Klicken Sie auf **Weiter**, um die Beziehung zu brechen.
- 3. Überprüfen Sie auf der Seite **Volume Relationships** in der Spalte **Relationship State**, ob die Beziehung unterbrochen ist.

Die Spalte "Beziehungsstatus" ist standardmäßig ausgeblendet, sodass Sie sie in der Spaltenliste "ein-/ausblenden" auswählen müssen

## <span id="page-22-0"></span>**Eine SnapMirror Beziehung von der Seite "Volume/Health Details" abbrechen**

Sie können eine Sicherungsbeziehung von der Seite Volume / Health Details brechen und die Datentransfers zwischen einem Quell- und Ziel-Volume in einer SnapMirror Beziehung stoppen. Wenn Sie Daten migrieren, für Disaster Recovery-Zwecke oder zum Testen von Applikationen nutzen möchten, können Sie eine Beziehung unterbrechen. Das Zielvolume wird in ein Lese- und Schreib-Volume geändert. Man kann keine SnapVault Beziehung durchbrechen.

#### **Bevor Sie beginnen**

- Sie müssen über die Rolle "Anwendungsadministrator" oder "Speicheradministrator" verfügen.
- Sie müssen Workflow Automation einrichten.

#### **Schritte**

- 1. Wählen Sie auf der Registerkarte **Schutz** der Seite **Volumen / Gesundheit** Details aus der Topologie die SnapMirror Beziehung aus, die Sie brechen möchten.
- 2. Klicken Sie mit der rechten Maustaste auf das Ziel und wählen Sie im Menü die Option **Pause** aus.

Das Dialogfeld Beziehung unterbrechen wird angezeigt.

- 3. Klicken Sie auf **Weiter**, um die Beziehung zu brechen.
- 4. Stellen Sie in der Topologie sicher, dass die Beziehung unterbrochen ist.

## <span id="page-23-0"></span>**Entfernen einer Schutzbeziehung von der Seite Volume Relationships**

Auf der Seite Volume Relationships können Sie eine Schutzbeziehung entfernen, um eine vorhandene Beziehung zwischen der ausgewählten Quelle und dem ausgewählten Ziel dauerhaft zu löschen: Zum Beispiel, wenn Sie eine Beziehung unter Verwendung eines anderen Ziels erstellen möchten. Durch diesen Vorgang werden alle Metadaten entfernt und können nicht rückgängig gemacht werden.

## **Bevor Sie beginnen**

- Sie müssen über die Rolle "Anwendungsadministrator" oder "Speicheradministrator" verfügen.
- Sie müssen Workflow Automation einrichten.

## **Schritte**

1. Wählen Sie auf der Seite **Volume Relationships** ein oder mehrere Volumes mit Schutzbeziehungen aus, die Sie entfernen möchten, und klicken Sie in der Symbolleiste auf **Entfernen**.

Das Dialogfeld Beziehung entfernen wird angezeigt.

2. Klicken Sie auf **Weiter**, um die Beziehung zu entfernen.

Die Beziehung wird von der Seite Volume Relationships entfernt.

## <span id="page-23-1"></span>**Entfernen einer Schutzbeziehung von der Seite Volume / Health Details**

Sie können eine Schutzbeziehung entfernen, um eine vorhandene Beziehung zwischen der ausgewählten Quelle und dem ausgewählten Ziel dauerhaft zu löschen, z. B. wenn Sie eine Beziehung unter Verwendung eines anderen Ziels erstellen möchten. Durch diesen Vorgang werden alle Metadaten entfernt und können nicht rückgängig gemacht werden.

## **Bevor Sie beginnen**

- Sie müssen über die Rolle "Anwendungsadministrator" oder "Speicheradministrator" verfügen.
- Sie müssen Workflow Automation einrichten.

## **Schritte**

- 1. Wählen Sie auf der Registerkarte **Protection** der Seite **Volume / Health** Details aus der Topologie die SnapMirror Beziehung aus, die Sie entfernen möchten.
- 2. Klicken Sie mit der rechten Maustaste auf den Namen des Ziels und wählen Sie im Menü die Option **Entfernen**.

Das Dialogfeld Beziehung entfernen wird angezeigt.

3. Klicken Sie auf **Weiter**, um die Beziehung zu entfernen.

Die Beziehung wird von der Seite Volume / Health Details entfernt.

## <span id="page-24-0"></span>**Wiederaufnahme geplanter Transfers für eine stillgelegte Beziehung von der Seite Volume-Beziehungen**

Nachdem Sie eine Beziehung stillgelegt haben, um geplante Transfers zu stoppen, können Sie **Resume** verwenden, um geplante Transfers wieder zu aktivieren, damit Daten auf dem Quell- oder Primärvolume geschützt sind. Transfers werden im nächsten geplanten Transferintervall von einem Kontrollpunkt fortgesetzt, falls vorhanden.

#### **Bevor Sie beginnen**

- Sie müssen über die Rolle "Anwendungsadministrator" oder "Speicheradministrator" verfügen.
- Sie müssen Workflow Automation einrichten.

### **Über diese Aufgabe**

Sie können maximal 10 stillgelegene Beziehungen auswählen, auf denen die Übertragung fortgesetzt werden soll.

#### **Schritte**

- 1. Wählen Sie auf der Seite **Volume Relationships** ein oder mehrere Bände mit stillgelegten Beziehungen aus, und klicken Sie in der Symbolleiste auf **Fortsetzen**.
- 2. Klicken Sie im Dialogfeld **Fortsetzen** auf **Weiter**.

Sie werden zur Seite Volume Relationships zurückkehren.

- 3. Um die zugehörigen Aufgaben anzuzeigen und deren Fortschritt zu verfolgen, klicken Sie auf den Job-Link, der oben auf der Seite **Volume Relationships** angezeigt wird.
- 4. Führen Sie einen der folgenden Schritte aus:
	- Wenn nur ein Job angezeigt wird, klicken Sie auf der Seite Jobdetails auf **Aktualisieren**, um die Aufgabenliste und die mit dem Konfigurationsauftrag für den Schutz verknüpften Aufgaben zu aktualisieren und zu bestimmen, wann der Job abgeschlossen ist.
	- Wenn mehrere Jobs angezeigt werden,
		- i. Klicken Sie auf der Seite Jobs auf den Job, für den Sie die Details anzeigen möchten.
		- ii. Klicken Sie auf der Seite Jobdetails auf **Aktualisieren**, um die Aufgabenliste und die Aufgabendetails zu aktualisieren, die mit dem Konfigurationsauftrag für den Schutz verknüpft sind, und um festzustellen, wann der Job abgeschlossen ist. Nach Abschluss der Jobs werden die Datenübertragungen im nächsten geplanten Übertragungsintervall fortgesetzt.

## <span id="page-25-0"></span>**Wiederaufnahme geplanter Transfers für eine stillgelegte Beziehung von der Seite Volume / Health Details**

Nachdem Sie eine Beziehung stillgelegt haben, um geplante Transfers zu stoppen, können Sie **Resume** auf der Seite Volume / Health Details verwenden, um geplante Transfers erneut zu aktivieren, so dass Daten auf dem Quell- oder Primärvolume geschützt sind. Transfers werden im nächsten geplanten Transferintervall von einem Kontrollpunkt fortgesetzt, falls vorhanden.

## **Bevor Sie beginnen**

- Sie müssen über die Rolle "Anwendungsadministrator" oder "Speicheradministrator" verfügen.
- Sie müssen Workflow Automation einrichten.

## **Schritte**

1. Klicken Sie auf der Registerkarte **Schutz** der Detailseite **Volumen / Gesundheit** mit der rechten Maustaste in die Topologieansicht auf eine stillgelegene Beziehung, die Sie fortsetzen möchten.

Alternativ können Sie im Menü **Aktionen** > **Beziehung Fortsetzen** die Option **Fortsetzen** wählen.

2. Klicken Sie im Dialogfeld **Fortsetzen** auf **Weiter**.

Sie gelangen zurück zur Seite Volume / Health Details.

- 3. Um die zugehörigen Aufgaben anzuzeigen und deren Fortschritt zu verfolgen, klicken Sie auf den Job-Link, der oben auf der Seite **Volumen / Gesundheit** Details angezeigt wird.
- 4. Klicken Sie auf der Seite **Job** Details auf **Aktualisieren**, um die Aufgabenliste und die Aufgabendetails zu aktualisieren, die mit dem Konfigurationsauftrag für den Schutz verknüpft sind, und bestimmen Sie, wann der Job abgeschlossen ist.

Nach Abschluss der Jobs werden die Datenübertragungen im nächsten geplanten Übertragungsintervall fortgesetzt.

## <span id="page-25-1"></span>**Schutzbeziehungen werden auf der Seite Volume-Beziehungen initialisiert oder aktualisiert**

Auf der Seite Volume Relationships können Sie eine erste Baseline-Übertragung für eine neue Schutzbeziehung durchführen oder eine Beziehung aktualisieren, wenn sie bereits initialisiert ist und Sie eine manuelle, außerplanmäßige inkrementelle Aktualisierung durchführen möchten, um sie sofort zu übertragen.

## **Bevor Sie beginnen**

- Sie müssen über die Rolle "Anwendungsadministrator" oder "Speicheradministrator" verfügen.
- Sie müssen OnCommand Workflow Automation eingerichtet haben.

## **Schritte**

1. Klicken Sie auf der Seite **Volume Relationships** mit der rechten Maustaste auf ein Volume und wählen Sie ein oder mehrere Volumes mit Beziehungen aus, die Sie aktualisieren oder initialisieren möchten, und klicken Sie dann in der Symbolleiste auf **Initialisieren/Aktualisieren**.

Das Dialogfeld Initialisieren/Aktualisieren wird angezeigt.

- 2. Wählen Sie auf der Registerkarte **Übertragungsoptionen** eine Übertragungspriorität und die maximale Übertragungsrate aus.
- 3. Klicken Sie auf **Quelle Snapshot Kopien** und dann in der Spalte **Snapshot Kopie** auf **Standard**.

Das Dialogfeld Quell-Snapshot-Kopie auswählen wird angezeigt.

- 4. Wenn Sie eine vorhandene Snapshot Kopie angeben möchten, anstatt die Standard-Snapshot Kopie zu übertragen, klicken Sie auf **vorhandene Snapshot Kopie** und wählen Sie eine Snapshot Kopie aus der Liste aus.
- 5. Klicken Sie Auf **Absenden**.

Sie gelangen wieder zum Dialogfeld Initialisieren/Aktualisieren.

- 6. Wenn Sie mehr als eine Quelle zum Initialisieren oder Aktualisieren ausgewählt haben, klicken Sie auf **Standard** für die nächste Quelle, für die Sie eine vorhandene Snapshot Kopie angeben möchten.
- 7. Klicken Sie auf **Senden**, um die Initialisierung oder Aktualisierung des Jobs zu starten.

Der Initialisierungs- oder Updatejob wird gestartet, Sie gelangen wieder zur Seite Volume-Beziehungen und oben auf der Seite wird ein Link zu Jobs angezeigt.

8. Klicken Sie auf **Jobs anzeigen** in der Ansicht **Gesundheit: Alle Volumes**, um den Status jedes Initialisierungs- oder Aktualisierungs-Jobs zu verfolgen.

Eine gefilterte Liste von Jobs wird angezeigt.

- 9. Klicken Sie auf die einzelnen Jobs, um die entsprechenden Details anzuzeigen.
- 10. Klicken Sie auf den Pfeil **Zurück** in Ihrem Browser, um zur Seite **Volume Relationships** zurückzukehren.

Der Initialisierungs- oder Aktualisierungsvorgang ist abgeschlossen, wenn alle Aufgaben erfolgreich abgeschlossen wurden.

## <span id="page-26-0"></span>**Initialisierung oder Aktualisierung von Schutzbeziehungen auf der Seite Volume / Health Details**

Sie können eine erste Basistransfer für eine neue Schutzbeziehung durchführen oder eine Beziehung aktualisieren, wenn sie bereits initialisiert ist und Sie eine manuelle, außerplanmäßige inkrementelle Aktualisierung durchführen möchten, um Daten sofort zu übertragen.

### **Bevor Sie beginnen**

• Sie müssen über die Rolle "Anwendungsadministrator" oder "Speicheradministrator" verfügen.

• Sie müssen OnCommand Workflow Automation eingerichtet haben.

#### **Schritte**

- 1. Suchen Sie auf der Registerkarte **Schutz** der Seite **Volume / Health** Details in der Topologie die Schutzbeziehung, die Sie initialisieren oder aktualisieren möchten, und klicken Sie dann mit der rechten Maustaste darauf.
- 2. Wählen Sie im Menü die Option **Initialisieren/aktualisieren**.

Alternativ können Sie im Menü **Aktionen** die Option **Beziehung** > **Initialisieren/Aktualisieren** wählen, um die Beziehung zu initialisieren oder zu aktualisieren, für die Sie die Details anzeigen.

Das Dialogfeld Initialisieren/Aktualisieren wird angezeigt.

- 3. Wählen Sie auf der Registerkarte **Übertragungsoptionen** eine Übertragungspriorität und die maximale Übertragungsrate aus.
- 4. Klicken Sie auf **Quelle Snapshot Kopien** und dann in der Spalte **Snapshot Kopie** auf **Standard**.

Das Dialogfeld Quell-Snapshot-Kopie auswählen wird angezeigt.

- 5. Wenn Sie eine vorhandene Snapshot Kopie angeben möchten, anstatt die Standard-Snapshot Kopie zu übertragen, klicken Sie auf **vorhandene Snapshot Kopie** und wählen Sie eine Snapshot Kopie aus der Liste aus.
- 6. Klicken Sie Auf **Absenden**.

Sie gelangen wieder zum Dialogfeld Initialisieren/Aktualisieren.

7. Wenn Sie mehr als eine Quelle zum Initialisieren oder Aktualisieren ausgewählt haben, klicken Sie auf **Standard** für die nächste Lese-/Schreibquelle, für die Sie eine vorhandene Snapshot Kopie angeben möchten.

Sie können keine andere Snapshot Kopie für Volumes für die Datensicherung auswählen.

8. Klicken Sie auf **Senden**, um die Initialisierung oder Aktualisierung des Jobs zu starten.

Der Initialisierungs- oder Updatejob wird gestartet, Sie gelangen wieder zur Seite Volume / Health Details und oben auf der Seite wird ein Link Jobs angezeigt.

9. Klicken Sie auf der Seite **Volume / Health** auf **Jobs anzeigen** Details, um den Status jedes Initialisierungsoder Aktualisierungs-Jobs zu verfolgen.

Eine gefilterte Liste von Jobs wird angezeigt.

- 10. Klicken Sie auf die einzelnen Jobs, um die entsprechenden Details anzuzeigen.
- 11. Klicken Sie auf den Zurück-Pfeil Ihres Browsers, um zur Detailseite **Volumen / Gesundheit** zurückzukehren.

Der Initialisierungs- oder Aktualisierungsvorgang ist abgeschlossen, wenn alle Aufgabenstellungen erfolgreich abgeschlossen wurden.

## <span id="page-28-0"></span>**Sicherungsbeziehungen von der Seite Volume Relationships neu synchronisieren**

Auf der Seite Volume Relationships können Sie eine Beziehung neu synchronisieren, um sie von einem Ereignis wiederherzustellen, bei dem das Quell-Volume deaktiviert wurde, oder wenn Sie die aktuelle Quelle auf ein anderes Volume ändern möchten.

### **Bevor Sie beginnen**

- Sie müssen über die Rolle "Anwendungsadministrator" oder "Speicheradministrator" verfügen.
- Sie müssen Workflow Automation einrichten.

## **Schritte**

1. Wählen Sie auf der Seite **Volume Relationships** ein oder mehrere Volumes mit stillgelegten Beziehungen aus und klicken Sie in der Symbolleiste auf **resynchronisieren**.

Das Dialogfeld "Resynchronisieren" wird angezeigt.

- 2. Wählen Sie auf der Registerkarte **Resynchronisierung Optionen** eine Übertragungs-Priorität und die maximale Übertragungsrate aus.
- 3. Klicken Sie auf **Quelle Snapshot Kopien** und dann in der Spalte **Snapshot Kopie** auf **Standard**.

Das Dialogfeld Quell-Snapshot-Kopie auswählen wird angezeigt.

- 4. Wenn Sie eine vorhandene Snapshot Kopie angeben möchten, anstatt die Standard-Snapshot Kopie zu übertragen, klicken Sie auf **vorhandene Snapshot Kopie** und wählen Sie eine Snapshot Kopie aus der Liste aus.
- 5. Klicken Sie Auf **Absenden**.

Sie werden wieder zum Dialogfeld "erneut synchronisieren" angezeigt.

- 6. Wenn Sie mehrere Quellen zum erneuten Synchronisieren ausgewählt haben, klicken Sie für die nächste Quelle, für die Sie eine vorhandene Snapshot Kopie angeben möchten, auf **Standard**.
- 7. Klicken Sie auf **Senden**, um die Neusynchronisierung zu beginnen.

Der Neusynchronisierung Job wurde gestartet, Sie werden zur Seite Volume Relationships zurückgegeben und ein Link für Jobs wird oben auf der Seite angezeigt.

8. Klicken Sie auf der Seite **Volume Relationships** auf **Jobs anzeigen**, um den Status jedes Neusynchronisierung zu verfolgen.

Eine gefilterte Liste von Jobs wird angezeigt.

9. Klicken Sie auf den Pfeil **Zurück** in Ihrem Browser, um zur Seite **Volume Relationships** zurückzukehren.

Die Neusynchronisierung ist nach erfolgreichem Abschluss aller Aufgabenstellungen abgeschlossen.

## <span id="page-29-0"></span>**Sicherungsbeziehungen von der Seite Volume / Health Details neu synchronisieren**

Sie können Daten auf einer SnapMirror oder SnapVault-Beziehung neu synchronisieren, die unterbrochen wurde, und dann wurde das Ziel gelesen/geschrieben, sodass die Daten auf der Quelle mit den Daten auf dem Ziel übereinstimmen. Sie können auch neu synchronisieren, wenn eine erforderliche gemeinsame Snapshot Kopie auf dem Quell-Volume gelöscht wird, sodass SnapMirror oder SnapVault Updates fehlschlagen.

## **Bevor Sie beginnen**

- Sie müssen über die Rolle "Anwendungsadministrator" oder "Speicheradministrator" verfügen.
- Sie müssen OnCommand Workflow Automation eingerichtet haben.

### **Schritte**

- 1. Suchen Sie auf der Registerkarte **Schutz** der Seite **Volumen / Gesundheit** Details in der Topologie die Schutzbeziehung, die Sie neu synchronisieren möchten, und klicken Sie mit der rechten Maustaste darauf.
- 2. Wählen Sie im Menü \* resynchronisieren\* aus.

Alternativ können Sie im Menü **Aktionen** die Option **Beziehung** > **Resynchronisieren** wählen, um die Beziehung, für die Sie die Details anzeigen, neu zu synchronisieren.

Das Dialogfeld "Resynchronisieren" wird angezeigt.

- 3. Wählen Sie auf der Registerkarte **Resynchronisierung Optionen** eine Übertragungs-Priorität und die maximale Übertragungsrate aus.
- 4. Klicken Sie auf **Quelle Snapshot Kopien** und dann in der Spalte **Snapshot Kopie** auf **Standard**.

Das Dialogfeld Quell-Snapshot-Kopie auswählen wird angezeigt.

- 5. Wenn Sie eine vorhandene Snapshot Kopie angeben möchten, anstatt die Standard-Snapshot Kopie zu übertragen, klicken Sie auf **vorhandene Snapshot Kopie** und wählen Sie eine Snapshot Kopie aus der Liste aus.
- 6. Klicken Sie Auf **Absenden**.

Sie werden wieder zum Dialogfeld "erneut synchronisieren" angezeigt.

- 7. Wenn Sie mehrere Quellen zum erneuten Synchronisieren ausgewählt haben, klicken Sie für die nächste Quelle, für die Sie eine vorhandene Snapshot Kopie angeben möchten, auf **Standard**.
- 8. Klicken Sie auf **Senden**, um die Neusynchronisierung zu beginnen.

Der Resynchronisierung-Job wurde gestartet, Sie werden auf die Seite Volume / Health Details zurückgeschickt und oben auf der Seite wird ein Link zu Jobs angezeigt.

9. Klicken Sie auf der Seite **Volumen / Gesundheit** auf **Jobs anzeigen** Details, um den Status jedes Neusynchronisierung zu verfolgen.

Eine gefilterte Liste von Jobs wird angezeigt.

10. Klicken Sie auf den Zurück-Pfeil Ihres Browsers, um zur Detailseite **Volumen / Gesundheit** zurückzukehren.

Die Neusynchronisierung ist abgeschlossen, nachdem alle Aufgabenstellungen erfolgreich abgeschlossen wurden.

## <span id="page-30-0"></span>**Schutzbeziehungen auf der Seite Volume Relationships rückgängig machen**

Wenn ein Notfall das Quellvolume in Ihrer Schutzbeziehung deaktiviert, können Sie das Zielvolume für die Bereitstellung von Daten verwenden, indem Sie es in ein Lese- /Schreibvolume konvertieren, während Sie die Quelle reparieren oder ersetzen. Wenn die Quelle für den Empfang von Daten erneut verfügbar ist, können Sie mithilfe der Resynchronisierung auf umgekehrter Richtung die Beziehung herstellen und die Daten auf der Quelle mit den Daten auf dem Ziel für Lesen/Schreiben synchronisieren.

### **Bevor Sie beginnen**

- Sie müssen über die Rolle "Anwendungsadministrator" oder "Speicheradministrator" verfügen.
- Sie müssen Workflow Automation einrichten.
- Die Beziehung darf keine SnapVault Beziehung sein.
- Eine Schutzbeziehung muss bereits vorhanden sein.
- Die Schutzbeziehung muss gebrochen werden.
- Sowohl die Quelle als auch das Ziel müssen online sein.
- Die Quelle darf nicht Ziel eines anderen Datensicherungs-Volumes sein.

## **Über diese Aufgabe**

- Wenn Sie diese Aufgabe ausführen, werden Daten in der Quelle, die neuer als die Daten in der gemeinsamen Snapshot Kopie ist, gelöscht.
- Bei der erneuten Synchronisierung erstellte Richtlinien und Zeitpläne sind dieselben wie in der ursprünglichen Sicherungsbeziehung.

Wenn Richtlinien und Zeitpläne nicht vorhanden sind, werden sie erstellt.

## **Schritte**

1. Wählen Sie auf der Seite **Volume Relationships** ein oder mehrere Volumes mit Beziehungen aus, die Sie umkehren möchten, und klicken Sie in der Symbolleiste auf **Resync rückwärts**.

Das Dialogfeld Resync umkehren wird angezeigt.

2. Stellen Sie sicher, dass die Beziehungen im Dialogfeld **Resync** umkehren angezeigt werden, für die Sie die Neusynchronisierung rückgängig machen möchten, und klicken Sie dann auf **Senden**.

Der Vorgang der umgekehrten Neusynchronisierung wird gestartet, Sie werden zur Seite Volume Relationships zurückkehren und ein Link zu Jobs wird oben auf der Seite angezeigt.

3. Klicken Sie auf der Seite **Volume Relationships** auf **Jobs anzeigen**, um den Status jedes umgekehrten Neusynchronisierung zu verfolgen.

Eine gefilterte Liste der Jobs, die mit diesem Vorgang in Verbindung stehen, wird angezeigt.

4. Klicken Sie auf den Pfeil **Zurück** in Ihrem Browser, um zur Seite **Volume Relationships** zurückzukehren.

Nach erfolgreichem Abschluss aller Jobaufgaben ist die Neusynchronisierung bei umgekehrter Neusynchronisierung abgeschlossen.

## <span id="page-31-0"></span>**Rückkehrschutzbeziehungen auf der Seite Volume/Health Details**

Wenn ein Notfall das Quellvolume in Ihrer Schutzbeziehung deaktiviert, können Sie das Zielvolume für die Bereitstellung von Daten verwenden, indem Sie es in Lese- /Schreibzugriff konvertieren, während Sie die Quelle reparieren oder ersetzen. Wenn die Quelle für den Empfang von Daten erneut verfügbar ist, können Sie mithilfe der Resynchronisierung auf umgekehrter Richtung die Beziehung herstellen und die Daten auf der Quelle mit den Daten auf dem Ziel für Lesen/Schreiben synchronisieren.

## **Bevor Sie beginnen**

- Sie müssen über die Rolle "Anwendungsadministrator" oder "Speicheradministrator" verfügen.
- Sie müssen Workflow Automation einrichten.
- Die Beziehung darf keine SnapVault Beziehung sein.
- Eine Schutzbeziehung muss bereits vorhanden sein.
- Die Schutzbeziehung muss gebrochen werden.
- Sowohl die Quelle als auch das Ziel müssen online sein.
- Die Quelle darf nicht Ziel eines anderen Datensicherungs-Volumes sein.

## **Über diese Aufgabe**

- Wenn Sie diese Aufgabe ausführen, werden Daten in der Quelle, die neuer als die Daten in der gemeinsamen Snapshot Kopie ist, gelöscht.
- Die für die umgekehrte Resynchronisierung erstellten Richtlinien und Zeitpläne sind mit denen in der ursprünglichen Schutzbeziehung identisch.

Wenn Richtlinien und Zeitpläne nicht vorhanden sind, werden sie erstellt.

### **Schritte**

- 1. Suchen Sie auf der **Protection**-Registerkarte der **Volume / Health**-Detailseite in der Topologie die SnapMirror-Beziehung, auf der Sie Quelle und Ziel umkehren möchten, und klicken Sie mit der rechten Maustaste darauf.
- 2. Wählen Sie aus dem Menü die Option **Resync rückwärts**.

Das Dialogfeld Resync umkehren wird angezeigt.

3. Stellen Sie sicher, dass die Beziehung, die im Dialogfeld **Resync** umkehren angezeigt wird, die Beziehung ist, für die Sie die Neusynchronisierung rückgängig machen möchten, und klicken Sie dann auf **Absenden**.

Das Dialogfeld "Resync umkehren" wird geschlossen und oben auf der Seite "Volume/Health Details" wird ein Job-Link angezeigt.

4. Klicken Sie auf der Seite **Volume / Health** Details auf **Jobs anzeigen**, um den Status jedes umgekehrten Neusynchronisierung zu verfolgen.

Eine gefilterte Liste von Jobs wird angezeigt.

5. Klicken Sie auf den Zurück-Pfeil Ihres Browsers, um zur Detailseite **Volumen / Gesundheit** zurückzukehren.

Nach erfolgreichem Abschluss aller Jobaufgaben ist die Neusynchronisierung bei umgekehrter Neusynchronisierung abgeschlossen.

## <span id="page-32-0"></span>**Wiederherstellen von Daten mithilfe der Ansicht "Systemzustand: Alle Volumes"**

Mit der Wiederherstellungsfunktion in der Ansicht Systemzustand: Alle Volumes können Sie überschreibende oder gelöschte Dateien, Verzeichnisse oder ein gesamtes Volume aus einer Snapshot Kopie wiederherstellen.

#### **Bevor Sie beginnen**

Sie müssen über die Rolle "Anwendungsadministrator" oder "Speicheradministrator" verfügen.

## **Über diese Aufgabe**

NTFS-Dateiströme können nicht wiederhergestellt werden.

Die Wiederherstellungsoption ist nicht verfügbar, wenn:

- Die Volume-ID ist unbekannt, z. B. wenn Sie eine Intercluster-Beziehung haben und der Ziel-Cluster noch nicht erkannt wurde.
- Das Volume ist für die synchrone SnapMirror Replizierung konfiguriert.

#### **Schritte**

- 1. Wählen Sie in der Ansicht **Health: Alle Volumes** ein Volume aus, aus dem Sie Daten wiederherstellen möchten.
- 2. Klicken Sie in der Symbolleiste auf **Wiederherstellen**.

Das Dialogfeld Wiederherstellen wird angezeigt. Das Dialogfeld wird so geändert, dass ein 2-Spalten-Layout zum Anzeigen und Auswählen mehrerer Dateien vorhanden ist. Sie können aber nur 10 Datensätze gleichzeitig auswählen.

3. Wählen Sie das Volume und die Snapshot Kopie aus, von dem Sie Daten wiederherstellen möchten, falls sie sich von dem Standard unterscheiden.

4. Wählen Sie die Elemente aus, die Sie wiederherstellen möchten.

Sie können das gesamte Volume wiederherstellen oder Ordner und Dateien angeben, die wiederhergestellt werden sollen.

- 5. Wählen Sie den Speicherort aus, an dem die ausgewählten Elemente wiederhergestellt werden sollen; entweder **Originalstandort** oder **alternativer Standort**.
- 6. Klicken Sie Auf **Wiederherstellen**.

Der Wiederherstellungsprozess beginnt.

## <span id="page-33-0"></span>**Wiederherstellen von Daten mithilfe der Seite Volume / Health Details**

Mit der Wiederherstellungsfunktion auf der Seite "Volume/Health Details" können Sie überschreibte oder gelöschte Dateien, Verzeichnisse oder ein gesamtes Volume anhand einer Snapshot Kopie wiederherstellen.

### **Bevor Sie beginnen**

Sie müssen über die Rolle "Anwendungsadministrator" oder "Speicheradministrator" verfügen.

## **Über diese Aufgabe**

NTFS-Dateiströme können nicht wiederhergestellt werden.

Die Wiederherstellungsoption ist nicht verfügbar, wenn:

- Die Volume-ID ist unbekannt, z. B. wenn Sie eine Intercluster-Beziehung haben und der Ziel-Cluster noch nicht erkannt wurde.
- Das Volume ist für die synchrone SnapMirror Replizierung konfiguriert.

#### **Schritte**

- 1. Klicken Sie auf der Registerkarte **Schutz** der Detailseite **Volume / Health** mit der rechten Maustaste in die Topologieansicht auf den Namen des Volumes, das wiederhergestellt werden soll.
- 2. Wählen Sie im Menü \* Wiederherstellen\* aus.

Alternativ können Sie im Menü **Aktionen Restore** die aktuelle Lautstärke, für die Sie die Details anzeigen, schützen.

Das Dialogfeld Wiederherstellen wird angezeigt.

- 3. Wählen Sie das Volume und die Snapshot Kopie aus, von dem Sie Daten wiederherstellen möchten, falls sie sich von dem Standard unterscheiden.
- 4. Wählen Sie die Elemente aus, die Sie wiederherstellen möchten.

Sie können das gesamte Volume wiederherstellen oder Ordner und Dateien angeben, die wiederhergestellt werden sollen.

- 5. Wählen Sie den Speicherort aus, an dem die ausgewählten Elemente wiederhergestellt werden sollen: Entweder **Originalstandort** oder **alternativer bestehender Standort**.
- 6. Wenn Sie einen alternativen vorhandenen Standort auswählen, führen Sie einen der folgenden Schritte aus:
	- Geben Sie im Textfeld Pfad wiederherstellen den Pfad des Speicherorts ein, zu dem die Daten wiederhergestellt werden sollen, und klicken Sie dann auf **Verzeichnis auswählen**.
	- Klicken Sie auf **Durchsuchen**, um das Dialogfeld Verzeichnisse durchsuchen zu starten und führen Sie die folgenden Schritte aus:
		- i. Wählen Sie das Cluster, die SVM und das Volume aus, das Sie wiederherstellen möchten.
		- ii. Wählen Sie in der Tabelle Name einen Verzeichnisnamen aus.
		- iii. Klicken Sie Auf **Verzeichnis Auswählen**.
- 7. Klicken Sie Auf **Wiederherstellen**.

Der Wiederherstellungsprozess beginnt.

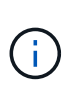

Wenn eine Wiederherstellung zwischen Cloud Volumes ONTAP HA Clustern mit einem NDMP-Fehler fehlschlägt, müssen Sie möglicherweise eine explizite AWS Route im Ziel-Cluster hinzufügen, damit das Ziel mit der Cluster-Management-LIF des Quellsystems kommunizieren kann. Sie führen diesen Konfigurationsschritt mithilfe von OnCommand Cloud Manager aus.

## <span id="page-34-0"></span>**Was sind Ressourcen-Pools**

Ressourcen-Pools sind Gruppen von Aggregaten, die von einem Storage-Administrator mithilfe von Unified Manager erstellt werden, um Partnerapplikationen für das Backup-Management bereitzustellen.

Ressourcen werden eventuell anhand von Attributen wie Performance, Kosten, physischer Standort oder Verfügbarkeit in einem Pool genutzt. Durch Gruppierung zugehöriger Ressourcen in einem Pool können Sie den Pool als eine Einheit für Monitoring und Bereitstellung behandeln. Dies vereinfacht das Management dieser Ressourcen und ermöglicht eine flexiblere und effizientere Nutzung des Storage.

Während der sekundären Storage-Provisionierung bestimmt Unified Manager das am besten geeignete Aggregat im Ressourcen-Pool zum Schutz anhand folgender Kriterien:

- Das Aggregat ist ein Daten-Aggregat (kein Root-Aggregat) und es ist ONLINE.
- Das Aggregat ist auf einem Ziel-Cluster Knoten, dessen ONTAP Version die gleiche oder größer ist als die Hauptversion des Quell-Clusters.
- Das Aggregat verfügt über den größten verfügbaren Platz aller Aggregate im Ressourcenpool.
- Nach dem Bereitstellen des Ziel-Volume liegt der Aggregatspeicherplatz innerhalb des für das Aggregat definierten Schwellwerts (globaler oder lokaler Schwellenwert, je nachdem, welcher davon zutreffend ist), der für das Aggregat festgelegt wurde.
- Die Anzahl der FlexVol-Volumes auf dem Ziel-Node darf die Plattformgrenze nicht überschreiten.

## <span id="page-35-0"></span>**Erstellen von Ressourcenpools**

Sie können das Dialogfeld Ressourcen-Pool erstellen verwenden, um Aggregate für Bereitstellungszwecke zu gruppieren.

## **Bevor Sie beginnen**

Sie müssen über die Rolle "Anwendungsadministrator" oder "Speicheradministrator" verfügen.

## **Über diese Aufgabe**

Ressourcen-Pools können Aggregate von verschiedenen Clustern enthalten, aber das gleiche Aggregat kann nicht zu verschiedenen Ressourcen-Pools gehören.

## **Schritte**

- 1. Klicken Sie im linken Navigationsbereich auf **Schutz** > **Ressourcen-Pools**.
- 2. Klicken Sie auf der Seite **Ressourcen-Pools** auf **Erstellen**.
- 3. Befolgen Sie die Anweisungen im Dialogfeld **Ressourcen-Pool erstellen**, um einen Namen und eine Beschreibung anzugeben und um dem Ressourcenpool, den Sie erstellen möchten, Aggregate als Mitglieder hinzuzufügen.

## <span id="page-35-1"></span>**Bearbeiten von Ressourcenpools**

Sie können einen vorhandenen Ressourcenpool bearbeiten, wenn Sie den Namen des Ressourcenpool und die Beschreibung ändern möchten.

## **Bevor Sie beginnen**

Sie müssen über die Rolle "Anwendungsadministrator" oder "Speicheradministrator" verfügen.

## **Über diese Aufgabe**

Die Schaltfläche **Bearbeiten** ist nur aktiviert, wenn ein Ressourcenpool ausgewählt ist. Wenn mehrere Ressourcen-Pools ausgewählt sind, ist die Schaltfläche **Bearbeiten** deaktiviert.

## **Schritte**

- 1. Klicken Sie im linken Navigationsbereich auf **Schutz** > **Ressourcen-Pools**.
- 2. Wählen Sie einen Ressourcenpool aus der Liste aus.
- 3. Klicken Sie Auf **Bearbeiten**.

Das Fenster "Ressourcen-Pool bearbeiten" wird angezeigt.

- 4. Bearbeiten Sie den Namen und die Beschreibung des Ressourcenpool nach Bedarf.
- 5. Klicken Sie Auf **Speichern**.

Der neue Name und eine neue Beschreibung werden in der Liste Ressourcen-Pool angezeigt.
# **Anzeigen des Ressourcenpools-Inventars**

Auf der Seite "Ressourcen-Pools" können Sie den Ressourcenpoolbestand anzeigen und die verbleibende Kapazität für jeden Ressourcenpool überwachen.

## **Bevor Sie beginnen**

Sie müssen über die Rolle "Anwendungsadministrator" oder "Speicheradministrator" verfügen.

## **Schritte**

1. Klicken Sie im linken Navigationsbereich auf **Schutz** > **Ressourcen-Pools**.

Der Ressourcenpoolbestand wird angezeigt.

# **Hinzufügen von Mitgliedern des Ressourcenpool**

Ein Ressourcen-Pool besteht aus einer Reihe von Mitglied-Aggregaten. Sie können zu vorhandenen Ressourcen-Pools Aggregate hinzufügen, um den für die Provisionierung des sekundären Volumes verfügbaren Speicherplatz zu erhöhen.

## **Bevor Sie beginnen**

Sie müssen über die Rolle "Anwendungsadministrator" oder "Speicheradministrator" verfügen.

# **Über diese Aufgabe**

Sie können nicht mehr als 200 Aggregate gleichzeitig einem Ressourcen-Pool hinzufügen. Aggregate, die im Dialogfeld Aggregate angezeigt werden, gehören keiner anderen Ressource-Pool an.

## **Schritte**

- 1. Klicken Sie im linken Navigationsbereich auf **Schutz** > **Ressourcen-Pools**.
- 2. Wählen Sie aus der Liste **Ressourcen-Pools** einen Ressourcen-Pool aus.

Die Mitglieder des Ressourcenpool werden im Bereich unterhalb der Ressourcenpoolliste angezeigt.

3. Klicken Sie im Bereich Resource Pool Member auf **Add**.

Das Dialogfeld Aggregate wird angezeigt.

- 4. Wählen Sie ein oder mehrere Aggregate aus.
- 5. Klicken Sie Auf **Hinzufügen**.

Das Dialogfeld wird geschlossen, und die Aggregate werden in der Mitgliederliste für den ausgewählten Ressourcenpool angezeigt.

# **Entfernen von Aggregaten aus Ressourcen-Pools**

Sie können Aggregate aus einem vorhandenen Ressourcen-Pool entfernen, wenn Sie beispielsweise ein Aggregat für einen anderen Zweck verwenden möchten.

## **Bevor Sie beginnen**

Sie müssen über die Rolle "Anwendungsadministrator" oder "Speicheradministrator" verfügen.

# **Über diese Aufgabe**

Ressourcen-Pool-Mitglieder werden nur angezeigt, wenn ein Ressourcen-Pool ausgewählt ist.

## **Schritte**

- 1. Klicken Sie im linken Navigationsbereich auf **Schutz** > **Ressourcen-Pools**.
- 2. Wählen Sie den Ressourcen-Pool aus, aus dem Sie Mitgliederaggregate entfernen möchten.

Die Liste der Mitgliederaggregate wird im Mitgliederbereich angezeigt.

3. Wählen Sie ein oder mehrere Aggregate aus.

Die Schaltfläche **Entfernen** ist aktiviert.

4. Klicken Sie Auf **Entfernen.**

Ein Warndialogfeld wird angezeigt.

5. Klicken Sie auf **Ja**, um fortzufahren.

Die ausgewählten Aggregate werden aus dem Bereich Mitglieder entfernt.

# **Löschen von Ressourcenpools**

Sie können Ressourcenpools löschen, wenn sie nicht mehr benötigt werden. Beispielsweise möchten Sie die Mitgliedslegierung von einem Ressourcenpool auf mehrere andere Ressourcenpools verteilen, sodass der ursprüngliche Ressourcenpool überflüssig wird.

## **Bevor Sie beginnen**

Sie müssen über die Rolle "Anwendungsadministrator" oder "Speicheradministrator" verfügen.

## **Über diese Aufgabe**

Die Schaltfläche **Löschen** ist nur aktiviert, wenn mindestens ein Ressourcen-Pool ausgewählt ist.

## **Schritte**

1. Klicken Sie im linken Navigationsbereich auf **Schutz** > **Ressourcen-Pools**.

- 2. Wählen Sie den Ressourcenpool aus, den Sie löschen möchten.
- 3. Klicken Sie Auf **Löschen**.

Der Ressourcen-Pool wird aus der Ressourcen-Pool-Liste entfernt und seine Aggregate werden aus der Mitgliederliste entfernt.

# **Monitoring der Disaster-Recovery-Sicherungsbeziehungen für Storage VMs**

Active IQ Unified Manager unterstützt das Monitoring von Disaster-Recovery-Beziehungen für Storage-VMs, sodass Disaster Recovery auf Ebene einer Storage-VM möglich ist. Die Disaster Recovery für Storage-VMs ermöglicht die Wiederherstellung der vorhandenen Daten in den zusammengehörigen Volumes der Storage-VM und der Wiederherstellung der Storage-VM-Konfiguration.

Zur Gewährleistung eines asynchronen Disaster Recoverys wird eine DR-Beziehung zwischen Storage und einer Storage VM auf der Quell-Storage-VM der Ziel-Storage-VM erstellt. Sie können entweder die gesamte Storage-VM-Konfiguration oder den Teil der Storage-VM-Konfiguration replizieren (außer Netzwerk- und Protokollkonfiguration) und die Daten-Volumes basierend auf dem Cluster-Setup.

Nachdem die Disaster Recovery-Beziehung für die Storage-VM konfiguriert ist und die Storage-Quell-VM aufgrund eines Hardware-Ausfalls oder eines Umweltausfalls nicht mehr verfügbar ist, wird die Ziel-Storage-VM gestartet, die den Zugriff auf die Daten mit minimalen Unterbrechungen ermöglicht. Auf ähnliche Weise wird die Quell-Storage-VM erneut mit der Ziel-Storage-VM synchronisiert, sodass die Quelle dann neu startet, um Daten bereitzustellen. Mit SnapMirror Befehlen können Sie die Disaster-Recovery-Beziehung für Storage-VMs konfigurieren und managen.

## **Überwachung von Storage VMs mithilfe der Seite "Beziehungen"**

Sie können Ihre Disaster-Recovery-Beziehungen für Storage-VMs von der Seite "Beziehungen" im ABSCHNITT "SCHUTZ" des BESTANDS aus überwachen. Standardmäßig werden auf der Seite "Beziehungen" nur die Beziehungen auf der obersten Ebene aufgeführt, wenn der Filter "Bestandbeziehungen" angewendet wird.

#### **Bevor Sie beginnen**

Sie müssen über die Rolle "Anwendungsadministrator" oder "Speicheradministrator" verfügen.

#### **Über diese Aufgabe**

Mithilfe von Filtern können Sie die Disaster-Recovery-Beziehungen zwischen Storage-VMs anzeigen.

#### **Schritte**

1. Klicken Sie im linken Navigationsbereich auf **SCHUTZ** > **Beziehungen**.

Auf der Seite werden alle Arten von Beziehungen angezeigt: Volume- und Storage-VM-Beziehungen.

2. Klicken Sie auf **Filter** und wählen Sie dann **Relationship Object Type** und **Storage VM** aus, um nur Disaster Recovery-Beziehungen zu Storage VM anzuzeigen.

#### 3. Klicken Sie Auf **Filter Anwenden**.

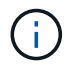

Sie sollten den Filter für konstituierende Beziehungen löschen, um alle Sicherungsbeziehungen anzuzeigen.

Auf der Seite werden nur Disaster-Recovery-Beziehungen für Storage-VMs angezeigt.

## **Anzeigen von Sicherungsbeziehungen von der Seite Storage VMs**

Auf der Seite Storage VMs können Sie den Status vorhandener Storage-VMs' Disaster-Recovery-Beziehungen anzeigen.

#### **Bevor Sie beginnen**

Sie müssen über die Rolle "Anwendungsadministrator" oder "Speicheradministrator" verfügen.

#### **Über diese Aufgabe**

Auch Details zu den Sicherungsbeziehungen einschließlich Transfer- und Verzögerungsstatus, Quelle- und Zieldetails können Sie überprüfen. Sie können Berichte planen oder vorhandene Berichte im gewünschten Format herunterladen.mit der Schaltfläche **ein-/Ausblenden** können Sie die erforderlichen Spalten zu den Berichten hinzufügen, da diese standardmäßig nicht angezeigt werden.

#### **Schritte**

- 1. Klicken Sie im linken Navigationsbereich auf **STORAGE** > **Storage VMs**.
- 2. Wählen Sie im Menü **ANSICHT** die Option **Beziehung** > **Alle Beziehungen**.

Die Beziehungsansicht: Alle Beziehungen wird mit allen konfigurierten Speicher-VMs angezeigt.

## **Anzeigen von Storage VMs basierend auf dem Sicherungsstatus**

Sie können auf der Seite Storage VMs im Inventar alle Storage VMs in Active IQ Unified Manager anzeigen und die Storage-VMs anhand ihres Sicherungsstatus filtern.

#### **Bevor Sie beginnen**

Sie müssen über die Rolle "Anwendungsadministrator" oder "Speicheradministrator" verfügen.

#### **Über diese Aufgabe**

Eine neue Spalte Sicherungsrolle wird der Storage VMs-Ansicht hinzugefügt. Sie enthält Informationen darüber, ob die Storage-VM geschützt oder ungesichert ist.

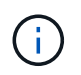

Wenn ein Quell-Cluster nicht zu Active IQ Unified Manager hinzugefügt wird, sind alle Informationen zu diesem Cluster nicht in den Grids verfügbar.

#### **Schritte**

1. Klicken Sie im linken Navigationsbereich auf **STORAGE** > **Storage VMs**.

2. Wählen Sie im Menü **ANSICHT** die Option **Systemzustand** > **Alle Storage VMs**.

Der Status: Alle Speicher-VMs wird angezeigt.

3. Klicken Sie auf **Filter**, um eine der folgenden Speicher-VMs anzuzeigen.

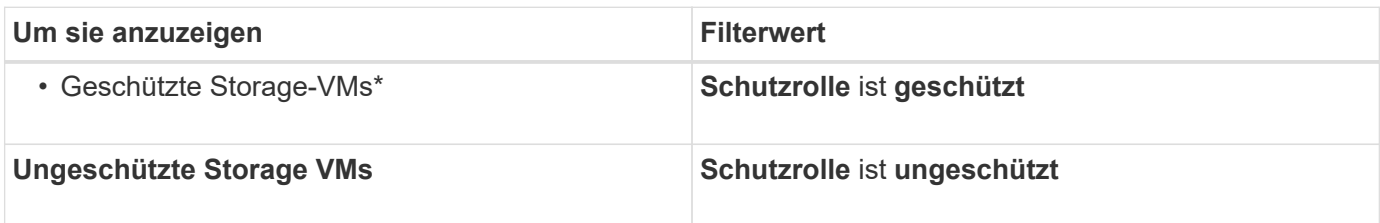

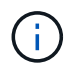

Sie können die geschützten und nicht geschützten Storage VMs nicht gleichzeitig anzeigen. Sie müssen den vorhandenen Filter löschen, um eine neue Filteroption erneut anzuwenden.

#### 1. Klicken Sie Auf **Filter Anwenden**.

In der nicht gespeicherten Ansicht werden alle Storage-VMs angezeigt, die entweder gesichert oder ungeschützt sind, basierend auf Ihrer Filterauswahl durch die Disaster Recovery der Storage-VM.

# **Kollegen von Storage VM verstehen**

Storage VM Peers sind Zuordnungen von einer Quell-Storage-VM zu einer Ziel-Storage-VM, die von den Partnerapplikationen zur Ressourcenauswahl und zur Bereitstellung von sekundären Volumes verwendet werden.

Peers werden immer zwischen einer Quell-Storage-VM und einer Ziel-Storage-VM erstellt, unabhängig davon, ob es sich bei der Ziel-Storage-VM um ein Sekundärziel oder ein tertiäres Ziel handelt. Es ist nicht möglich, eine sekundäre Ziel-Storage-VM als Quelle zu verwenden, um einen Peer mit einer tertiären Ziel-Storage-VM zu erstellen.

Sie haben drei Möglichkeiten, eine Storage-VM Peer-to-Peer einzusetzen:

• Peers jede Storage-VM

Sie können ein Peer zwischen jeder beliebigen primären Quell-Storage-VM und einer oder mehreren Ziel-Storage-VM erstellen. Das heißt, alle bestehenden Storage-VM, die derzeit geschützt werden muss, sowie alle zukünftig erstellten Storage-VMs werden mit der angegebenen Ziel-Storage-VM Peering durchgeführt. Beispielsweise könnte es sinnvoll sein, dass Applikationen aus verschiedenen Quellen an verschiedenen Standorten auf einer oder mehreren Ziel-Storage-VMs an einem Standort gesichert werden.

• Eine bestimmte Storage-VM abgleichen

Sie können eine Peer zwischen einer bestimmten Quell-Storage-VM und einer oder mehreren spezifischen Ziel-Storage-VM erstellen. Wenn Sie beispielsweise vielen Clients Storage-Services bereitstellen, deren Daten voneinander getrennt sein müssen, können Sie diese Option auswählen, um eine bestimmte Quell-Storage-VM einer bestimmten Ziel-Storage-VM zu zuordnen, die nur diesem Client zugewiesen ist.

• Peer mit einer externen Storage-VM

Sie können ein Peer zwischen einer Quell-Storage-VM und einem externen, flexiblen Volume einer Ziel-Storage-VM erstellen.

# **Anforderungen an SVM und Ressourcen-Pool zur Unterstützung von Storage-Services**

Die Konformität in Partnerapplikationen kann besser gewährleistet werden, wenn einige für Storage-Services spezifische SVM-Zuordnungs- und Ressourcen-Pool-Anforderungen eingehalten werden: Wenn Sie beispielsweise SVM zuweisen und in Unified Manager Ressourcen-Pools erstellen, um eine Sicherungstopologie in einem Storage-Service zu unterstützen, der von einer Partner-Applikation bereitgestellt wird.

Einige Applikationen arbeiten mit dem Unified Manager Server zusammen, um Services bereitzustellen, die SnapMirror oder SnapVault Backups zwischen Quell-Volumes und Sicherungs-Volumes an sekundären oder tertiären Standorten automatisch konfigurieren und ausführen. Um diese Sicherungs-Storage-Services zu unterstützen, müssen Sie mit Unified Manager die erforderlichen SVM-Zuordnungen und Ressourcenpools konfigurieren.

Um den Storage-Service mit Single-Hop- oder kaskadierter Sicherung zu unterstützen, einschließlich der Replizierung von einem primären SnapMirror Quell- oder SnapVault Volume auf Ziel-SnapMirror oder zu SnapVault Backup-Volumes an sekundären oder tertiären Standorten, sind die folgenden Anforderungen zu erfüllen:

- SVM-Zuordnungen müssen zwischen der SVM, die die SnapMirror Quelle oder das primäre SnapVault Volume enthält, und einer beliebigen SVM konfiguriert werden, auf der sich entweder ein sekundäres Volume oder ein tertiäres Volume befinden.
	- Beispielsweise zur Unterstützung einer Schutztopologie, in der sich das Quell-Volume Vol\_A auf der SVM\_1 befindet, und zum sekundären SnapMirror Ziel-Volume Vol\_B auf der SVM\_2, Das tertiäre SnapVault Backup Volume Vol\_ C befindet sich auf SVM\_3. Sie müssen die Unified Manager Web-UI verwenden, um eine SnapMirror Verknüpfung zwischen SVM\_1 und SVM\_2 und einer SnapVault Backup-Verbindung zwischen SVM\_1 und SVM\_3 zu konfigurieren.

In diesem Beispiel ist eine SnapMirror Zuordnung oder eine SnapVault-Backup-Zuordnung zwischen SVM\_2 und SVM\_3 nicht erforderlich und wird nicht verwendet.

- Um eine Schutztopologie zu unterstützen, in der sich sowohl das Quell-Volume Vol\_A als auch das SnapMirror Ziel-Volume Vol\_B auf SVM\_1 befinden, müssen Sie eine SnapMirror Verknüpfung zwischen SVM\_1 und SVM\_1 konfigurieren.
- Die Ressourcenpools müssen Cluster-Aggregatressourcen enthalten, die den zugehörigen SVMs zur Verfügung stehen.

Sie konfigurieren Ressourcen-Pools über die Unified Manager Web-UI und weisen dann über die Partnerapplikation das sekundäre Storage Service-Ziel und die tertiären Ziel-Nodes zu.

# **Erstellen von Kollegen aus Storage-VMs**

Mit dem Assistenten "Create Storage Virtual Machine Peers" können Partnersicherungsapplikationen eine Quell-Storage-VM zur Verwendung mit SnapMirror und SnapVault Beziehungen mit einer Ziel-Storage-VM verknüpfen. Partnerapplikationen verwenden diese Verknüpfungen zum Zeitpunkt der Erstbereitstellung der Ziel-Volumes, um zu ermitteln, welche Ressourcen ausgewählt werden sollen.

## **Bevor Sie beginnen**

- Die Storage-VM, die Sie verknüpfen, muss bereits vorhanden sein.
- Sie müssen über die Rolle "Anwendungsadministrator" oder "Speicheradministrator" verfügen.

# **Über diese Aufgabe**

Für jede Quell-Storage-VM und jeden Beziehungstyp können Sie nur eine Ziel-Storage-VM auf jedem Ziel-Cluster auswählen.

Das Ändern von Zuordnungen mithilfe der Funktionen Löschen und Erstellen wirkt sich nur auf zukünftige Bereitstellungsvorgänge aus. Es verschiebt keine vorhandenen Ziel-Volumes.

## **Schritte**

- 1. Klicken Sie im linken Navigationsbereich auf **Schutz** > **Storage VM Peers**.
- 2. Klicken Sie auf der Seite **SVM Peers** auf **Erstellen**.

Der Assistent Create Storage Virtual Machine Peers wird gestartet.

- 3. Wählen Sie eine der folgenden Quellen aus:
	- \* Any\*

Wählen Sie diese Option, wenn Sie eine Zuordnung zwischen einer beliebigen primären Speicher-VM-Quelle zu einer oder mehreren Ziel-Speicher-VM erstellen möchten. Das heißt, alle bestehenden Storage-VMs, die derzeit gesichert werden müssen, sowie jede zukünftig erstellte Storage-VM sind mit der angegebenen Ziel-Storage-VM verknüpft. Beispielsweise kann es sinnvoll sein, dass Applikationen aus verschiedenen Quellen an verschiedenen Standorten auf einer oder mehreren Ziel-Storage-VM an einem Standort gesichert werden.

#### ◦ **Single**

Wählen Sie diese Option, wenn Sie eine bestimmte Quell-Storage-VM auswählen möchten, die einer oder mehreren Ziel-Storage-VM zugeordnet ist. Wenn Sie beispielsweise vielen Clients Storage-Services bereitstellen, deren Daten voneinander getrennt sein müssen, wählen Sie diese Option, um eine bestimmte Storage-VM-Quelle einem bestimmten Storage-VM-Ziel zu zuordnen, das nur diesem Client zugewiesen ist.

### ◦ **Keine (Extern)**

Wählen Sie diese Option, wenn Sie eine Zuordnung zwischen einer Quell-Speicher-VM und einem externen flexiblen Volume einer Ziel-Speicher-VM erstellen möchten.

- 4. Wählen Sie einen oder beide Arten von Schutzbeziehungen aus, die Sie erstellen möchten:
	- **SnapMirror**
	- **SnapVault**
- 5. Klicken Sie Auf **Weiter**.
- 6. Wählen Sie ein oder mehrere Storage-VM-Schutzziele aus.
- 7. Klicken Sie Auf **Fertig Stellen**.

# **Anzeigen von Storage-VM-Peers**

Mithilfe der Seite "Storage VM Peers" können Sie vorhandene Storage VM Peers und ihre Eigenschaften anzeigen und feststellen, ob zusätzliche Storage VMs erforderlich sind.

## **Bevor Sie beginnen**

Sie müssen über die Rolle "Anwendungsadministrator" oder "Speicheradministrator" verfügen.

# **Schritte**

1. Klicken Sie im linken Navigationsbereich auf **Schutz** > **Storage VM Peers**.

Die Liste der Speicher-VM-Peers und deren Eigenschaften wird angezeigt.

# **Löschen von Speicher-VM-Peers**

Storage VM Peers für Partnerapplikationen können gelöscht werden, um die sekundäre Bereitstellungsbeziehung zwischen Quell- und Ziel-Storage VM zu entfernen. Sie können beispielsweise Folgendes tun, wenn die Ziel-Storage-VM voll ist und Sie einen neuen Storage VM Protection Peer erstellen möchten.

# **Bevor Sie beginnen**

Sie müssen über die Rolle "Anwendungsadministrator" oder "Speicheradministrator" verfügen.

# **Über diese Aufgabe**

Die Schaltfläche **Löschen** ist deaktiviert, bis mindestens ein Speicher-VM-Peer ausgewählt ist. Das Ändern von Zuordnungen mithilfe der Funktionen "Löschen und Erstellen" wirkt sich nur auf zukünftige Bereitstellungsvorgänge aus. Vorhandene Ziel-Volumes werden nicht verschoben.

# **Schritte**

- 1. Klicken Sie im linken Navigationsbereich auf **Schutz** > **Storage VM Peers**.
- 2. Wählen Sie mindestens einen Storage-VM-Peer aus.

Die Schaltfläche **Löschen** ist aktiviert.

3. Klicken Sie Auf **Löschen.**

Ein Warndialogfeld wird angezeigt.

4. Klicken Sie auf **Ja**, um fortzufahren.

Der ausgewählte Speicher-VM-Peer wird aus der Liste entfernt.

# **Was sind Jobs**

Ein Job besteht aus einer Reihe von Aufgaben, die Sie mit Unified Manager überwachen können. Durch das Anzeigen von Jobs und den zugehörigen Aufgaben können Sie feststellen, ob diese erfolgreich abgeschlossen wurden.

Jobs werden gestartet, wenn Sie SnapMirror- und SnapVault-Beziehungen erstellen, wenn Sie eine Beziehungsoperation ausführen (Break, edit, quiesce, remove, resume, Werden neu synchronisiert und umgekehrt neu synchronisiert), wenn Sie Wiederherstellungsaufgaben ausführen, wenn Sie sich bei einem Cluster anmelden usw.

Wenn Sie einen Job starten, können Sie die Seite Jobs und die Seite Jobdetails verwenden, um den Job und den Fortschritt der zugeordneten Job-Aufgaben zu überwachen.

# **Überwachen von Jobs**

Auf der Seite Jobs können Sie den Jobstatus überwachen und Jobeigenschaften wie Speicherservicetyp, Status, Abges. Zeit und Abgeschlossene Zeit anzeigen, um zu bestimmen, ob ein Job erfolgreich abgeschlossen wurde oder nicht.

## **Bevor Sie beginnen**

Sie müssen über die Rolle "Anwendungsadministrator" oder "Speicheradministrator" verfügen.

## **Schritte**

1. Klicken Sie im linken Navigationsbereich auf **Schutz** > **Jobs**.

Die Seite Jobs wird angezeigt.

- 2. Zeigen Sie die Spalte **Status** an, um den Status der aktuell ausgeführten Jobs zu bestimmen.
- 3. Klicken Sie auf einen Jobnamen, um Details zu diesem Job anzuzeigen.

Die Seite Jobdetails wird angezeigt.

# **Anzeigen von Jobdetails**

Nachdem Sie einen Job gestartet haben, können Sie den Fortschritt auf der Seite Jobdetails verfolgen und die zugehörigen Aufgaben auf mögliche Fehler überwachen.

## **Bevor Sie beginnen**

Sie müssen über die Rolle "Anwendungsadministrator" oder "Speicheradministrator" verfügen.

## **Schritte**

- 1. Klicken Sie im linken Navigationsbereich auf **Schutz** > **Jobs**.
- 2. Klicken Sie auf der Seite **Jobs** in der Spalte **Name** auf einen Jobnamen, um die Liste der Aufgaben anzuzeigen, die mit dem Job verknüpft sind.

3. Klicken Sie auf eine Aufgabe, um zusätzliche Informationen im Bereich **Aufgabendetails** und im Bereich **Aufgabenmeldungen** rechts neben der Aufgabenliste anzuzeigen.

# **Abbrechen von Jobs**

Sie können die Seite Jobs verwenden, um einen Job abzubrechen, wenn er zu lange dauert, zu viele Fehler auftritt oder nicht mehr benötigt wird. Sie können einen Job nur dann abbrechen, wenn ihm Status und Typ erlauben. Sie können jeden laufenden Job abbrechen.

## **Bevor Sie beginnen**

Sie müssen über die Rolle "Anwendungsadministrator" oder "Speicheradministrator" verfügen.

## **Schritte**

- 1. Klicken Sie im linken Navigationsbereich auf **Schutz** > **Jobs**.
- 2. Wählen Sie in der Liste der Jobs einen Job aus, und klicken Sie dann auf **Abbrechen**.
- 3. Klicken Sie in der Bestätigungsaufforderung auf **Ja**, um den ausgewählten Job abzubrechen.

# **Erneutes Versuch eines fehlgeschlagenen Schutzjobs**

Nachdem Sie Maßnahmen ergriffen haben, um einen fehlgeschlagenen Schutzauftrag zu beheben, können Sie den Job mit **Retry** erneut ausführen. Durch Wiederversuchen eines Jobs wird mithilfe der ursprünglichen Job-ID ein neuer Job erstellt.

## **Bevor Sie beginnen**

Sie müssen über die Rolle "Anwendungsadministrator" oder "Speicheradministrator" verfügen.

# **Über diese Aufgabe**

Sie können nur einen fehlgeschlagenen Job gleichzeitig erneut versuchen. Wenn Sie mehrere Jobs auswählen, wird die Schaltfläche **Wiederholen** deaktiviert. Es können nur Jobs vom Typ Protection Configuration and Protection Relationship Operation wiederholt werden.

## **Schritte**

- 1. Klicken Sie im linken Navigationsbereich auf **Schutz** > **Jobs**.
- 2. Wählen Sie aus der Liste der Aufträge einen einzelnen Auftrag vom Typ fehlgeschlagener Schutzkonfiguration oder Schutzbeziehung aus.

Die Schaltfläche **Wiederholen** ist aktiviert.

3. Klicken Sie Auf **Wiederholen**.

Der Job wird neu gestartet.

# **Beschreibung der Fenster und Dialogfelder zu Sicherungsbeziehungen**

Sie können Sicherungsdetails wie Ressourcen-Pools, SVM-Zuordnungen und Sicherungsjobs anzeigen und managen. Über die entsprechende Seite "Health Schwellen" können Sie globale Grenzwerte für den Systemzustand für Aggregate, Volumes und Beziehungen konfigurieren.

## Seite ..Ressourcen-Pools"

Auf der Seite "Ressourcenpools" werden vorhandene Ressourcen-Pools und ihre Mitglieder angezeigt. Hier können Sie Ressourcen-Pools zu Bereitstellungszwecken erstellen, überwachen und verwalten.

### **Befehlsschaltflächen**

Mit den Schaltflächen können Sie die folgenden Aufgaben ausführen:

#### • **Erstellen**

Öffnet das Dialogfeld "Ressourcen-Pool erstellen", das Sie zum Erstellen von Ressourcenpools verwenden können.

#### • **Bearbeiten**

Hier können Sie den Namen und die Beschreibung der von Ihnen erstellten Ressourcenpools bearbeiten.

• **Löschen**

Ermöglicht Ihnen das Löschen eines oder mehrerer Ressourcenpools.

#### **Liste der Ressourcenpools**

Die Liste "Ressourcen-Pools" zeigt (tabellarisch) die Eigenschaften vorhandener Ressourcen-Pools an.

#### • **Ressourcen-Pool**

Zeigt den Namen des Ressourcen-Pools an.

#### • **Beschreibung**

Beschreibt den Ressourcenpool.

#### • **SnapLock Typ**

Zeigt den SnapLock-Typ an, der von den Aggregaten im Ressourcenpool verwendet wird. Gültige Werte für den SnapLock-Typ sind Compliance, Unternehmen und nicht-SnapLock. Ein Ressourcen-Pool kann Aggregate von nur einem SnapLock-Typ enthalten.

#### • **Gesamtkapazität**

Zeigt die Gesamtkapazität (in MB, GB usw.) des Ressourcen-Pools an.

#### • \* Genutzte Kapazität\*

Zeigt den Speicherplatz an (in MB, GB usw.), der im Ressourcenpool verwendet wird.

• **Verfügbare Kapazität**

Zeigt den Speicherplatz an (in MB, GB usw.), der im Ressourcen-Pool verfügbar ist.

• **%** Genutzt

Zeigt den Prozentsatz des Speicherplatzes an, der im Ressourcenpool verwendet wird.

#### **Schaltflächen der Mitgliederliste**

Mit den Schaltflächen der Mitgliederliste können Sie die folgenden Aufgaben ausführen:

• **Hinzufügen**

Ermöglicht Ihnen das Hinzufügen von Mitgliedern zum Ressourcenpool.

• **Löschen**

Ermöglicht Ihnen, einen oder mehrere Mitglieder aus dem Ressourcenpool zu löschen.

#### **Mitgliederliste**

Die Mitgliederliste zeigt (tabellarisch) die Mitglieder des Ressourcenpool und ihre Eigenschaften an, wenn ein Ressourcenpool ausgewählt ist.

#### • **Status**

Zeigt den aktuellen Status des Mitgliedaggregats an. Der Status kann kritisch sein ( $\blacktriangleright$ ), Fehler ( $\blacktriangleright$ ), Warnung  $($  Oder normal  $($   $\vee$   $)$ .

#### • **Aggregatname**

Zeigt den Namen des Mitgliedaggregats an.

#### • **Bundesland**

Zeigt den aktuellen Status des Aggregats an. Dieser kann einer der folgenden Werte sein:

◦ Offline

Lese- oder Schreibzugriff ist nicht zulässig.

◦ Online

Lese- und Schreibzugriff auf die Volumes, die in diesem Aggregat gehostet werden, ist zulässig.

◦ Eingeschränkt

Begrenzte Operationen (wie etwa die Paritätsrekonstruktion) sind zulässig, der Datenzugriff ist jedoch nicht zulässig.

◦ Wird Erstellt

Das Aggregat wird erstellt.

◦ Zerstören

Das Aggregat wird zerstört.

◦ Fehlgeschlagen

Das Aggregat kann nicht online gebracht werden.

◦ Eingefroren

Das Aggregat bedient (vorübergehend) keine Anforderungen.

◦ Uneinheitlich

Das Aggregat wurde als beschädigt markiert; Sie sollten sich an den technischen Support wenden.

◦ Eisenbeschränkungen

Diagnosetools können nicht auf dem Aggregat ausgeführt werden.

◦ Montage

Das Aggregat wird gerade montiert.

◦ Teilweise

Mindestens eine Festplatte für das Aggregat gefunden wurde, aber zwei oder mehr Disketten fehlen.

◦ Wird Stillgelegt

Das Aggregat wird stillgelegt.

◦ Stillgelegt

Das Aggregat wird stillgelegt.

◦ Umgekehrt

Die Umrüstung eines Aggregats ist abgeschlossen.

◦ Nicht Abgehängt

Das Aggregat wurde abgehängt.

◦ Entmounten

Das Aggregat wird offline geschaltet.

◦ Unbekannt

Das Aggregat wird erkannt, die Aggregat-Informationen werden noch nicht vom Unified Manager Server abgerufen.

Standardmäßig ist diese Spalte ausgeblendet.

• \* Cluster\*

Zeigt den Namen des Clusters an, zu dem das Aggregat gehört.

• **Knoten**

Zeigt den Namen des Node an, auf dem sich das Aggregat befindet.

• **Gesamtkapazität**

Zeigt die Gesamtkapazität (in MB, GB usw.) des Aggregats an.

• \* Genutzte Kapazität\*

Zeigt die Menge an Speicherplatz (in MB, GB usw.) an, die im Aggregat verwendet wird.

• **Verfügbare Kapazität**

Zeigt die Menge an Speicherplatz (in MB, GB usw.) an, die im Aggregat verfügbar ist.

• **%** Genutzt

Zeigt den Prozentsatz des Speicherplatzes an, der im Aggregat verwendet wird.

• **Festplattentyp**

Zeigt den RAID-Konfigurationstyp an. Dieser kann einer der folgenden sein:

- RAID0: Alle RAID-Gruppen sind vom Typ RAID0.
- RAID4: Alle RAID-Gruppen sind vom Typ RAID4.
- RAID-DP: Alle RAID-Gruppen vom Typ RAID-DP.
- RAID-TEC: Alle RAID Gruppen sind vom Typ RAID-TEC.
- Gemischtes RAID: Das Aggregat enthält RAID-Gruppen unterschiedlicher RAID-Typen (RAID0, RAID4, RAID-DP und RAID-TEC). Standardmäßig ist diese Spalte ausgeblendet.

## **Dialogfeld "Ressourcen-Pool erstellen"**

Sie können im Dialogfeld Ressourcen-Pool erstellen einen neuen Ressourcen-Pool benennen und beschreiben sowie Aggregate zu diesem Ressourcenpool hinzufügen und aus diesem Ressourcenpool löschen.

## **Name Des Ressourcenpool**

Mit den Textfeldern können Sie die folgenden Informationen hinzufügen, um einen Ressourcenpool zu erstellen:

Ermöglicht die Angabe eines Ressourcenpoolnamens.

### **Beschreibung**

Ermöglicht Ihnen, einen Ressourcenpool zu beschreiben.

#### **Mitglieder**

Zeigt die Mitglieder des Ressourcen-Pools an. Sie können auch Mitglieder hinzufügen und löschen.

#### **Befehlsschaltflächen**

Mit den Schaltflächen können Sie die folgenden Aufgaben ausführen:

#### • **Hinzufügen**

Öffnet das Dialogfeld Aggregate, damit Sie dem Ressourcen-Pool Aggregate von einem bestimmten Cluster hinzufügen können. Sie können Aggregate von verschiedenen Clustern hinzufügen. Dasselbe Aggregat kann jedoch nicht mehr als einem Ressourcen-Pool hinzugefügt werden.

#### • **Entfernen**

Hiermit können Sie ausgewählte Aggregate aus dem Ressourcen-Pool entfernen.

#### • **Erstellen**

Erstellt den Ressourcenpool. Diese Schaltfläche ist erst aktiviert, wenn die Informationen in die Felder "Ressourcenpoolname" oder "Beschreibung" eingegeben wurden.

#### • **Abbrechen**

Die Änderungen werden nicht mehr gespeichert, und das Dialogfeld "Create Resource Pool" wird geschlossen.

## **Dialogfeld "Ressourcen-Pool bearbeiten"**

Über das Dialogfeld "Ressourcen-Pool bearbeiten" können Sie den Namen und die Beschreibung eines vorhandenen Ressourcen-Pools ändern. Wenn beispielsweise der ursprüngliche Name und die Beschreibung ungenau oder falsch sind, können Sie sie ändern, damit sie genauer sind.

#### **Textfelder**

Mit den Textfeldern können Sie die folgenden Informationen für den ausgewählten Ressourcenpool ändern:

#### • **Name Des Ressourcen-Pools**

Ermöglicht die Eingabe eines neuen Namens.

• **Beschreibung**

Ermöglicht die Eingabe einer neuen Beschreibung.

#### **Befehlsschaltflächen**

Mit den Schaltflächen können Sie die folgenden Aufgaben ausführen:

• **Speichern**

Speichert die Änderungen am Namen und der Beschreibung des Ressourcenpool.

• **Abbrechen**

Sperrt die Änderungen und schließt das Dialogfeld "Ressourcen-Pool bearbeiten".

## **Dialogfeld "Aggregate"**

Im Dialogfeld Aggregate können Sie die Aggregate auswählen, die Sie Ihrem Ressourcen-Pool hinzufügen möchten.

#### **Befehlsschaltflächen**

Mit den Schaltflächen können Sie die folgenden Aufgaben ausführen:

• **Hinzufügen**

Fügt die ausgewählten Aggregate dem Ressourcenpool hinzu. Die Schaltfläche Hinzufügen ist erst aktiviert, wenn mindestens ein Aggregat ausgewählt wurde.

• **Abbrechen**

Sperrt die Änderungen und schließt das Dialogfeld Aggregate.

#### **Aggregatliste**

In der Liste Aggregate werden die Namen und Eigenschaften der überwachten Aggregate (tabellarisch) angezeigt.

#### • **Status**

Zeigt den aktuellen Status eines Volumes an. Der Status kann kritisch sein (X), Fehler (1), Warnung  $($  Oder normal  $($ .

Sie können den Zeiger über den Status verschieben, um weitere Informationen zu dem für das Volume generierten Ereignis oder Ereignissen anzuzeigen.

• **Aggregatname**

Zeigt den Namen des Aggregats an.

• **Bundesland**

Zeigt den aktuellen Status des Aggregats an. Dieser kann einer der folgenden Werte sein:

◦ Offline

Lese- oder Schreibzugriff ist nicht zulässig.

◦ Eingeschränkt

Begrenzte Operationen (wie etwa die Paritätsrekonstruktion) sind zulässig, der Datenzugriff ist jedoch nicht zulässig.

◦ Online

Lese- und Schreibzugriff auf die Volumes, die in diesem Aggregat gehostet werden, ist zulässig.

◦ Wird Erstellt

Das Aggregat wird erstellt.

◦ Zerstören

Das Aggregat wird zerstört.

◦ Fehlgeschlagen

Das Aggregat kann nicht online gebracht werden.

◦ Eingefroren

Das Aggregat bedient (vorübergehend) keine Anforderungen.

◦ Uneinheitlich

Das Aggregat wurde als beschädigt markiert; Sie sollten sich an den technischen Support wenden.

◦ Eisenbeschränkungen

Diagnosetools können nicht auf dem Aggregat ausgeführt werden.

◦ Montage

Das Aggregat wird gerade montiert.

◦ Teilweise

Mindestens eine Festplatte für das Aggregat gefunden wurde, aber zwei oder mehr Disketten fehlen.

◦ Wird Stillgelegt

Das Aggregat wird stillgelegt.

◦ Stillgelegt

Das Aggregat wird stillgelegt.

◦ Umgekehrt

Die Umrüstung eines Aggregats ist abgeschlossen.

◦ Nicht Abgehängt

Das Aggregat ist offline.

◦ Entmounten

Das Aggregat wird offline geschaltet.

◦ Unbekannt

Das Aggregat wird erkannt, die Aggregat-Informationen werden noch nicht vom Unified Manager Server abgerufen.

• \* Cluster\*

Zeigt den Namen des Clusters an, auf dem sich das Aggregat befindet.

• **Knoten**

Zeigt den Namen des Storage-Controllers an, der das Aggregat enthält.

• **Gesamtkapazität**

Zeigt die Gesamtdatengröße (in MB, GB usw.) des Aggregats an. Standardmäßig ist diese Spalte ausgeblendet.

• \* Engagierte Kapazität\*

Zeigt den gesamten Speicherplatz an (in MB, GB usw.), der für alle Volumes im Aggregat festgelegt ist. Standardmäßig ist diese Spalte ausgeblendet.

• \* Genutzte Kapazität\*

Zeigt die Menge an Speicherplatz (in MB, GB usw.) an, die im Aggregat verwendet wird.

• **Verfügbare Kapazität**

Zeigt die Menge an Speicherplatz (in MB, GB usw.) an, die für Daten im Aggregat verfügbar ist. Standardmäßig ist diese Spalte ausgeblendet.

• **Verfügbar %**

Zeigt den Prozentsatz des Speicherplatzes an, der für Daten im Aggregat verfügbar ist. Standardmäßig ist diese Spalte ausgeblendet.

• **%** Genutzt

Zeigt den Prozentsatz des Speicherplatzes an, der von Daten im Aggregat verwendet wird.

• **RAID-Typ**

Zeigt den RAID-Typ des ausgewählten Volumes an. Der RAID-Typ kann RAID0, RAID4, RAID-DP, RAID-TEC oder gemischtes RAID sein.

## **Andere SVM-Seite**

Auf der Seite "SVM Peers" können Sie vorhandene Storage VM Peers zwischen Quellund Ziel-Storage VM anzeigen und neue Storage-VM erstellen, die von den

Partnerapplikationen zum Erstellen von SnapMirror und SnapVault Beziehungen verwendet werden kann.

### **Befehlsschaltflächen**

Mit den Schaltflächen können Sie die folgenden Aufgaben ausführen:

• **Erstellen**

Öffnet die Seite Storage Virtual Machine Peers erstellen.

• **Löschen**

Ermöglicht Ihnen das Löschen der ausgewählten Speicher-VM-Peers.

#### **Andere Storage VM-Mitbewerber**

Die Liste der SVM-Kollegen wird in einer Tabelle die erstellten Quell- und Ziel-Storage-VM-Zuordnungen sowie die Art der für jede Zuordnung zugelassenen Sicherungsbeziehungen angezeigt.

• \* Source Storage Virtual Machine\*

Zeigt den Namen der Quell-SVM an.

• \* Quellcluster\*

Zeigt den Namen des Quell-Clusters an.

• **Zielspeicher Virtual Machine**

Zeigt den Namen der Ziel-SVM an.

• **Zielcluster**

Zeigt den Namen des Ziel-Clusters an.

• **Typ**

Zeigt die Art der Schutzbeziehung an. Beziehungstypen sind entweder SnapMirror oder SnapVault.

## **Storage Virtual Machine Peers Wizard erstellen**

Mit dem Assistenten zum Erstellen von Storage Virtual Machines können Sie Quell- und Ziel-Storage-VM zur Verwendung in SnapMirror- und SnapVault-Sicherungsbeziehungen nutzen.

#### **Wählen Sie Quelle**

Im Fenster Quelle auswählen können Sie die Quell- oder primäre Speicher-VM im Speicher-VM-Peer auswählen.

• \* Any\*

Ermöglicht die Erstellung eines Peer-to-Peer zwischen jeder beliebigen Storage-VM-Quelle zu einer oder mehreren Ziel- oder sekundären Storage-VM. Das heißt, alle bestehenden Storage-VMs, die derzeit gesichert werden müssen, sowie alle zukünftig erstellten Storage-VMs werden mit der angegebenen Ziel-Storage-VM Peering durchgeführt. Beispielsweise kann es sinnvoll sein, dass Applikationen aus verschiedenen Quellen an verschiedenen Standorten auf einer oder mehreren Ziel-Storage-VM an einem Standort gesichert werden.

#### • **Single**

Ermöglicht es Ihnen, eine bestimmte Quell-Storage-VM mit einer oder mehreren Ziel-Storage-VM abzugleichen. Wenn Sie beispielsweise vielen Clients Storage-Services bereitstellen, deren Daten voneinander getrennt sein müssen, wählen Sie diese Option, um eine bestimmte Storage-VM-Quelle einem bestimmten Storage-VM-Ziel zu zuordnen, das nur diesem Client zugewiesen ist.

#### • **Keine (Extern)**

Ermöglicht Ihnen die Erstellung einer Verknüpfung zwischen einer Quell-Storage-VM und einem externen flexiblen Volume einer Ziel-Storage-VM.

◦ Storage Virtual Machine

Führt die Namen der verfügbaren Quell-Speicher-VM auf

◦ Cluster

Listet die Cluster auf, auf denen sich die einzelnen Storage-VMs befinden

#### • **Erlauben Sie solche Beziehungen**

Ermöglicht Ihnen die Auswahl des Beziehungstyps für die Zuordnung:

◦ SnapMirror

Gibt eine SnapMirror-Beziehung als Peer-Typ an. Wenn Sie diese Option auswählen, wird die Datenreplikation von den ausgewählten Quellen zu den ausgewählten Zielen aktiviert.

◦ SnapVault

Gibt eine SnapVault-Beziehung als Peer-Typ an. Wenn Sie diese Option auswählen, werden Backups von den ausgewählten primären Standorten zu den ausgewählten sekundären Standorten aktiviert.

#### **Wählen Sie Schutzziele**

Im Fenster Schutzziele auswählen des Assistenten Erstellen von Speicher-VM-Peers können Sie auswählen, wo die Daten kopiert oder repliziert werden sollen. Sie können einen Peer nur auf einer Ziel-Storage-VM pro Cluster erstellen.

#### **Befehlsschaltflächen**

Mit den Schaltflächen können Sie die folgenden Aufgaben ausführen:

• **Weiter**

Sie gelangen zur nächsten Seite des Assistenten.

#### • **Zurück**

Kehrt zur vorherigen Seite des Assistenten zurück.

### • **Fertig**

Wendet Ihre Auswahl an und erstellt die Verknüpfung.

### • **Abbrechen**

Legt die Auswahl auf und schließt den Assistenten zum Erstellen von Speicher-VM-Peers.

## **Seite Jobs**

Auf der Seite "Jobs" können Sie den aktuellen Status und weitere Informationen zu allen aktuell ausgeführten Partneranwendungen sowie zu abgeschlossenen Jobs anzeigen. Anhand dieser Informationen können Sie feststellen, welche Jobs noch ausgeführt werden und ob ein Job erfolgreich oder fehlgeschlagen ist.

### **Befehlsschaltflächen**

Mit den Schaltflächen können Sie die folgenden Aufgaben ausführen:

#### • **Abbrechen**

Bricht den ausgewählten Job ab. Diese Option ist nur verfügbar, wenn der ausgewählte Job ausgeführt wird.

#### • **Retry**

Startet einen fehlgeschlagenen Job vom Typ Schutzkonfiguration oder Schutzbeziehung neu. Sie können nur einen fehlgeschlagenen Job gleichzeitig erneut versuchen. Wenn mehrere fehlgeschlagene Jobs ausgewählt wurden, ist die Schaltfläche **Wiederholen** deaktiviert. Fehlgeschlagene Speicherserviceaufträge können nicht erneut ausgeführt werden.

#### • **Aktualisieren**

Aktualisiert die Liste der Jobs und die ihnen zugeordneten Informationen.

#### **Auftragsliste**

Die Liste Jobs zeigt im Tabellenformat eine Liste der laufenden Jobs an. Standardmäßig werden in der Liste nur die Jobs angezeigt, die innerhalb der letzten Woche generiert wurden. Sie können die Spaltensortierung und -Filterung verwenden, um die angezeigten Jobs anzupassen.

#### • **Status**

Zeigt den aktuellen Status eines Jobs an. Der Status kann "Fehler" sein ( $\Box$ ) Oder normal ( $\Box$ ).

• **Job-Id**

Zeigt die Identifikationsnummer des Jobs an. Standardmäßig ist diese Spalte ausgeblendet.

Die Job-ID-Nummer ist eindeutig und wird vom Server beim Start des Jobs zugewiesen. Sie können nach einem bestimmten Job suchen, indem Sie die Job-ID-Nummer in das Textfeld eingeben, das vom Spaltenfilter bereitgestellt wird.

#### • **Name**

Zeigt den Namen des Jobs an.

## • **Typ**

Zeigt den Jobtyp an. Die Jobtypen sind wie folgt:

## ◦ **Cluster Acquisition**

Ein Workflow Automation Job findet gerade ein Cluster neu statt.

## ◦ **Schutzkonfiguration**

Ein Sicherungsauftrag initiiert Workflow Automation Workflows wie beispielsweise cron-Zeitpläne, die Erstellung von SnapMirror Richtlinien usw.

## ◦ **Schutz Beziehung Betrieb**

Ein Schutzauftrag führt SnapMirror Vorgänge aus.

## ◦ **Protection Workflow Chain**

Ein Workflow Automation Job führt mehrere Workflows aus.

## ◦ **Wiederherstellen**

Ein Wiederherstellungsauftrag wird ausgeführt.

## ◦ **Cleanup**

Der Job reinigt Artefakte von Storage-Servicemitgliedern, die für Wiederherstellungen nicht mehr benötigt werden.

## ◦ **Konform**

Der Job überprüft die Konfiguration der Storage Service-Mitglieder, um sicherzustellen, dass sie den Anforderungen entsprechen.

◦ \* Zerstöre\*

Der Job zerstört einen Speicherdienst.

◦ **Import**

Der Job importiert nicht verwaltete Speicherobjekte in einen vorhandenen Speicherdienst.

◦ **Ändern**

Der Job ändert die Attribute eines vorhandenen Storage-Service.

◦ **Anmeldung**

Der Job abonnieren Mitglieder zu einem Storage-Service.

#### ◦ **Abmelden**

Der Job hebt Mitglieder von einem Storage-Service ab.

#### ◦ **Aktualisierung**

Ein Update-Auftrag für den Schutz wird ausgeführt.

#### ◦ **WFA Konfiguration**

Ein Workflow Automation Job führt zur Übermittlung von Cluster-Anmeldedaten und zur Synchronisierung von Datenbank-Caches.

#### • **Bundesland**

Zeigt den laufenden Status des Jobs an. Folgende Statusoptionen stehen zur Verfügung:

#### ◦ **Abgebrochen**

Der Job wurde abgebrochen.

#### ◦ **Aborting**

Der Job wird abgebrochen.

#### ◦ **Abgeschlossen**

Der Job ist abgeschlossen.

#### ◦ **Laufen**

Der Job wird ausgeführt.

#### • **Einreichungszeit**

Zeigt die Zeit an, zu der der Job gesendet wurde.

• **Dauer**

Zeigt die Zeit an, die der Job zum Abschluss benötigt hat. Diese Spalte wird standardmäßig angezeigt.

• **Abgeschlossene Zeit**

Zeigt die Zeit an, zu der der Job beendet wurde. Standardmäßig ist diese Spalte ausgeblendet.

## **Jobdetails**

Auf der Seite Job Details können Sie den Status und weitere Informationen zu bestimmten laufenden, in der Warteschlange befindlichen oder abgeschlossenen Sicherungsaufgaben anzeigen. Diese Informationen können Sie zur Überwachung des Arbeitsfortschritts des Schutzjobs und zur Behebung von Fehlern bei Jobs verwenden.

#### **Jobzusammenfassung**

In der Jobübersicht werden die folgenden Informationen angezeigt:

- Job-ID
- Typ
- Bundesland
- Einreichungszeit
- "Ende"
- Dauer

#### **Befehlsschaltflächen**

Mit den Schaltflächen können Sie die folgenden Aufgaben ausführen:

#### • **Aktualisieren**

Aktualisiert die Aufgabenliste und die Eigenschaften, die jeder Aufgabe zugeordnet sind.

#### • **Jobs Anzeigen**

Kehrt zur Seite Jobs zurück.

#### **Aufgabenliste**

Die Aufgabenliste zeigt in einer Tabelle alle Aufgaben an, die mit einem bestimmten Job verknüpft sind, und die Eigenschaften, die mit jeder Aufgabe verknüpft sind.

#### • **Startzeit**

Zeigt den Tag und die Uhrzeit an, zu der die Aufgabe gestartet wurde. Standardmäßig werden die letzten Aufgaben oben in der Spalte angezeigt, und ältere Aufgaben werden unten angezeigt.

#### • **Typ**

Zeigt den Aufgabentyp an.

#### • **Bundesland**

Der Status einer bestimmten Aufgabe:

◦ **Abgeschlossen**

Die Aufgabe ist abgeschlossen.

◦ **Queued**

Die Aufgabe wird ausgeführt.

◦ **Laufen**

Die Aufgabe wird ausgeführt.

#### ◦ **Warten**

Ein Job wurde gesendet, und einige zugeordnete Aufgaben warten darauf, in die Warteschlange gestellt und ausgeführt zu werden.

### • **Status**

Zeigt den Aufgabenstatus an:

◦ **Fehler ( )**

Die Aufgabe ist fehlgeschlagen.

◦ **Normal ( )**

Die Aufgabe war erfolgreich.

◦ **Übersprungen ( )**

Eine Aufgabe ist fehlgeschlagen, sodass nachfolgende Aufgaben übersprungen werden.

#### • **Dauer**

Zeigt die verstrichene Zeit seit Beginn der Aufgabe an.

#### • **Abgeschlossene Zeit**

Zeigt die Zeit an, zu der die Aufgabe abgeschlossen ist. Standardmäßig ist diese Spalte ausgeblendet.

• **Task-ID**

Zeigt die GUID an, die eine einzelne Aufgabe für einen Job identifiziert. Die Spalte kann sortiert und gefiltert werden. Standardmäßig ist diese Spalte ausgeblendet.

#### • **Abhängigkeitsreihenfolge**

Zeigt eine Ganzzahl an, die die Tasksequenz in einem Diagramm darstellt, wobei der ersten Aufgabe Null zugewiesen wird. Standardmäßig ist diese Spalte ausgeblendet.

#### • **Fenster mit den Aufgabendetails**

Zeigt zusätzliche Informationen zu jeder Aufgabe an, einschließlich des Aufgabennamens, der Aufgabenbeschreibung und, falls die Aufgabe fehlgeschlagen ist, einen Grund für den Fehler.

#### • **Aufgabenbereich Messages**

Zeigt Meldungen an, die für die ausgewählte Aufgabe spezifisch sind. Meldungen können einen Grund für den Fehler und Vorschläge zur Behebung enthalten. Nicht alle Aufgaben zeigen Aufgabenmeldungen an.

## **Dialogfeld "Erweiterte sekundäre Einstellungen"**

Im Dialogfeld Erweiterte sekundäre Einstellungen können Sie die versionsflexible Replikation, das Backup mehrerer Kopien und speicherbezogene Einstellungen auf einem sekundären Volume aktivieren. Sie können das Dialogfeld Erweiterte sekundäre

Einstellungen verwenden, wenn Sie die aktuellen Einstellungen aktivieren oder deaktivieren möchten.

Platzsparende Einstellungen maximieren die Menge der gespeicherten Daten, einschließlich folgender: Deduplizierung, Datenkomprimierung, Autogrow und Speicherplatzgarantie.

Das Dialogfeld enthält die folgenden Felder:

#### • **Versionsflexible Replikation Aktivieren**

SnapMirror mit versionsflexibler Replizierung Die versionsflexible Replizierung ermöglicht den SnapMirror Schutz eines Quell-Volume, selbst wenn das Ziel-Volume unter einer früheren Version von ONTAP ausgeführt wird als jene des Quell-Volume.

#### ◦ Aktivieren Sie Backup

Wenn die versionsflexible Replizierung aktiviert ist, können auch mehrere Snapshot Kopien der SnapMirror Quelldaten an die SnapMirror Zieladresse übertragen und dort aufbewahrt werden.

#### • **Deduplizierung Aktivieren**

Aktiviert in einer SnapVault Beziehung Deduplizierung auf dem sekundären Volume, sodass keine doppelten Datenblöcke mehr vorhanden sind und somit Platzeinsparungen erzielt werden können. Möglicherweise verwenden Sie die Deduplizierung, wenn die Platzeinsparungen mindestens 10 % betragen und wenn die Überschreibungsrate nicht schnell ist. Die Deduplizierung wird häufig in virtualisierten Umgebungen, in File Shares und für Backup-Daten eingesetzt. Diese Einstellung ist standardmäßig deaktiviert. Wenn diese Option aktiviert ist, wird dieser Vorgang nach jedem Transfer initiiert.

◦ Aktivieren Sie Die Komprimierung

Ermöglicht transparente Datenkomprimierung. Möglicherweise verwenden Sie die Komprimierung, wenn die Speicherersparnis mindestens 10 % beträgt, wenn der potenzielle Overhead akzeptabel ist und es genügend Systemressourcen gibt, um die Komprimierung während nicht-Spitzenzeiten durchzuführen. In einer SnapVault-Beziehung ist diese Einstellung standardmäßig deaktiviert. Die Komprimierung ist nur bei Auswahl der Deduplizierung verfügbar.

◦ Inline-Komprimierung

Ermöglicht sofortige Platzeinsparungen durch Datenkomprimierung vor dem Schreiben der Daten auf die Festplatte. Möglicherweise wird die Inline-Komprimierung verwendet, wenn Ihr System während der Spitzenzeiten nicht mehr als 50 % Auslastung erreicht, und wenn das System neue Schreibvorgänge und zusätzliche CPUs in Spitzenzeiten bewältigen kann. Diese Einstellung ist nur verfügbar, wenn "Komprimierung aktivieren" ausgewählt ist.

#### • **Autogrow Aktivieren**

Ermöglicht es Ihnen, das Zielvolume automatisch zu erhöhen, wenn der Prozentsatz des freien Speicherplatzes unter dem angegebenen Schwellenwert liegt, solange der Speicherplatz auf dem zugehörigen Aggregat verfügbar ist.

#### • **Maximale Größe**

Legt den maximalen Prozentsatz fest, zu dem ein Volume wachsen kann. Der Standardwert ist 20 Prozent größer als die Größe des Quell-Volumes. Ein Volume wächst nicht automatisch, wenn die aktuelle Größe

größer oder gleich dem maximalen Autogrow Prozentsatz ist. Dieses Feld ist nur aktiviert, wenn die Autogrow-Einstellung aktiviert ist.

#### • **Größe Erhöhen**

Gibt die prozentuale Erhöhung an, mit der das Volumen automatisch wächst, bevor der maximale Prozentsatz des Quell-Volumes erreicht wird.

• \* Raumgarantie\*

Stellt sicher, dass auf dem sekundären Volume genügend Speicherplatz zugewiesen wird, damit Datentransfers immer erfolgreich durchgeführt werden. Die Einstellung für die Speicherplatzgarantie kann eine der folgenden sein:

- Datei
- Datenmenge
- Kein Beispiel: Sie können ein 200 GB-Volume haben, das Dateien mit einer Gesamtmenge von 50 GB enthält; diese Dateien enthalten jedoch nur 10 GB Daten. Volume-Garantie weist dem Ziel-Volume unabhängig vom Inhalt der Quelle 200 GB zu. Dateigarantie weist 50 GB zu, um sicherzustellen, dass genügend Speicherplatz für Dateien auf der Quelle reserviert ist. Wenn Sie in diesem Szenario "Keine" auswählen, wird nur 10 GB auf dem Ziel für den tatsächlich genutzten Speicherplatz der Dateidaten auf der Quelle zugewiesen.

Die Speicherplatzzusage ist standardmäßig auf das Volume festgelegt.

#### **Befehlsschaltflächen**

Mit den Schaltflächen können Sie die folgenden Aufgaben ausführen:

• **Anwenden**

Speichert die ausgewählten Effizienzeinstellungen und wendet diese an, wenn Sie im Dialogfeld Schutz konfigurieren auf **Anwenden** klicken.

• **Abbrechen**

Legt die Auswahl auf und schließt das Dialogfeld Erweiterte Zieleinstellungen.

## **Dialogfeld "Erweiterte Zieleinstellungen"**

Sie können das Dialogfeld Erweiterte Zieleinstellungen verwenden, um die Einstellungen für die Speicherplatzgarantien auf einem Zielvolume zu aktivieren. Möglicherweise wählen Sie erweiterte Einstellungen aus, wenn die Speicherplatzgarantie auf der Quelle deaktiviert ist, sie jedoch auf dem Ziel aktiviert sein soll. Die Einstellungen für Deduplizierung, Komprimierung und Autogrow in einer SnapMirror Beziehung setzen sich vom Quell-Volume fort und können nicht geändert werden.

#### **Speicherplatzgarantie**

Stellt sicher, dass auf dem Ziel-Volume genügend Speicherplatz zugewiesen wird, damit Datentransfers immer erfolgreich durchgeführt werden. Die Einstellung für die Speicherplatzgarantie kann eine der folgenden sein:

- Datei
- Datenmenge
- Keine

Sie können z. B. ein 200-GB-Volume mit Dateien mit einer Gesamtmenge von 50 GB haben, diese Dateien enthalten jedoch nur 10 GB Daten. Volume-Garantie weist dem Ziel-Volume unabhängig vom Inhalt der Quelle 200 GB zu. Dateigarantie weist 50 GB zu, um sicherzustellen, dass genügend Speicherplatz für Quelldateien auf dem Ziel reserviert ist. Wenn Sie in diesem Szenario **Keine** auswählen, werden nur 10 GB auf dem Ziel für den tatsächlichen Speicherplatz zugewiesen, der von Dateidaten auf der Quelle verwendet wird.

Die Speicherplatzzusage ist standardmäßig auf das Volume festgelegt.

## **Dialogfeld "Wiederherstellen"**

Im Dialogfeld Wiederherstellen können Sie Daten aus einer bestimmten Snapshot Kopie in einem Volume wiederherstellen.

## **Wiederherstellen von**

Im Bereich Wiederherstellen von können Sie angeben, von wo aus Sie Daten wiederherstellen möchten.

## • **Lautstärke**

Gibt das Volume an, von dem Sie Daten wiederherstellen möchten. Standardmäßig wird das Volume ausgewählt, auf dem Sie die Wiederherstellungsaktion gestartet haben. Sie können aus der Dropdown-Liste ein anderes Volume auswählen, das alle Volumes mit Sicherungsbeziehungen zum Volume enthält, auf dem Sie die Wiederherstellungsaktion gestartet haben.

## • **Snapshot Kopie**

Gibt an, welche Snapshot Kopie zum Wiederherstellen von Daten verwendet werden soll. Standardmäßig wird die aktuellste Snapshot Kopie ausgewählt. Sie können auch eine andere Snapshot Kopie aus der Dropdown-Liste auswählen. Die Liste der Snapshot Kopien ändert sich, je nachdem, welches Volume ausgewählt wurde.

## • **Liste von maximal 995 Dateien und Verzeichnissen**

In der Liste werden standardmäßig maximal 995 Objekte angezeigt. Sie können dieses Kontrollkästchen deaktivieren, wenn alle Objekte innerhalb des ausgewählten Volumes angezeigt werden sollen. Dieser Vorgang kann einige Zeit dauern, wenn die Anzahl der Elemente sehr groß ist.

## **Elemente zum Wiederherstellen auswählen**

Im Bereich Elemente auswählen, die wiederhergestellt werden sollen, können Sie entweder das gesamte Volume oder bestimmte Dateien und Ordner auswählen, die wiederhergestellt werden sollen. Sie können maximal 10 Dateien, Ordner oder eine Kombination aus beiden Dateien auswählen. Wenn die maximale Anzahl von Elementen ausgewählt ist, werden die Kontrollkästchen Elementauswahl deaktiviert.

## • **Pfad-Feld**

Zeigt den Pfad zu den Daten an, die wiederhergestellt werden sollen. Sie können entweder zu dem Ordner und den Dateien navigieren, die Sie wiederherstellen möchten, oder Sie können den Pfad eingeben.

Dieses Feld ist leer, bis Sie einen Pfad auswählen oder eingeben. Klicken Sie Auf **Nachdem Sie** einen Pfad ausgewählt haben, werden Sie in der Verzeichnisstruktur eine Ebene nach oben verschoben.

#### • **Ordner- und Dateiliste**

Zeigt den Inhalt des eingegebenen Pfads an. Standardmäßig wird der Stammordner angezeigt. Durch Klicken auf einen Ordnernamen wird der Inhalt des Ordners angezeigt.

Sie können Elemente auswählen, die wiederhergestellt werden sollen:

- Wenn Sie den Pfad mit einem bestimmten Dateinamen eingeben, der im Feld Pfad angegeben ist, wird die angegebene Datei in den Ordnern und Dateien angezeigt.
- Wenn Sie einen Pfad eingeben, ohne eine bestimmte Datei anzugeben, wird der Inhalt des Ordners in der Liste Ordner und Dateien angezeigt. Sie können bis zu 10 Dateien, Ordner oder eine Kombination aus beiden Dateien für die Wiederherstellung auswählen.

Wenn ein Ordner mehr als 995 Elemente enthält, wird eine Meldung angezeigt, die angibt, dass zu viele Elemente angezeigt werden müssen. Wenn Sie mit dem Vorgang fortfahren, werden alle Elemente im angegebenen Ordner wiederhergestellt. Sie können das Kontrollkästchen "List maximum of 995 files and Directories" deaktivieren, wenn Sie alle Objekte innerhalb des ausgewählten Volumes anzeigen möchten.

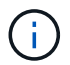

NTFS-Dateiströme können nicht wiederhergestellt werden.

#### **Wiederherstellen auf**

Im Bereich Wiederherstellen können Sie angeben, wo Sie die Daten wiederherstellen möchten.

#### • **Originalstandort in Volume\_Name**

Stellt die ausgewählten Daten in das Verzeichnis auf der Quelle wieder her, von der die Daten ursprünglich gesichert wurden.

#### • **Alternativer Standort**

Stellt die ausgewählten Daten an einem neuen Speicherort wieder her:

◦ Pfad Wiederherstellen

Gibt einen alternativen Pfad für die Wiederherstellung der ausgewählten Daten an. Der Pfad muss bereits vorhanden sein. Mit der Schaltfläche **Browse** navigieren Sie zum Speicherort, an dem die Daten wiederhergestellt werden sollen, oder Sie können den Pfad manuell mit dem Format Cluster://svm/Volume/path eingeben.

◦ Verzeichnishierarchie beibehalten

Wenn diese Option aktiviert ist, wird die Struktur der ursprünglichen Datei oder des ursprünglichen Verzeichnisses beibehalten. Wenn die Quelle beispielsweise /A/B/C/myfile.txt ist und das Ziel /X/Y/Z ist, stellt Unified Manager die Daten unter Verwendung der folgenden Verzeichnisstruktur auf dem Ziel wieder her: /X/Y/Z/A/B/C/myfile.txt.

#### **Befehlsschaltflächen**

Mit den Schaltflächen können Sie die folgenden Aufgaben ausführen:

• **Abbrechen**

Wird Ihre Auswahl nicht mehr dargestellt und das Dialogfeld Wiederherstellen wird geschlossen.

#### • **Wiederherstellen**

Wendet Ihre Auswahl an und beginnt den Wiederherstellungsprozess.

## **Dialogfeld "Verzeichnisse durchsuchen"**

Sie können das Dialogfeld Verzeichnisse durchsuchen verwenden, wenn Sie Daten in einem Verzeichnis eines Clusters und einer SVM wiederherstellen möchten, die sich von der ursprünglichen Quelle unterscheidet. Das ursprüngliche Quell-Cluster und das ursprüngliche Volume werden standardmäßig ausgewählt.

Im Dialogfeld Verzeichnisse durchsuchen können Sie den Cluster, SVM, Volume und Verzeichnispfad auswählen, zu dem Daten wiederhergestellt werden sollen.

• \* Cluster\*

Zeigt die verfügbaren Cluster-Ziele an, zu denen Sie wiederherstellen können. Standardmäßig wird der Cluster des ursprünglichen Quell-Volume ausgewählt.

#### • **SVM-Dropdown-Liste**

Listet die verfügbare SVM auf, die für das ausgewählte Cluster verfügbar ist. Standardmäßig wird die SVM des ursprünglichen Quell-Volume ausgewählt.

#### • **Lautstärke**

Listet alle Lese-/Schreib-Volumes einer ausgewählten SVM auf. Sie können die Volumes nach Namen und nach verfügbaren Speicherplatz filtern. Das Volumen mit dem meisten Raum wird zuerst aufgelistet, und so weiter, in absteigender Reihenfolge. Standardmäßig ist das ursprüngliche Quell-Volume ausgewählt.

#### • **Dateipfad Textfeld**

Hier können Sie den Dateipfad eingeben, in den Sie Daten wiederherstellen möchten. Der von Ihnen eingegebenen Pfad muss bereits vorhanden sein.

#### • **Name**

Zeigt die Namen der verfügbaren Ordner für das ausgewählte Volume an. Wenn Sie auf einen Ordner in der Liste Name klicken, werden die Unterordner angezeigt, sofern vorhanden. Die in den Ordnern

enthaltenen Dateien werden nicht angezeigt. Klicken Sie Auf Nachdem Sie einen Ordner ausgewählt haben, werden Sie in der Verzeichnisstruktur eine Ebene nach oben verschoben.

#### **Befehlsschaltflächen**

Mit den Schaltflächen können Sie die folgenden Aufgaben ausführen:

#### • **Wählen Sie Das Verzeichnis** Aus

Wendet Ihre Auswahl an und schließt das Dialogfeld Verzeichnisse durchsuchen. Wenn kein Verzeichnis ausgewählt ist, ist diese Schaltfläche deaktiviert.

#### • **Abbrechen**

Legt die Auswahl auf und schließt das Dialogfeld Verzeichnisse durchsuchen.

## **Dialogfeld "Schutz konfigurieren"**

Im Dialogfeld "Sicherung konfigurieren" können Sie SnapMirror und SnapVault Beziehungen für alle Volumes mit Lese-, Schreib- und Datensicherung auf den Clustern erstellen. So stellen Sie sicher, dass die Daten auf einem Quell-Volume oder dem primären Volume repliziert werden.

#### **Registerkarte "Quelle"**

#### • **Topologieansicht**

Zeigt eine visuelle Darstellung der Beziehung an, die Sie erstellen. Die Quelle in der Topologie ist standardmäßig hervorgehoben.

#### • **Quellinformationen**

Zeigt Details zu den ausgewählten Quell-Volumes an, einschließlich der folgenden Informationen:

- Quell-Cluster-Name
- Quell-SVM-Name
- Kumulierte Volume-Gesamtgröße

Zeigt die Gesamtgröße aller ausgewählten Quell-Volumes an.

◦ Genutzte Gesamtgröße für das verwendete Volume

Zeigt die verwendete Größe des kumulativen Volumens für alle ausgewählten Quell-Volumes an.

◦ Quell-Volume

Zeigt die folgenden Informationen in einer Tabelle an:

▪ Quell-Volume

Zeigt die Namen der ausgewählten Quell-Volumes an.

▪ Typ

Zeigt den Volume-Typ an.

▪ SnapLock-Typ

Zeigt den SnapLock-Typ des Volumes an. Die Optionen sind Compliance, Enterprise und nicht-SnapLock.

• Snapshot Kopie

Zeigt die Snapshot Kopie an, die für den Basistransfer verwendet wird. Wenn das Quell-Volume gelesen/geschrieben wird, bedeutet der Wert "Standard" in der Spalte "Snapshot Kopie", dass standardmäßig eine neue Snapshot Kopie erstellt wird und für den Basistransfer verwendet wird. Wenn es sich bei dem Quell-Volume um ein Datensicherungs-Volume handelt, bedeutet der Wert "Standard" in der Spalte Snapshot Kopie, dass keine neue Snapshot Kopie erstellt und alle vorhandenen Snapshot-Kopien an das Zielsystem übertragen werden. Wenn Sie auf den Wert der Snapshot Kopie klicken, wird eine Liste der Snapshot Kopien angezeigt, aus denen Sie eine vorhandene Snapshot Kopie auswählen können, die für den Basistransfer verwendet werden soll. Sie können keine andere Snapshot Standardkopie auswählen, wenn der Quelltyp Datensicherung ist.

#### **Registerkarte "SnapMirror"**

Ermöglicht Ihnen die Angabe eines Ziel-Clusters, einer Storage Virtual Machine (SVM) und eines Aggregats für eine Sicherungsbeziehung sowie eine Namenskonvention für Ziele bei der Erstellung einer SnapMirror Beziehung. Sie können auch eine SnapMirror-Richtlinie und einen Zeitplan angeben.

#### • **Topologieansicht**

Zeigt eine visuelle Darstellung der Beziehung an, die Sie erstellen. Die SnapMirror Zielressource in der Topologie ist standardmäßig hervorgehoben.

#### • **Zielinformationen**

Ermöglicht Ihnen die Auswahl der Zielressourcen für eine Schutzbeziehung:

◦ Erweiterter Link

Startet das Dialogfeld "Erweiterte Zieleinstellungen", wenn Sie eine SnapMirror-Beziehung erstellen.

◦ Cluster

Führt die Cluster auf, die als Schutzziel-Hosts verfügbar sind. Dies ist ein erforderliches Feld.

◦ Storage Virtual Machine (SVM)

Führt die SVMs auf, die im ausgewählten Cluster verfügbar sind. Bevor die SVM-Liste gefüllt wird, muss ein Cluster ausgewählt werden. Dies ist ein erforderliches Feld.

◦ Aggregat

Führt die Aggregate auf der ausgewählten SVM auf. Bevor die Aggregatliste gefüllt wird, muss ein Cluster ausgewählt werden. Dies ist ein erforderliches Feld. In der Aggregatliste werden die folgenden Informationen angezeigt:

▪ Rang

Wenn mehrere Aggregate alle Anforderungen an ein Ziel erfüllen, gibt die Platzierung der Priorität an, in der das Aggregat aufgeführt ist, entsprechend den folgenden Bedingungen:

A. Ein Aggregat, das sich auf einem anderen Knoten als dem Quell-Volume-Knoten befindet, wird bevorzugt, um die Fault Domain-Trennung zu ermöglichen.

- B. Ein Aggregat auf einem Node mit weniger Volumes ist vorzuziehen, um den Lastausgleich über Nodes in einem Cluster hinweg zu ermöglichen.
- C. Ein Aggregat mit mehr freiem Speicherplatz als andere Aggregate wird bevorzugt zum Kapazitätsausgleich verwendet. Ein Rang von 1 bedeutet, dass das Aggregat nach den drei Kriterien am meisten bevorzugt wird.
- Aggregatname

Der Name des Aggregats

- Verfügbare Kapazität
- Menge an Speicherplatz, der im Aggregat für Daten verfügbar ist
- Ressourcen-Pool

Der Name des Ressourcen-Pools, zu dem das Aggregat gehört

◦ Benennungskonvention

Gibt die standardmäßige Namenskonvention an, die auf das Ziel-Volume angewendet wird. Sie können die angegebene Namenskonvention akzeptieren oder eine benutzerdefinierte erstellen. Die Namenskonvention kann die folgenden Attribute haben: %C, %M, %V und %N, wobei %C der Clustername ist, %M der SVM-Name, %V das Quell-Volume und %N der Name des Zielknotennamens der Topologie ist.

Das Namensgebungsfeld ist rot markiert, wenn Ihr Eintrag ungültig ist. Wenn Sie auf den Link "Preview Name" klicken, wird eine Vorschau der von Ihnen eingegebenen Namenskonvention angezeigt, und der Vorschautext wird dynamisch aktualisiert, wenn Sie eine Namenskonvention in das Textfeld eingeben. Ein Suffix zwischen 001 und 999 wird dem Zielnamen angehängt, wenn die Beziehung erstellt wird und ersetzt das nnn Dies wird im Vorschaufentext angezeigt, wobei 001 zuerst zugewiesen wird, 002 Sekunden zugewiesen werden usw.

#### • **Beziehungseinstellungen**

Hier können Sie die maximale Übertragungsrate, die SnapMirror-Richtlinie und die Planung der Sicherungsbeziehung festlegen:

◦ Max. Übertragungsrate

Gibt die maximale Rate an, mit der Daten zwischen Clustern über das Netzwerk übertragen werden. Wenn Sie keine maximale Übertragungsrate verwenden möchten, ist der Basistransfer zwischen den Beziehungen unbegrenzt.

◦ SnapMirror Richtlinie

Gibt die ONTAP SnapMirror-Richtlinie für die Beziehung an. Der Standardwert ist DPDefault.

◦ Erstellen Sie Die Policy

Startet das Dialogfeld SnapMirror-Richtlinie erstellen, mit dem Sie eine neue SnapMirror-Richtlinie erstellen und verwenden können.

◦ SnapMirror Zeitplan

Gibt die ONTAP SnapMirror-Richtlinie für die Beziehung an. Verfügbare Zeitpläne umfassen Keine,

5min, 8hour, täglich, stündlich, Und wöchentlich. Der Standardwert ist Keine. Er gibt an, dass kein Zeitplan mit der Beziehung verknüpft ist. Beziehungen ohne Zeitpläne haben keine Verzögerungswerte, wenn sie nicht zu einem Storage-Service gehören.

◦ Zeitplan Erstellen

Startet das Dialogfeld "Zeitplan erstellen", in dem Sie einen neuen SnapMirror Zeitplan erstellen können.

### **Registerkarte "SnapVault"**

Ermöglicht Ihnen die Angabe eines sekundären Clusters, einer SVM und eines Aggregats für eine Sicherungsbeziehung sowie eine Namenskonvention für sekundäre Volumes während der Erstellung einer SnapVault-Beziehung. Sie können auch eine SnapVault-Richtlinie und einen Zeitplan angeben.

### • **Topologieansicht**

Zeigt eine visuelle Darstellung der Beziehung an, die Sie erstellen. Die sekundäre SnapVault Ressource in der Topologie ist standardmäßig hervorgehoben.

### • **Sekundärinformationen**

Ermöglicht Ihnen die Auswahl der sekundären Ressourcen für eine Sicherungsbeziehung:

◦ Erweiterter Link

Öffnet das Dialogfeld Erweiterte sekundäre Einstellungen.

◦ Cluster

Führt die Cluster auf, die als sekundäre Schutz-Hosts verfügbar sind. Dies ist ein erforderliches Feld.

◦ Storage Virtual Machine (SVM)

Führt die SVMs auf, die im ausgewählten Cluster verfügbar sind. Bevor die SVM-Liste gefüllt wird, muss ein Cluster ausgewählt werden. Dies ist ein erforderliches Feld.

◦ Aggregat

Führt die Aggregate auf der ausgewählten SVM auf. Bevor die Aggregatliste gefüllt wird, muss ein Cluster ausgewählt werden. Dies ist ein erforderliches Feld. In der Aggregatliste werden die folgenden Informationen angezeigt:

■ Rang

Wenn mehrere Aggregate alle Anforderungen an ein Ziel erfüllen, gibt die Platzierung der Priorität an, in der das Aggregat aufgeführt ist, entsprechend den folgenden Bedingungen:

- A. Ein Aggregat, das sich auf einem anderen Knoten als dem primären Volume-Knoten befindet, wird bevorzugt, um die Trennung der Fehlerdomäne zu ermöglichen.
- B. Ein Aggregat auf einem Node mit weniger Volumes ist vorzuziehen, um den Lastausgleich über Nodes in einem Cluster hinweg zu ermöglichen.
- C. Ein Aggregat mit mehr freiem Speicherplatz als andere Aggregate wird bevorzugt zum Kapazitätsausgleich verwendet. Ein Rang von 1 bedeutet, dass das Aggregat nach den drei

Kriterien am meisten bevorzugt wird.

▪ Aggregatname

Der Name des Aggregats

- Verfügbare Kapazität
- Menge an Speicherplatz, der im Aggregat für Daten verfügbar ist
- Ressourcen-Pool

Der Name des Ressourcen-Pools, zu dem das Aggregat gehört

◦ Benennungskonvention

Gibt die standardmäßige Namenskonvention an, die auf das sekundäre Volume angewendet wird. Sie können die angegebene Namenskonvention akzeptieren oder eine benutzerdefinierte erstellen. Die Namenskonvention kann folgende Attribute haben: %C, %M, %V und %N, wobei %C der Clustername ist, %M der SVM-Name, %V das Quell-Volume und %N der Name des sekundären Topologieknoten ist.

Das Namensgebungsfeld ist rot markiert, wenn Ihr Eintrag ungültig ist. Wenn Sie auf den Link "Preview Name" klicken, wird eine Vorschau der von Ihnen eingegebenen Namenskonvention angezeigt, und der Vorschautext wird dynamisch aktualisiert, wenn Sie eine Namenskonvention in das Textfeld eingeben. Wenn Sie einen ungültigen Wert eingeben, werden die ungültigen Informationen als rote Fragezeichen im Vorschaubereich angezeigt. Ein Suffix zwischen 001 und 999 wird dem sekundären Namen angehängt, wenn die Beziehung erstellt wird und ersetzt das nnn Dies wird im Vorschaufentext angezeigt, wobei 001 zuerst zugewiesen wird, 002 Sekunden zugewiesen werden usw.

#### • **Beziehungseinstellungen**

Ermöglicht Ihnen die Angabe der maximalen Übertragungsrate, der SnapVault-Richtlinie und des SnapVault-Zeitplans, die die Sicherungsbeziehung verwendet:

◦ Max. Übertragungsrate

Gibt die maximale Rate an, mit der Daten zwischen Clustern über das Netzwerk übertragen werden. Wenn Sie keine maximale Übertragungsrate verwenden möchten, ist der Basistransfer zwischen den Beziehungen unbegrenzt.

◦ SnapVault-Richtlinie

Gibt die ONTAP SnapVault-Richtlinie für die Beziehung an. Der Standardwert ist XDPDefault.

◦ Erstellen Sie Die Policy

Öffnet das Dialogfeld SnapVault-Richtlinie erstellen, in dem Sie eine neue SnapVault-Richtlinie erstellen und verwenden können.

◦ SnapVault Zeitplan

Gibt den ONTAP SnapVault-Zeitplan für die Beziehung an. Verfügbare Zeitpläne umfassen Keine, 5min, 8hour, täglich, stündlich, Und wöchentlich. Der Standardwert ist Keine. Er gibt an, dass kein Zeitplan mit der Beziehung verknüpft ist. Beziehungen ohne Zeitpläne haben keine Verzögerungswerte, wenn sie nicht zu einem Storage-Service gehören.

◦ Zeitplan Erstellen

Öffnet das Dialogfeld Zeitplan erstellen, in dem Sie einen SnapVault-Zeitplan erstellen können.

### **Befehlsschaltflächen**

Mit den Schaltflächen können Sie die folgenden Aufgaben ausführen:

#### • **Abbrechen**

Die Auswahl wird von der Option "Schutz konfigurieren" entstellt und das Dialogfeld "Schutz konfigurieren" wird geschlossen.

#### • **Anwenden**

Wendet Ihre Auswahl an und beginnt den Schutzprozess.

## **Dialogfeld "Zeitplan erstellen"**

Im Dialogfeld "Zeitplan erstellen" können Sie einen einfachen oder erweiterten Sicherungsplan für SnapMirror und SnapVault Beziehungsübertragungen erstellen. Möglicherweise erstellen Sie einen neuen Zeitplan, mit dem sich die Häufigkeit der Datentransfers durch häufige Datenaktualisierungen erhöhen lässt. Zudem können Sie bei unregelmäßigen Datenänderungen einen weniger Zeitplan erstellen.

Zeitpläne können nicht für SnapMirror synchrone Beziehungen konfiguriert werden.

#### • **Zielcluster**

Der Name des Clusters, den Sie auf der Registerkarte SnapVault oder auf der Registerkarte SnapMirror im Dialogfeld Schutz konfigurieren ausgewählt haben.

#### • **Terminplanname**

Den Namen, den Sie für den Zeitplan angeben. Zeitplannamen können aus den Zeichen A bis Z, a bis z, 0 bis 9 sowie einem der folgenden Sonderzeichen bestehen: ! @ # € % ^ & \* ( ) \_ -. Die Namen des Zeitplans dürfen die folgenden Zeichen nicht enthalten: < >.

#### • **Basic oder Advanced**

Der Zeitplanmodus, den Sie verwenden möchten.

Der Basismodus umfasst die folgenden Elemente:

◦ Wiederholen

Wie oft eine geplante Übertragung erfolgt. Zur Auswahl stehen stündlich, täglich und wöchentlich.

◦ Tag

Wenn eine Wiederholung von wöchentlich ausgewählt wird, wird der Tag der Woche, an dem eine Übertragung stattfindet, angezeigt.
◦ Zeit

Wenn Daily oder Weekly ausgewählt ist, wird die Uhrzeit des Transfers angezeigt.

Der erweiterte Modus umfasst die folgenden Elemente:

◦ Monaten

Eine kommagetrennte numerische Liste, die die Monate des Jahres darstellt. Gültige Werte betragen 0 bis 11, wobei der Wert 0 im Januar steht usw. Dieses Element ist optional. Wenn Sie das Feld leer lassen, müssen Sie jeden Monat Transfers machen.

◦ Tage

Eine kommagetrennte numerische Liste, die den Tag des Monats darstellt. Gültige Werte sind 1 bis 31. Dieses Element ist optional. Wenn Sie das Feld leer lassen, bedeutet dies, dass ein Transfer jeden Tag des Monats stattfindet.

◦ Wochentage

Eine kommagetrennte numerische Liste, die die Wochentage darstellt. Gültige Werte sind 0 bis 6, wobei 0 für Sonntag usw. gelten. Dieses Element ist optional. Wenn Sie das Feld leer lassen, bedeutet dies, dass ein Transfer jeden Tag der Woche stattfindet. Wenn ein Wochentag, jedoch ein Tag des Monats nicht angegeben wird, erfolgt eine Übertragung nur am angegebenen Wochentag und nicht am Tag.

◦ Stunden

Eine kommagetrennte numerische Liste, die die Anzahl der Stunden pro Tag darstellt. Gültige Werte sind 0 bis 23, wobei 0 für Mitternacht stehen. Dieses Element ist optional.

◦ Minuten

Eine kommagetrennte numerische Liste, die die Minuten in einer Stunde darstellt. Gültige Werte sind 0 bis 59. Dieses Element ist erforderlich.

# **Dialogfeld SnapMirror-Richtlinie erstellen**

Im Dialogfeld Richtlinie erstellen können Sie eine Richtlinie erstellen, mit der Sie die Priorität für SnapMirror Transfers festlegen können. Anhand von Richtlinien wird die Effizienz der Transfers von der Quelle zum Ziel maximiert.

• **Zielcluster**

Der Name des Clusters, den Sie auf der Registerkarte SnapMirror im Dialogfeld "Schutz konfigurieren" ausgewählt haben.

• **Ziel-SVM**

Der Name der SVM, die Sie auf der Registerkarte SnapMirror im Dialogfeld Schutz konfigurieren ausgewählt haben.

• **Policy Name**

Der Name, den Sie für die neue Richtlinie angeben. Richtliniennamen können aus den Zeichen A bis Z, a bis z, 0 bis 9, Punkt (.), Bindestrich (-), Und Unterstrich (\_).

• \* Priorität Übertragen\*

Die Priorität, mit der ein Transfer für asynchrone Vorgänge ausgeführt wird. Sie können entweder Normal oder Niedrig auswählen. Beziehungen mit Richtlinien übertragen, die eine normale Übertragungspriorität festlegen, die vor den Richtlinien ausgeführt wird, die eine niedrige Übertragungspriorität angeben.

• **Kommentar**

Ein optionales Feld, in dem Sie Kommentare zur Richtlinie hinzufügen können.

### • **Neustart Übertragen**

Gibt an, welche Neustartaktion ausgeführt werden soll, wenn eine Übertragung durch einen Abbruch oder einen beliebigen Ausfall unterbrochen wird, z. B. ein Netzwerkausfall. Sie können eine der folgenden Optionen auswählen:

◦ Immer

Gibt an, dass eine neue Snapshot Kopie erstellt wird, bevor ein Transfer neu gestartet wird. Falls vorhanden, wird der Transfer von einem Checkpoint neu gestartet, gefolgt von einem inkrementellen Transfer aus der neu erstellten Snapshot Kopie.

◦ Nie

Gibt an, dass unterbrochene Transfers nie neu gestartet werden.

### **Befehlsschaltflächen**

Mit den Schaltflächen können Sie die folgenden Aufgaben ausführen:

• **Abbrechen**

Legt die Auswahl auf und schließt das Dialogfeld Schutz konfigurieren.

• **Anwenden**

Wendet Ihre Auswahl an und beginnt den Schutzprozess.

# **Dialogfeld SnapVault-Richtlinie erstellen**

Im Dialogfeld SnapVault-Richtlinie erstellen können Sie eine Richtlinie erstellen, in der Sie die Priorität für SnapVault-Transfers festlegen können. Sie verwenden Richtlinien, um die Effizienz der Übertragungen vom primären zum sekundären Volume zu maximieren.

## • **Zielcluster**

Der Name des Clusters, den Sie im Dialogfeld Schutz konfigurieren auf der Registerkarte SnapVault ausgewählt haben.

• **Ziel-SVM**

Der Name der SVM, die Sie im Dialogfeld Schutz konfigurieren auf der Registerkarte SnapVault ausgewählt haben.

### • **Policy Name**

Der Name, den Sie für die neue Richtlinie angeben. Richtliniennamen können aus den Zeichen A bis Z, a bis z, 0 bis 9, Punkt (.), Bindestrich (-), Und Unterstrich (\_).

• \* Priorität Übertragen\*

Die Priorität, mit der die Übertragung ausgeführt wird. Sie können entweder Normal oder Niedrig auswählen. Beziehungen mit Richtlinien übertragen, die eine normale Übertragungspriorität festlegen, die vor den Richtlinien ausgeführt wird, die eine niedrige Übertragungspriorität angeben. Die Standardeinstellung ist Normal.

### • **Kommentar**

Ein optionales Feld, in das Sie bis zu 255 Zeichen zur SnapVault-Richtlinie hinzufügen können.

### • **Zugriffszeit Ignorieren**

Gibt an, ob inkrementelle Transfers für Dateien ignoriert werden, für die nur die Zugriffszeit geändert wurde.

### • **Replikationbeschriftung**

Führt in einer Tabelle die Regeln auf, die mit von ONTAP ausgewählten Snapshot Kopien verknüpft sind und über eine bestimmte Replizierungsbeschriftung in einer Richtlinie verfügen. Folgende Informationen und Maßnahmen stehen ebenfalls zur Verfügung:

◦ Befehlsschaltflächen

Mit den Befehlsschaltflächen können Sie die folgenden Aktionen ausführen:

▪ Zusatz

Ermöglicht es Ihnen, ein Etikett und eine Aufbewahrungsanzahl für Snapshot Kopien zu erstellen.

**• Anzahl Der Aufbewahrung Bearbeiten** 

Ermöglicht Ihnen, die Anzahl der Aufbewahrung eines vorhandenen Snapshot-Kopieretiketts zu ändern. Der Aufbewahrungszähler muss eine Zahl zwischen 1 und 251 sein. Die Summe aller Aufbewahrungszählungen für alle Regeln darf 251 nicht überschreiten.

▪ Löschen

Ermöglicht Ihnen das Löschen eines vorhandenen Etiketts für Snapshot Kopien.

◦ Label Für Snapshot Kopie

Zeigt den Namen der Snapshot Kopie an. Wenn Sie ein oder mehrere Volumes mit derselben lokalen Snapshot-Kopie-Richtlinie auswählen, wird ein Eintrag für jedes Etikett in der Richtlinie angezeigt. Wenn Sie mehrere Volumes auswählen, die zwei oder mehr lokale Snapshot-Kopie-Richtlinien haben, werden in der Tabelle alle Labels aus allen Richtlinien angezeigt

◦ Zeitplan

Zeigt den Zeitplan an, der mit jedem Etikett der Snapshot Kopie verknüpft ist. Wenn eine Bezeichnung mehr als einen Zeitplan enthält, werden die Zeitpläne für diese Bezeichnung in einer kommagetrennten Liste angezeigt. Wenn Sie mehrere Volumes mit demselben Etikett, jedoch mit unterschiedlichen Zeitplänen auswählen, wird im Zeitplan "verschiedene" angezeigt, um anzugeben, dass mehr als ein Zeitplan den ausgewählten Volumes zugeordnet ist.

◦ Anzahl Der Zielaufbewahrungsziele

Zeigt die Anzahl der Snapshot Kopien mit dem angegebenen Label an, die auf dem sekundären SnapVault aufbewahrt werden. Aufbewahrungszählungen für Etiketten mit mehreren Zeitplänen zeigen die Summe der Aufbewahrungsanzahl für jedes Etikett und jedes Terminplanpaar an. Wenn Sie mehrere Volumes mit zwei oder mehr lokalen Snapshot-Kopie-Richtlinien auswählen, ist die Anzahl der Aufbewahrung leer.

## **Dialogfeld "Beziehung bearbeiten"**

Sie können eine bestehende Schutzbeziehung bearbeiten, um die maximale Übertragungsrate, die Schutzrichtlinie oder den Schutzzeitplan zu ändern.

## **Zielinformationen**

## • **Zielcluster**

Der Name des ausgewählten Ziel-Clusters.

• **Ziel-SVM**

Der Name der ausgewählten SVM

### • **Beziehungseinstellungen**

Hier können Sie die maximale Übertragungsrate, die SnapMirror-Richtlinie und die Planung der Sicherungsbeziehung festlegen:

◦ Max. Übertragungsrate

Gibt die maximale Geschwindigkeit an, mit der Basisdaten zwischen Clustern über das Netzwerk übertragen werden. Wenn diese Option ausgewählt ist, ist die Netzwerkbandbreite auf den von Ihnen angegebenen Wert beschränkt. Sie können einen numerischen Wert eingeben und dann entweder Kilobyte pro Sekunde (kbps), Megabyte pro Sekunde (MBit/s), Gigabyte pro Sekunde (Gbit/s) oder Terabyte pro Sekunde (Tbit/s) auswählen. Die maximale Übertragungsrate, die Sie angeben, muss größer als 1 kbps und weniger als 4 Tbps sein. Wenn Sie keine maximale Übertragungsrate verwenden möchten, ist der Basistransfer zwischen den Beziehungen unbegrenzt. Wenn das primäre Cluster und das sekundäre Cluster identisch sind, wird diese Einstellung deaktiviert.

◦ SnapMirror Richtlinie

Gibt die ONTAP SnapMirror-Richtlinie für die Beziehung an. Der Standardwert ist DPDefault.

◦ Erstellen Sie Die Policy

Startet das Dialogfeld SnapMirror-Richtlinie erstellen, mit dem Sie eine neue SnapMirror-Richtlinie erstellen und verwenden können.

◦ SnapMirror Zeitplan

Gibt die ONTAP SnapMirror-Richtlinie für die Beziehung an. Verfügbare Zeitpläne umfassen Keine, 5min, 8hour, täglich, stündlich, Und wöchentlich. Der Standardwert ist Keine. Er gibt an, dass kein Zeitplan mit der Beziehung verknüpft ist. Beziehungen ohne Zeitpläne haben keine Verzögerungswerte, wenn sie nicht zu einem Storage-Service gehören.

◦ Zeitplan Erstellen

Startet das Dialogfeld "Zeitplan erstellen", in dem Sie einen neuen SnapMirror Zeitplan erstellen können.

### **Befehlsschaltflächen**

Mit den Schaltflächen können Sie die folgenden Aufgaben ausführen:

• **Abbrechen**

Legt die Auswahl auf und schließt das Dialogfeld Schutz konfigurieren.

• **Senden**

Wendet Ihre Auswahl an und schließt das Dialogfeld Beziehung bearbeiten.

## **Dialogfeld "Initialisierung/Aktualisierung"**

Das Dialogfeld Initialisieren/Aktualisieren ermöglicht Ihnen die Durchführung einer ersten Basistransfer für eine neue Schutzbeziehung oder die Aktualisierung einer Beziehung, wenn sie bereits initialisiert ist und Sie ein manuelles, ungeplantes, inkrementelles Update durchführen möchten.

### **Registerkarte Übertragungsoptionen**

Auf der Registerkarte Übertragungsoptionen können Sie die Initialisierungspriorität einer Übertragung ändern und die während der Übertragung verwendete Bandbreite ändern.

• \* Priorität Übertragen\*

Die Priorität, mit der die Übertragung ausgeführt wird. Sie können entweder Normal oder Niedrig auswählen. Beziehungen mit Richtlinien, die eine normale Übertragungspriorität festlegen, die vor denen ausgeführt wird, die eine niedrige Übertragungspriorität angeben. Standardmäßig ist "Normal" ausgewählt.

### • **Max. Transferrate**

Gibt die maximale Rate an, mit der Daten zwischen Clustern über das Netzwerk übertragen werden. Wenn Sie keine maximale Übertragungsrate verwenden möchten, ist der Basistransfer zwischen den Beziehungen unbegrenzt. Wenn Sie mehrere Beziehungen mit unterschiedlichen maximalen Transferraten auswählen, können Sie eine der folgenden maximalen Transferraten festlegen:

◦ Verwenden Sie Werte, die bei der Einrichtung oder Bearbeitung einzelner Beziehungen angegeben sind

Bei Auswahl dieser Option verwenden Initialisierungsvorgänge und Updates die maximale

Übertragungsrate, die zum Zeitpunkt der Erstellung oder Bearbeitung der einzelnen Beziehungen festgelegt wurde. Dieses Feld ist nur verfügbar, wenn mehrere Beziehungen mit unterschiedlichen Transferraten initialisiert oder aktualisiert werden.

◦ Unbegrenzt

Zeigt an, dass es keine Bandbreitenbeschränkung bei Übertragungen zwischen Beziehungen gibt. Dieses Feld ist nur verfügbar, wenn mehrere Beziehungen mit unterschiedlichen Transferraten initialisiert oder aktualisiert werden.

◦ Beschränken Sie die Bandbreite auf

Wenn diese Option ausgewählt ist, ist die Netzwerkbandbreite auf den von Ihnen angegebenen Wert beschränkt. Sie können einen numerischen Wert eingeben und dann entweder Kilobyte pro Sekunde (kbps), Megabyte pro Sekunde (Mbps), Gigabyte pro Sekunde (Gbps) oder Terabyte pro Sekunde (Tbit/s) auswählen. Die maximale Übertragungsrate, die Sie angeben, muss größer als 1 kbps und weniger als 4 Tbps sein.

### **Registerkarte "Snapshot Kopien der Quelle"**

Auf der Registerkarte Snapshot Kopien der Quelle werden die folgenden Informationen über die Snapshot Kopie der Quelle angezeigt, die für den Basistransfer verwendet wird:

• **Quellvolumen**

Zeigt die Namen der entsprechenden Quell-Volumes an.

• **Zielvolumen**

Zeigt die Namen der ausgewählten Zielvolumes an.

• **Quelltyp**

Zeigt den Volume-Typ an. Der Typ kann entweder Lesen/Schreiben oder Datenschutz sein.

### • **Snapshot Kopie**

Zeigt die Snapshot Kopie an, die für den Datentransfer verwendet wird. Wenn Sie auf den Wert der Snapshot Kopie klicken, wird das Dialogfeld Quell-Snapshot Kopie auswählen angezeigt, in dem Sie abhängig von dem Typ der Sicherungsbeziehung und dem Vorgang, den Sie durchführen, eine bestimmte Snapshot Kopie für Ihren Transfer auswählen können. Die Option, eine andere Snapshot Kopie anzugeben, ist nicht für Datensicherungsquellen verfügbar.

### **Befehlsschaltflächen**

Mit den Schaltflächen können Sie die folgenden Aufgaben ausführen:

• **Abbrechen**

Legt die Auswahl auf und schließt das Dialogfeld Initialisieren/Aktualisieren.

• **Senden**

Speichert Ihre Auswahl und startet den Job initialisieren oder aktualisieren.

# **Dialogfeld erneut synchronisieren**

Das Dialogfeld "Resynchronisieren" ermöglicht Ihnen die erneuten Synchronisierung von Daten auf einer SnapMirror oder SnapVault-Beziehung, die zuvor beschädigt war, und danach wurde das Ziel zu einem Datenträger mit Lese-/Schreibzugriff hergestellt. Sie können auch neu synchronisieren, wenn eine erforderliche gemeinsame Snapshot Kopie auf dem Quell-Volume gelöscht wird, sodass SnapMirror oder SnapVault Updates fehlschlagen.

## **Registerkarte Resynchronisierung Optionen**

Auf der Registerkarte "Resynchronisierungsoptionen" können Sie die Übertragungspriorität und die maximale Übertragungsrate für die Sicherungsbeziehung festlegen, die neu synchronisiert wird.

• \* Priorität Übertragen\*

Die Priorität, mit der die Übertragung ausgeführt wird. Sie können entweder Normal oder Niedrig auswählen. Beziehungen zu Richtlinien, die eine normale Übertragungspriorität festlegen, die vor der Ausführung mit Richtlinien ausgeführt wird, die eine niedrige Übertragungspriorität angeben.

## • **Max. Transferrate**

Gibt die maximale Rate an, mit der Daten zwischen Clustern über das Netzwerk übertragen werden. Wenn diese Option ausgewählt ist, ist die Netzwerkbandbreite auf den von Ihnen angegebenen Wert beschränkt. Sie können einen numerischen Wert eingeben und dann entweder Kilobyte pro Sekunde (kbps), Megabyte pro Sekunde (Mbps), Gigabyte pro Sekunde (Gbps) oder Tbps auswählen. Wenn Sie keine maximale Übertragungsrate verwenden möchten, ist der Basistransfer zwischen den Beziehungen unbegrenzt.

## **Registerkarte "Snapshot Kopien der Quelle"**

Auf der Registerkarte Snapshot Kopien der Quelle werden die folgenden Informationen über die Snapshot Kopie der Quelle angezeigt, die für den Basistransfer verwendet wird:

• **Quellvolumen**

Zeigt die Namen der entsprechenden Quell-Volumes an.

• **Zielvolumen**

Zeigt die Namen der ausgewählten Zielvolumes an.

• **Quelltyp**

Zeigt den Volume-Typ an: Lese-/Schreib- oder Datenschutz.

• **Snapshot Kopie**

Zeigt die Snapshot Kopie an, die für den Datentransfer verwendet wird. Durch Klicken auf den Wert der Snapshot Kopie wird das Dialogfeld Quell-Snapshot Kopie auswählen angezeigt, in dem abhängig von dem Typ der Sicherungsbeziehung und dem von Ihnen laufenden Vorgang eine bestimmte Snapshot Kopie für Ihren Transfer auswählen kann.

### **Befehlsschaltflächen**

• **Senden**

Startet die Neusynchronisierung und schließt das Dialogfeld "Resynchronisieren".

• **Abbrechen**

Bricht Ihre Auswahl ab und schließt das Dialogfeld "erneut synchronisieren".

## **Wählen Sie das Dialogfeld Snapshot-Kopie der Quelle aus**

Sie verwenden das Dialogfeld Quell-Snapshot Kopie auswählen, um eine bestimmte Snapshot Kopie zum Übertragen von Daten zwischen Sicherungsbeziehungen auszuwählen, oder Sie wählen das Standardverhalten aus, das je nach Initialisierung, Aktualisierung oder erneuten Synchronisierung einer Beziehung variiert. Außerdem können Sie wählen, ob die Beziehung eine SnapMirror oder SnapVault ist.

## **Standard**

Ermöglicht Ihnen, das Standardverhalten auszuwählen, um zu ermitteln, welche Snapshot Kopie zum Initialisieren, Aktualisieren und erneuten Synchronisieren von Transfers für SnapVault- und SnapMirror-Beziehungen verwendet wird.

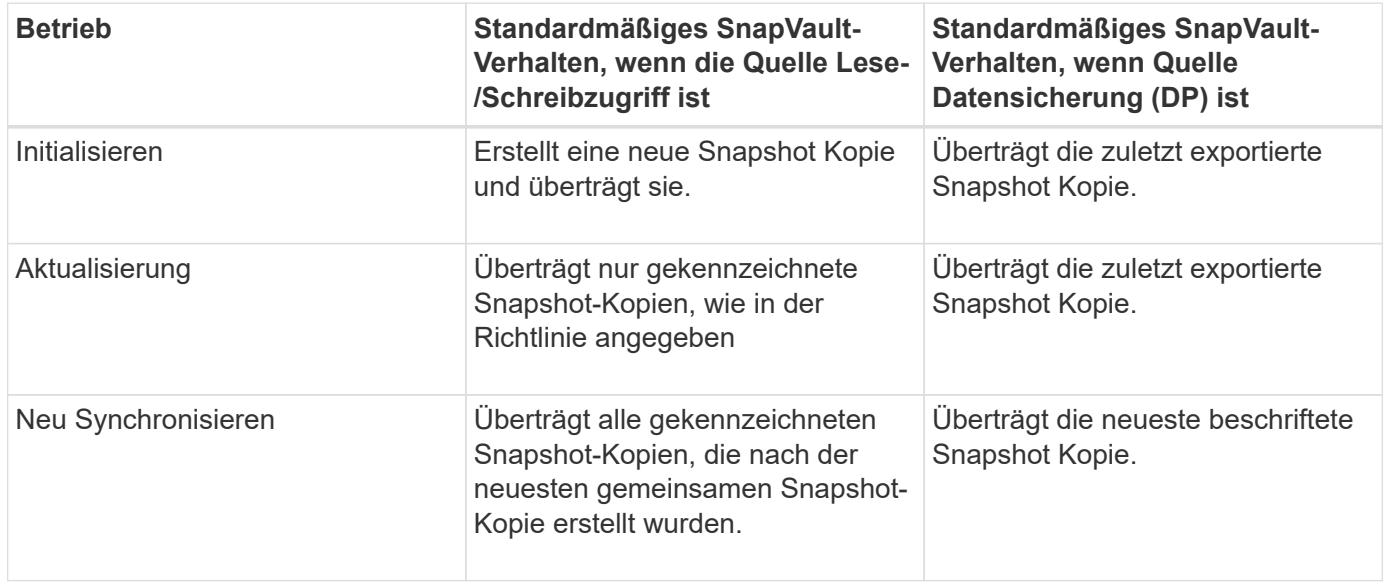

Wenn Sie einen SnapVault-Transfer durchführen, lautet das Standardverhalten für jeden Vorgang wie folgt:

Wenn Sie einen SnapMirror Transfer durchführen, verhält sich das Standardverhalten jedes Vorgangs wie folgt:

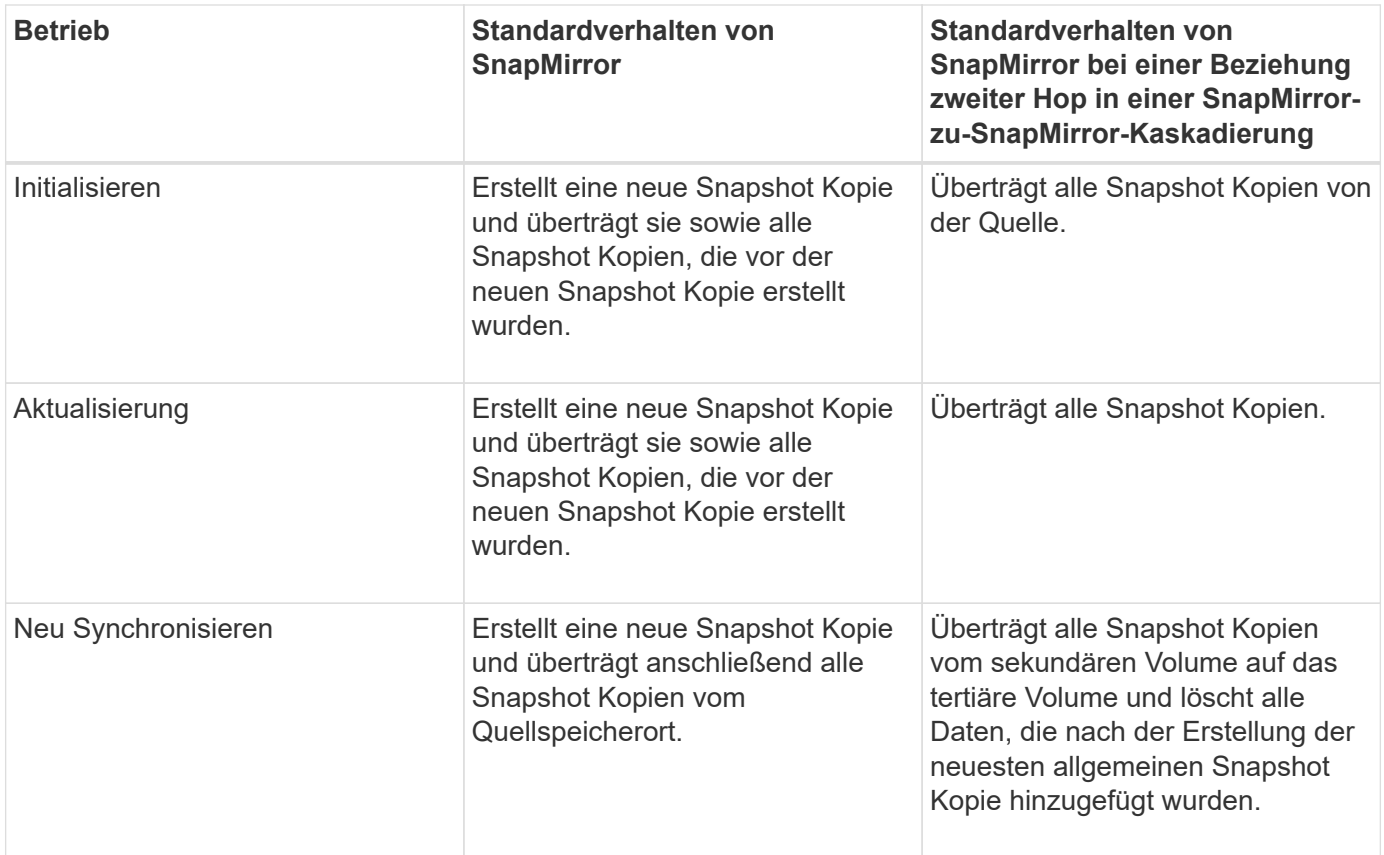

### **Vorhandene Snapshot Kopie**

Ermöglicht Ihnen, eine vorhandene Snapshot Kopie aus der Liste auszuwählen, wenn die Auswahl von Snapshot Kopien für diesen Vorgang zulässig ist.

### • **Snapshot Kopie**

Zeigt die vorhandenen Snapshot Kopien an, aus denen Sie für eine Übertragung auswählen können.

### • **Erstellungsdatum**

Zeigt das Datum und die Uhrzeit der Erstellung der Snapshot Kopie an. Snapshot Kopien werden von Neuesten bis zuletzt aufgelistet, wobei sich das neueste an der Spitze der Liste befinden.

Wenn Sie einen SnapVault Transfer durchführen und Sie eine vorhandene Snapshot Kopie auswählen möchten, um sie von einer Quelle auf ein Ziel zu übertragen, sieht das folgende Verhalten für jeden Vorgang aus:

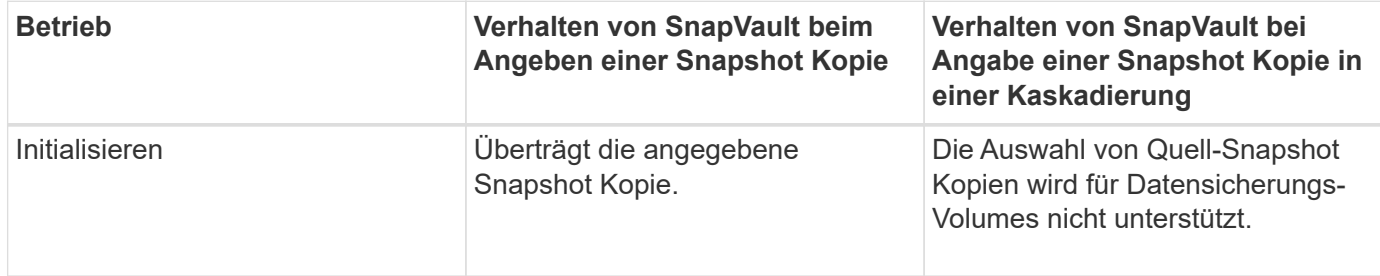

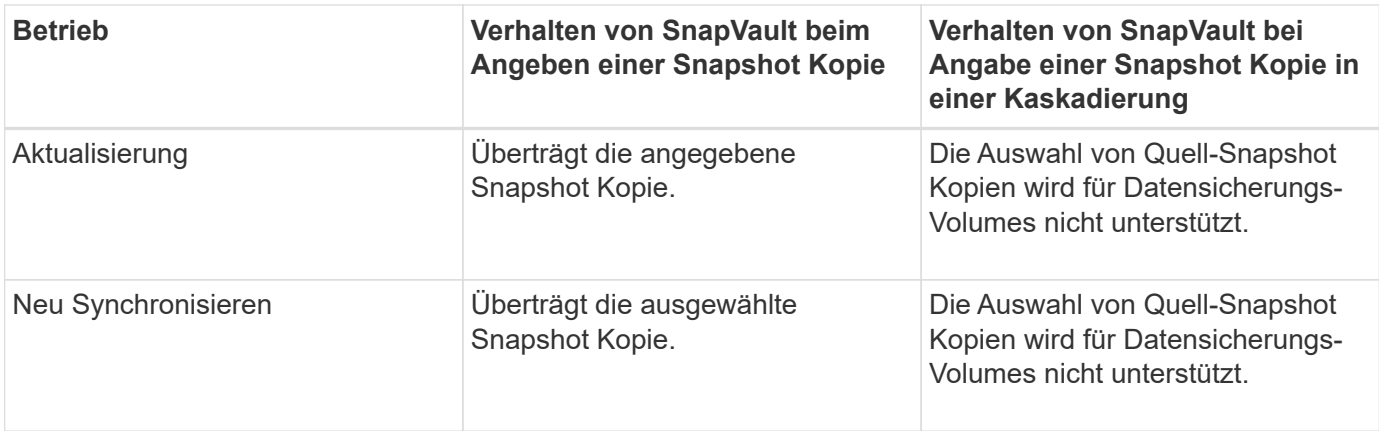

Wenn Sie einen SnapMirror Transfer durchführen und Sie eine vorhandene Snapshot Kopie auswählen möchten, um sie von einer Quelle auf ein Ziel zu übertragen, sieht die Vorgehensweise für jeden Vorgang wie folgt aus:

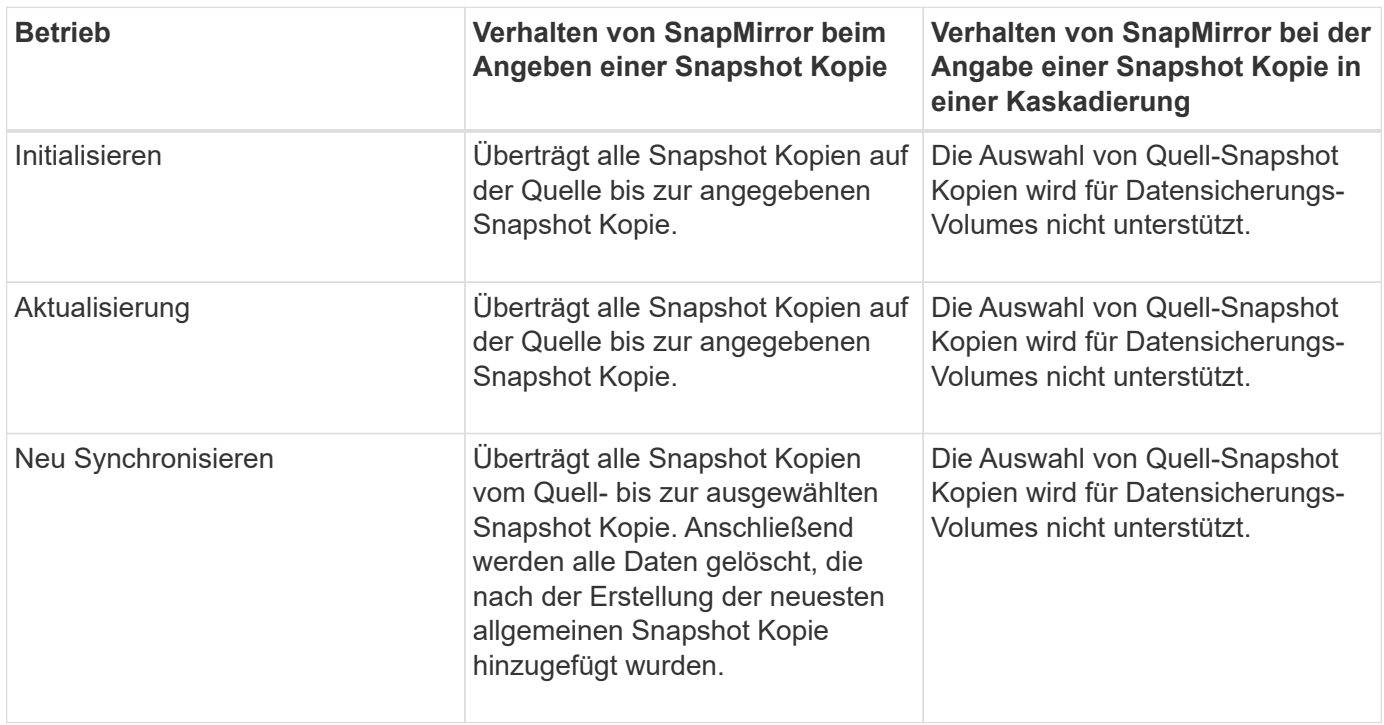

### **Befehlsschaltflächen**

Mit den Schaltflächen können Sie die folgenden Aufgaben ausführen:

• **Senden**

Reicht Ihre Auswahl ein und schließt das Dialogfeld QuellSnapshot Kopie auswählen.

• **Abbrechen**

Legt die Auswahl auf und schließt das Dialogfeld "Quell-Snapshot-Kopie auswählen".

# **Dialogfeld "Resync" umkehren**

Wenn eine Sicherungsbeziehung besteht, die beschädigt ist, da das Quell-Volume deaktiviert wurde und das Ziel ein Lese-/Schreib-Volume erstellt wird, kann durch die umgekehrte Resynchronisierung die Richtung der Beziehung rückgängig gemacht werden, so dass das Ziel zur neuen Quelle wird und das Quell-Volume zum neuen Ziel wird.

Wenn ein Notfall das Quellvolume in Ihrer Schutzbeziehung deaktiviert, können Sie das Zielvolume für die Bereitstellung von Daten verwenden, indem Sie es in Lese-/Schreibzugriff konvertieren, während Sie die Quelle reparieren oder ersetzen, die Quelle aktualisieren und die Beziehung wiederherstellen. Wenn Sie einen umgekehrten Neusynchronisierung durchführen, werden Daten auf der Quelle, die neuer als die Daten auf der gemeinsamen Snapshot Kopie sind, gelöscht.

### **Vor der Neusynchronisierung**

Zeigt die Quelle und das Ziel einer Beziehung an, bevor eine umgekehrte Resynchronisierung durchgeführt wird.

• **Quellvolumen**

Name und Standort des Quell-Volume vor einer Resynchronisierung

• **Zielvolumen**

Name und Standort des Ziel-Volumes vor einer Resynchronisierung

### **Nach umgekehrter Resynchronisierung**

Zeigt an, was Quelle und Ziel einer Beziehung nach einer Reserve-Resynchronisierung ist.

• **Quellvolumen**

Name und Standort des Quell-Volume nach umgekehrter Resynchronisierung

• **Zielvolumen**

Name und Standort des Ziel-Volumes nach einer umgekehrten Resync-Operation.

### **Befehlsschaltflächen**

Mit den Befehlsschaltflächen können Sie die folgenden Aktionen ausführen:

• **Senden**

Startet die umgekehrte Neusynchronisierung.

• **Abbrechen**

Schließt das Dialogfeld "Resync umkehren", ohne einen umgekehrten Resync-Vorgang zu initiieren.

# **Beziehung: Ansicht aller Beziehungen**

Die Beziehung: Die Ansicht "Alle Beziehungen" zeigt Informationen über Sicherungsbeziehungen auf dem Storage-System an.

Wenn Sie auf die Seite Beziehungen zugreifen, enthält der angezeigte Bericht standardmäßig die obersten Sicherheitsbeziehungen für Volumes und Storage-VMs. Mit den Steuerelementen oben auf der Seite können Sie eine bestimmte Ansicht auswählen, Suchen durchführen, um bestimmte Objekte zu finden, Filter zu erstellen und anzuwenden, um die Liste der angezeigten Daten einzugrenzen, Spalten auf der Seite hinzuzufügen/zu entfernen/neu zu sortieren und die Daten auf der Seite in A zu exportieren .csv, .pdf, Oder .xlsx Datei: Nachdem Sie die Seite angepasst haben, können Sie die Ergebnisse als benutzerdefinierte Ansicht speichern und anschließend einen Bericht dieser Daten erstellen und regelmäßig per E-Mail senden. Wenn Sie das Menü **Relationships** auswählen, enthält der angezeigte Bericht standardmäßig Schutzbeziehungen sowohl für Volumes als auch für Speicher-VMs in Ihrem Datacenter. Mit der Option **Filter** können nur ausgewählte Speichersysteme wie nur Volumes oder nur Storage VMs angezeigt werden. Derselbe Bericht wird auf der Seite Speicher und nur für die ausgewählte Speichereinheit angezeigt. Wenn Sie Volume- oder Storage-VM-Beziehungen anzeigen möchten, können Sie entweder auf die Seite **Storage** > **Volumes** > **Beziehung: Alle Beziehungen** oder auf **Schutz** > **Beziehungen** > **Beziehung: Alle Beziehungen**, und verwenden Sie die Option **Relationship Object Type** im **Filter**, um nur Volumes oder Speicher-VM-Daten herauszufiltern.

Die Beziehungsseite, auf der alle Schutzbeziehungen aufgelistet sind, enthält den Link **Anzeigen in System Manager** für den Ziel-Cluster, mit dem Sie dieselben Objekte in ONTAP System Manager anzeigen können.

### • **Status**

Zeigt den aktuellen Status der Schutzbeziehung an.

Der Status kann ein Fehler sein (**1)**, Warnung (**1)** Oder OK ( $\checkmark$ ).

### • **Quell-Storage-VM**

Zeigt den Namen der Quell-SVM an. Weitere Details zur Quell-SVM können Sie anzeigen, indem Sie auf den Namen der SVM klicken.

Wenn im Cluster eine SVM vorhanden, aber noch nicht zum Unified Manager-Inventar hinzugefügt wurde oder die SVM nach der letzten Aktualisierung des Clusters erstellt wurde, ist dieses Feld leer. Sie müssen sicherstellen, dass die SVM existiert, oder eine erneute Erkennung im Cluster durchführen, um die Liste der Ressourcen zu aktualisieren.

### • **Quelle**

Zeigt das Quell-Volume oder die Quell-Storage-VM an, die basierend auf Ihrer Auswahl geschützt wird. Weitere Details zum Quell-Volume oder der Storage-VM können Sie anzeigen, indem Sie auf den Namen des Volume oder der Storage-VM klicken.

Wenn die Meldung angezeigt wird Resource-key not discovered Angezeigt wird, kann dies bedeuten, dass das Volume im Cluster vorhanden ist, diesem jedoch noch nicht hinzugefügt wurde oder dass das Volume nach der letzten Aktualisierung des Clusters erstellt wurde. Sie müssen sicherstellen, dass das Volume vorhanden ist, oder eine erneute Erkennung im Cluster durchführen, um die Liste der Ressourcen zu aktualisieren.

## • **Ziel-Storage-VM**

Zeigt den Namen der Ziel-SVM an. Weitere Details zur Ziel-SVM können Sie anzeigen, indem Sie auf den

Namen der SVM klicken.

• **Ziel**

Zeigt den Namen des Ziel-Volumes oder der Storage-VM basierend auf Ihrer Auswahl an. Weitere Details zum Ziel-Volume oder Storage-VM können Sie anzeigen, indem Sie auf den entsprechenden Objektnamen klicken.

### • **Beziehungsobjekt Typ**

Zeigt den Objekttyp an, der in der Beziehung verwendet wird.

### • **Richtlinien**

Zeigt den Namen der Schutzrichtlinie für das Volume an. Sie können auf den Richtliniennamen klicken, um die mit dieser Richtlinie verknüpften Details anzuzeigen, einschließlich der folgenden Informationen:

◦ Übertragungspriorität

Gibt die Priorität an, mit der ein Transfer für asynchrone Vorgänge ausgeführt wird. Die Übertragungspriorität ist normal oder niedrig. Transfers mit normaler Priorität werden vor Transfers mit niedriger Priorität geplant. Die Standardeinstellung ist "Normal".

◦ Zugriffszeit Ignorieren

Gilt nur für SnapVault Beziehungen. Dadurch wird festgelegt, ob inkrementelle Transfers Dateien ignorieren, deren Zugriffszeit sich geändert hat. Die Werte sind entweder wahr oder falsch. Der Standardwert ist falsch.

◦ Wenn die Beziehung nicht synchronisiert ist

Gibt die Aktion an, die ONTAP ausführt, wenn eine synchrone Beziehung nicht synchronisiert werden kann. StrictSync-Beziehungen beschränken den Zugriff auf das primäre Volume, wenn die Synchronisierung mit dem sekundären Volume nicht möglich ist. Synchronisierungsbeziehungen schränken den Zugriff auf das primäre nicht ein, wenn eine Synchronisierung mit dem sekundären nicht möglich ist.

◦ Limit Für Versuche

Gibt die maximale Anzahl der Zeiten an, die zu jedem manuellen oder geplanten Transfer für eine SnapMirror Beziehung versucht werden sollen. Der Standardwert ist 8.

◦ Kommentare

Enthält ein Textfeld für Kommentare, die speziell für die ausgewählte Richtlinie festgelegt sind.

◦ SnapMirror Etikett

Gibt das SnapMirror-Label für den ersten Zeitplan an, der der Richtlinie für Snapshot-Kopien zugeordnet ist. Das SnapMirror-Label wird vom SnapVault-Subsystem verwendet, wenn Sie Snapshot Kopien auf einem SnapVault-Ziel sichern.

◦ Aufbewahrungseinstellung

Gibt an, wie lange Backups aufbewahrt werden, basierend auf der Zeit oder der Anzahl der Backups.

◦ Tatsächliche Snapshot Kopien

Gibt die Anzahl der Snapshot-Kopien auf diesem Volume an, die mit der angegebenen Beschriftung übereinstimmen.

◦ Bewahren Sie Snapshot Kopien Auf

Gibt die Anzahl der SnapVault Snapshot Kopien an, die nicht automatisch gelöscht werden, selbst wenn das maximale Limit für die Richtlinie erreicht wird. Die Werte sind entweder wahr oder falsch. Der Standardwert ist falsch.

◦ Schwellenwert Für Retention Warnungsschwellenwert

Gibt das Limit für die Snapshot Kopie an, bei dem eine Warnung gesendet wird, um anzugeben, dass das maximale Aufbewahrungslimit fast erreicht ist.

### • **Dauer Der Verzögerung**

Zeigt die Zeitspanne an, die die Daten auf dem Spiegel hinter der Quelle hinkt.

Die Verzögerungsdauer sollte bei StrictSync Beziehungen nahe oder gleich 0 Sekunden sein.

### • **Lag-Status**

Zeigt den Verzögerungsstatus für verwaltete Beziehungen und für nicht verwaltete Beziehungen an, die mit dieser Beziehung verknüpft sind. Der Verzögerungsstatus kann sein:

◦ Fehler

Die Verzögerungsdauer ist größer oder gleich dem lag-Fehlerschwellenwert.

◦ Warnung

Die Verzögerungsdauer ist größer oder gleich dem lag-Warnungsschwellenwert.

◦ OK

Die Verzögerungsdauer liegt innerhalb der normalen Grenzwerte.

◦ Keine Angabe

Der lag-Status gilt nicht für synchrone Beziehungen, da ein Zeitplan nicht konfiguriert werden kann.

### • **Letzte Erfolgreiche Aktualisierung**

Zeigt die Zeit des letzten erfolgreichen SnapMirror oder SnapVault Vorgangs an.

Die letzte erfolgreiche Aktualisierung gilt nicht für synchrone Beziehungen.

• **Konstituierende Beziehungen**

Zeigt an, ob Volumes im ausgewählten Objekt vorhanden sind.

• **Beziehungstyp**

Zeigt den Beziehungstyp an, mit dem ein Volume repliziert wird. Beziehungstypen:

- Asynchrones Spiegeln
- Asynchroner Vault
- Asynchroner MirrorVault
- StrictSync
- Synchron

### • **Transferstatus**

Zeigt den Übertragungsstatus der Schutzbeziehung an. Der Übertragungsstatus kann einer der folgenden Werte sein:

◦ Wird Abgebrochen

SnapMirror-Transfers sind aktiviert; ein Vorgang, bei dem der Transfer abgebrochen wird, während das Checkpoint entfernt wird.

◦ Prüfen

Das Zielvolumen wird einer Diagnose-Prüfung unterzogen und es wird keine Übertragung durchgeführt.

◦ Abschließen

SnapMirror Transfers sind aktiviert. Das Volume befindet sich derzeit in der Phase nach dem Transfer für inkrementelle SnapVault Transfers.

◦ Leerlauf

Transfers sind aktiviert, und es wird keine Übertragung durchgeführt.

◦ Synchronisiert

Die Daten in den beiden Volumes in der synchronen Beziehung werden synchronisiert.

◦ Out-of-Sync

Die Daten im Ziel-Volume werden nicht mit dem Quell-Volume synchronisiert.

◦ Vorbereitung

SnapMirror Transfers sind aktiviert. Das Volume befindet sich derzeit in der Phase vor der Übertragung für inkrementelle SnapVault Transfers.

◦ Warteschlange

SnapMirror Transfers sind aktiviert. Es werden keine Transfers durchgeführt.

◦ Stillgelegt

SnapMirror Transfers sind deaktiviert. Es wird keine Übertragung durchgeführt.

◦ Wird Stillgelegt

Ein SnapMirror Transfer läuft. Zusätzliche Transfers sind deaktiviert.

◦ Übertragung

SnapMirror Transfers sind aktiviert, und ein Transfer läuft.

◦ Übergang

Der asynchrone Datentransfer aus dem Quell- zum Ziel-Volume ist abgeschlossen, und der Übergang zum synchronen Betrieb wurde gestartet.

◦ Warten

Ein SnapMirror Transfer wurde initiiert, aber einige zugehörige Aufgaben warten darauf, in die Warteschlange verschoben zu werden.

### • **Letzte Transferdauer**

Zeigt die Zeit an, die für den letzten Datentransfer benötigt wurde.

Die Übertragungsdauer ist für StrictSync-Beziehungen nicht anwendbar, da die Übertragung gleichzeitig erfolgen sollte.

### • **Letzte Transfergröße**

Zeigt die Größe der letzten Datenübertragung in Byte an.

Die Übertragungsgröße ist nicht für StrictSync-Beziehungen anwendbar.

### • **Bundesland**

Zeigt den Status der SnapMirror oder SnapVault Beziehung an. Der Staat kann ohne Initialisierung, SnapMirrored oder Abbruch erfolgen. Wenn ein Quell-Volume ausgewählt ist, ist der Beziehungsstatus nicht zutreffend und wird nicht angezeigt.

### • **Gesundheit Der Beziehung**

Zeigt den Systemzustand der Beziehung des Clusters an.

• \* Ungesunde Gründe\*

Der Grund, warum die Beziehung in einem ungesunden Zustand ist.

• \* Priorität Übertragen\*

Zeigt die Priorität an, mit der eine Übertragung ausgeführt wird. Die Übertragungspriorität ist normal oder niedrig. Transfers mit normaler Priorität werden vor Transfers mit niedriger Priorität geplant.

Die Übertragungspriorität gilt nicht für synchrone Beziehungen, da alle Transfers mit derselben Priorität behandelt werden.

• **Zeitplan**

Zeigt den Namen des Schutzplans an, der der Beziehung zugeordnet ist.

Der Zeitplan gilt nicht für synchrone Beziehungen.

• **Version Flexible Replikation**

Zeigt entweder Ja, Ja mit Sicherungsoption oder Keine an.

• \* Quellcluster\*

Zeigt den FQDN, den Kurznamen oder die IP-Adresse des Quellclusters für die SnapMirror-Beziehung an.

## • **Quellcluster FQDN**

Zeigt den Namen des Quell-Clusters für die SnapMirror Beziehung an.

## • **Quellknoten**

Zeigt den Namen des Links mit dem Namen des Quell-Nodes für die SnapMirror Beziehung eines Volumes an und zeigt den Link zur Anzahl der SnapMirror Beziehungs-Nodes an, wenn das Objekt eine Storage-VM ist.

Wenn Sie auf den Link zum Zählen der Nodes klicken, gelangen Sie zur Seite mit den entsprechenden Knoten, die mit diesen Beziehungen verknüpft sind. Wenn die Knotenanzahl 0 ist, wird kein Wert angezeigt, da der Beziehung keine Knoten zugeordnet sind.

## • **Zielknoten**

Zeigt den Namen des Links mit dem Ziel-Node-Namen für die SnapMirror Beziehung eines Volumes an und zeigt den Link zur Anzahl der SnapMirror Beziehungs-Nodes an, wenn es sich um eine Storage-VM handelt.

Wenn Sie auf den Link zum Zählen der Nodes klicken, gelangen Sie zur Seite mit den entsprechenden Knoten, die mit diesen Beziehungen verknüpft sind. Wenn die Knotenanzahl 0 ist, wird kein Wert angezeigt, da der Beziehung keine Knoten zugeordnet sind.

### • **Zielcluster**

Zeigt den Namen des Ziel-Clusters für die SnapMirror Beziehung an.

## • **Zielcluster FQDN**

Zeigt den FQDN, den Kurznamen oder die IP-Adresse des Zielclusters für die SnapMirror-Beziehung an.

# **Beziehung: Letzte 1 Monat Transfer Status Ansicht**

Die Beziehung: Die Ansicht "Transferstatus der letzten 1 Monate" ermöglicht Ihnen die Analyse der Übertragungstrends für Volumes und Storage VMs in asynchronen Beziehungen. Auf dieser Seite wird außerdem angezeigt, ob die Übertragung erfolgreich oder fehlgeschlagen ist.

Mit den Steuerelementen oben auf der Seite können Sie Suchen durchführen, um bestimmte Objekte zu finden, Filter zu erstellen und anzuwenden, um die Liste der angezeigten Daten einzugrenzen, Spalten auf der Seite hinzuzufügen/zu entfernen/neu zu sortieren und die Daten auf der Seite in A zu exportieren .csv, .pdf, Oder .xlsx Datei: Nachdem Sie die Seite angepasst haben, können Sie die Ergebnisse als benutzerdefinierte Ansicht speichern und anschließend einen Bericht dieser Daten erstellen und regelmäßig per E-Mail senden. Mit der Option **Filter** können Sie nur ausgewählte Speichersysteme wie nur Volumes oder nur Storage VMs anzeigen. Derselbe Bericht wird auf der Seite Speicher und nur für die ausgewählte Speichereinheit angezeigt. Wenn Sie beispielsweise Volume-Beziehungen anzeigen möchten, können Sie entweder auf den Relationship: Last 1 Month Transfer Status Report for the Storage VMs entweder aus dem Menü **Storage** > **Storage VMs** >

**Relationship: Last 1 month Transfer Status** oder aus **Protection** > **Relationships** > **Relationship: Im Menü "Transferstatus** des letzten Monats" können Sie mit dem **Filter** nur Daten für Volumes anzeigen.

## • **Quellvolumen**

Zeigt den Namen des Quell-Volumes an.

• **Zielvolumen**

Zeigt den Namen des Zieldatenträgers an.

• **Operationstyp**

Zeigt den Typ der Volume-Übertragung an.

### • **Operationsergebnis**

Zeigt an, ob die Volume-Übertragung erfolgreich war.

• **Startzeit Der Übertragung**

Zeigt die Startzeit der Volume-Übertragung an.

• **Endzeit Übertragen**

Zeigt die Endzeit der Volume-Übertragung an.

• **Transferdauer**

Zeigt die Zeit an, die für die Durchführung der Volume-Übertragung benötigt wurde (in Stunden).

• **Transfergröße**

Zeigt die Größe (in MB) des übertragenen Volumes an.

• **Quell-SVM**

Zeigt den Namen der Storage Virtual Machine (SVM) an.

• \* Quellcluster\*

Zeigt den Quellcluster-Namen an.

• **Ziel-SVM**

Zeigt den Namen der Ziel-SVM an.

• **Zielcluster**

Zeigt den Ziel-Cluster-Namen an.

# **Beziehung: Letzte 1 Monat Transferrate Ansicht**

Die Beziehung: Die Ansicht der letzten 1 Monate Transferrate ermöglicht Ihnen, die Menge des Datenvolumen, das täglich für Volumes in asynchronen Beziehungen

übertragen wird, zu analysieren. Diese Seite bietet auch Details zu täglichen Transfers und die Zeit, die für den Transfer von Volumes und Storage VMs erforderlich ist.

Mit den Steuerelementen oben auf der Seite können Sie Suchen durchführen, um bestimmte Objekte zu finden, Filter zu erstellen und anzuwenden, um die Liste der angezeigten Daten einzugrenzen, Spalten auf der Seite hinzuzufügen/zu entfernen/neu zu sortieren und die Daten auf der Seite in eine .csv-, .pdf- oder .xlsx-Datei zu exportieren. Nachdem Sie die Seite angepasst haben, können Sie die Ergebnisse als benutzerdefinierte Ansicht speichern und anschließend einen Bericht dieser Daten erstellen und regelmäßig per E-Mail senden. Wenn Sie beispielsweise Volume-Beziehungen anzeigen möchten, können Sie entweder auf das Menü **Storage** > **Volumes** > **Beziehung: Letzte 1 Monat Transferrate** oder auf **Schutz** > **Beziehungen** > **Beziehungen:Letzte 1 Monat Transferrate** zugreifen und mit **Filter** nur Daten für Volumes anzeigen.

## • **Gesamtübertragungsgröße**

Zeigt die Gesamtgröße der Volume-Übertragung in Gigabyte an.

## • **Tag**

Zeigt den Tag an, an dem die Volume-Übertragung initiiert wurde.

### • **Endzeit**

Zeigt die Endzeit der Volume-Übertragung mit dem Datum an.

## **Copyright-Informationen**

Copyright © 2024 NetApp. Alle Rechte vorbehalten. Gedruckt in den USA. Dieses urheberrechtlich geschützte Dokument darf ohne die vorherige schriftliche Genehmigung des Urheberrechtsinhabers in keiner Form und durch keine Mittel – weder grafische noch elektronische oder mechanische, einschließlich Fotokopieren, Aufnehmen oder Speichern in einem elektronischen Abrufsystem – auch nicht in Teilen, vervielfältigt werden.

Software, die von urheberrechtlich geschütztem NetApp Material abgeleitet wird, unterliegt der folgenden Lizenz und dem folgenden Haftungsausschluss:

DIE VORLIEGENDE SOFTWARE WIRD IN DER VORLIEGENDEN FORM VON NETAPP ZUR VERFÜGUNG GESTELLT, D. H. OHNE JEGLICHE EXPLIZITE ODER IMPLIZITE GEWÄHRLEISTUNG, EINSCHLIESSLICH, JEDOCH NICHT BESCHRÄNKT AUF DIE STILLSCHWEIGENDE GEWÄHRLEISTUNG DER MARKTGÄNGIGKEIT UND EIGNUNG FÜR EINEN BESTIMMTEN ZWECK, DIE HIERMIT AUSGESCHLOSSEN WERDEN. NETAPP ÜBERNIMMT KEINERLEI HAFTUNG FÜR DIREKTE, INDIREKTE, ZUFÄLLIGE, BESONDERE, BEISPIELHAFTE SCHÄDEN ODER FOLGESCHÄDEN (EINSCHLIESSLICH, JEDOCH NICHT BESCHRÄNKT AUF DIE BESCHAFFUNG VON ERSATZWAREN ODER -DIENSTLEISTUNGEN, NUTZUNGS-, DATEN- ODER GEWINNVERLUSTE ODER UNTERBRECHUNG DES GESCHÄFTSBETRIEBS), UNABHÄNGIG DAVON, WIE SIE VERURSACHT WURDEN UND AUF WELCHER HAFTUNGSTHEORIE SIE BERUHEN, OB AUS VERTRAGLICH FESTGELEGTER HAFTUNG, VERSCHULDENSUNABHÄNGIGER HAFTUNG ODER DELIKTSHAFTUNG (EINSCHLIESSLICH FAHRLÄSSIGKEIT ODER AUF ANDEREM WEGE), DIE IN IRGENDEINER WEISE AUS DER NUTZUNG DIESER SOFTWARE RESULTIEREN, SELBST WENN AUF DIE MÖGLICHKEIT DERARTIGER SCHÄDEN HINGEWIESEN WURDE.

NetApp behält sich das Recht vor, die hierin beschriebenen Produkte jederzeit und ohne Vorankündigung zu ändern. NetApp übernimmt keine Verantwortung oder Haftung, die sich aus der Verwendung der hier beschriebenen Produkte ergibt, es sei denn, NetApp hat dem ausdrücklich in schriftlicher Form zugestimmt. Die Verwendung oder der Erwerb dieses Produkts stellt keine Lizenzierung im Rahmen eines Patentrechts, Markenrechts oder eines anderen Rechts an geistigem Eigentum von NetApp dar.

Das in diesem Dokument beschriebene Produkt kann durch ein oder mehrere US-amerikanische Patente, ausländische Patente oder anhängige Patentanmeldungen geschützt sein.

ERLÄUTERUNG ZU "RESTRICTED RIGHTS": Nutzung, Vervielfältigung oder Offenlegung durch die US-Regierung unterliegt den Einschränkungen gemäß Unterabschnitt (b)(3) der Klausel "Rights in Technical Data – Noncommercial Items" in DFARS 252.227-7013 (Februar 2014) und FAR 52.227-19 (Dezember 2007).

Die hierin enthaltenen Daten beziehen sich auf ein kommerzielles Produkt und/oder einen kommerziellen Service (wie in FAR 2.101 definiert) und sind Eigentum von NetApp, Inc. Alle technischen Daten und die Computersoftware von NetApp, die unter diesem Vertrag bereitgestellt werden, sind gewerblicher Natur und wurden ausschließlich unter Verwendung privater Mittel entwickelt. Die US-Regierung besitzt eine nicht ausschließliche, nicht übertragbare, nicht unterlizenzierbare, weltweite, limitierte unwiderrufliche Lizenz zur Nutzung der Daten nur in Verbindung mit und zur Unterstützung des Vertrags der US-Regierung, unter dem die Daten bereitgestellt wurden. Sofern in den vorliegenden Bedingungen nicht anders angegeben, dürfen die Daten ohne vorherige schriftliche Genehmigung von NetApp, Inc. nicht verwendet, offengelegt, vervielfältigt, geändert, aufgeführt oder angezeigt werden. Die Lizenzrechte der US-Regierung für das US-Verteidigungsministerium sind auf die in DFARS-Klausel 252.227-7015(b) (Februar 2014) genannten Rechte beschränkt.

### **Markeninformationen**

NETAPP, das NETAPP Logo und die unter [http://www.netapp.com/TM](http://www.netapp.com/TM\) aufgeführten Marken sind Marken von NetApp, Inc. Andere Firmen und Produktnamen können Marken der jeweiligen Eigentümer sein.